# HUGIN FT-202 Kullanım Kılavuzu v3.0

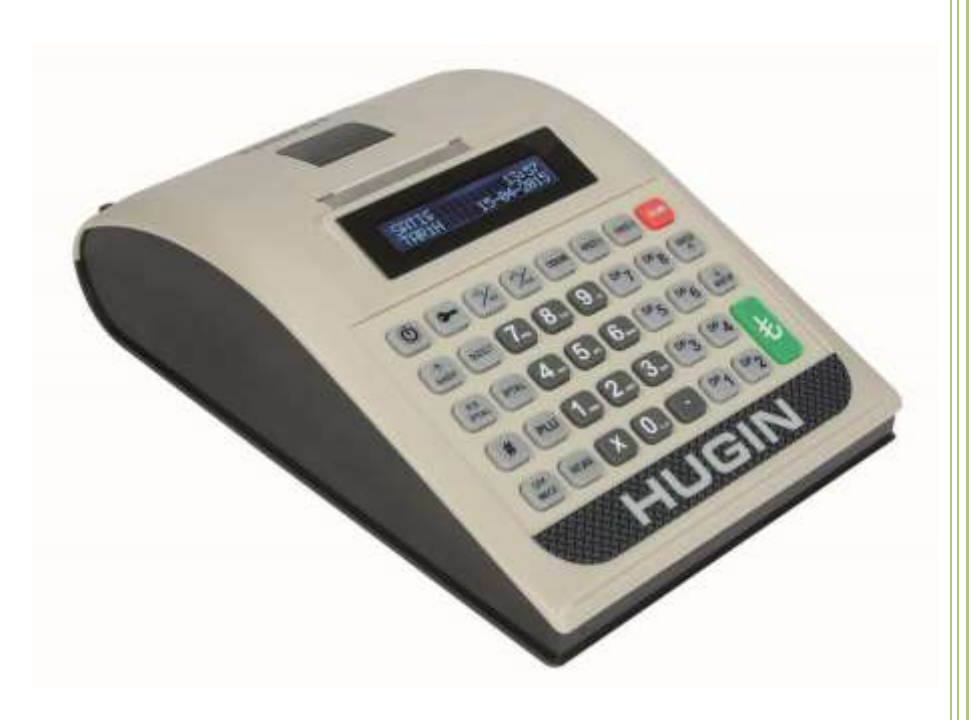

FT-202 Kullanım Kılavuzu v3.0 30.03.2016

#### **Sürüm Tarihçesi**

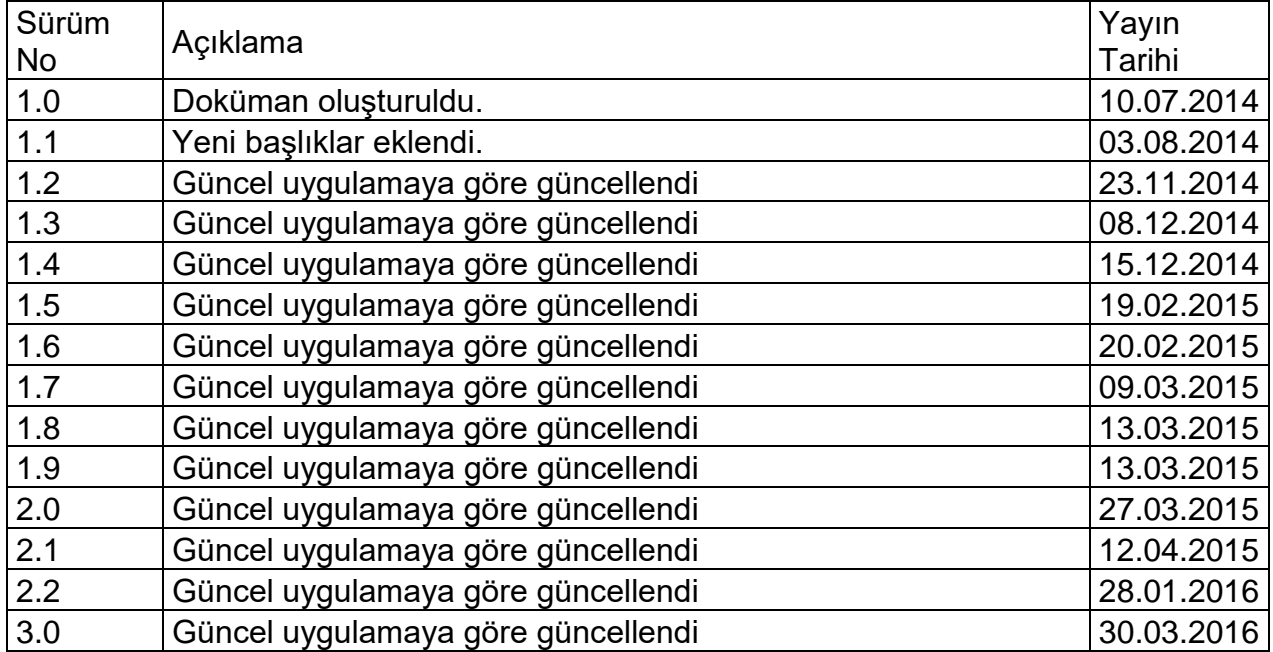

#### **Onaylar**

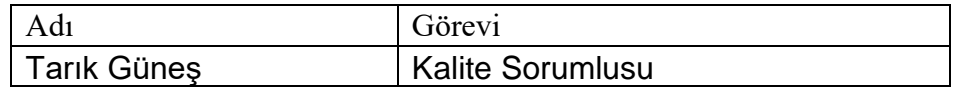

#### HUGIN **FT-202 model yeni nesil yazarkasamızı seçtiğiniz için teşekkür ederiz.**

Bu kullanma kılavuzunda HUGIN tarafından geliştirilen FT-202 model yeni nesil yazarkasanın fonksiyonel kullanımı anlatılmaktadır.

FT-202 model yazarkasada kullanılan mali uygulama yazılımı **Hugin HCRX 1.0,** Ortak Kriterler EAL2 seviyesinde belgelendirilmiştir.

Bu kullanma kılavuzu, cihazınızı kolayca kullanabilmeniz için size gerekli bilgileri vermektedir.

Yazarkasanızı çalıştırmadan önce mutlaka bu kullanım kılavuzunu okuyunuz ve daima kolayca ulaşabileceğiniz bir yerde muhafaza ediniz.

### **Tanımlama ve Kısaltmalar**

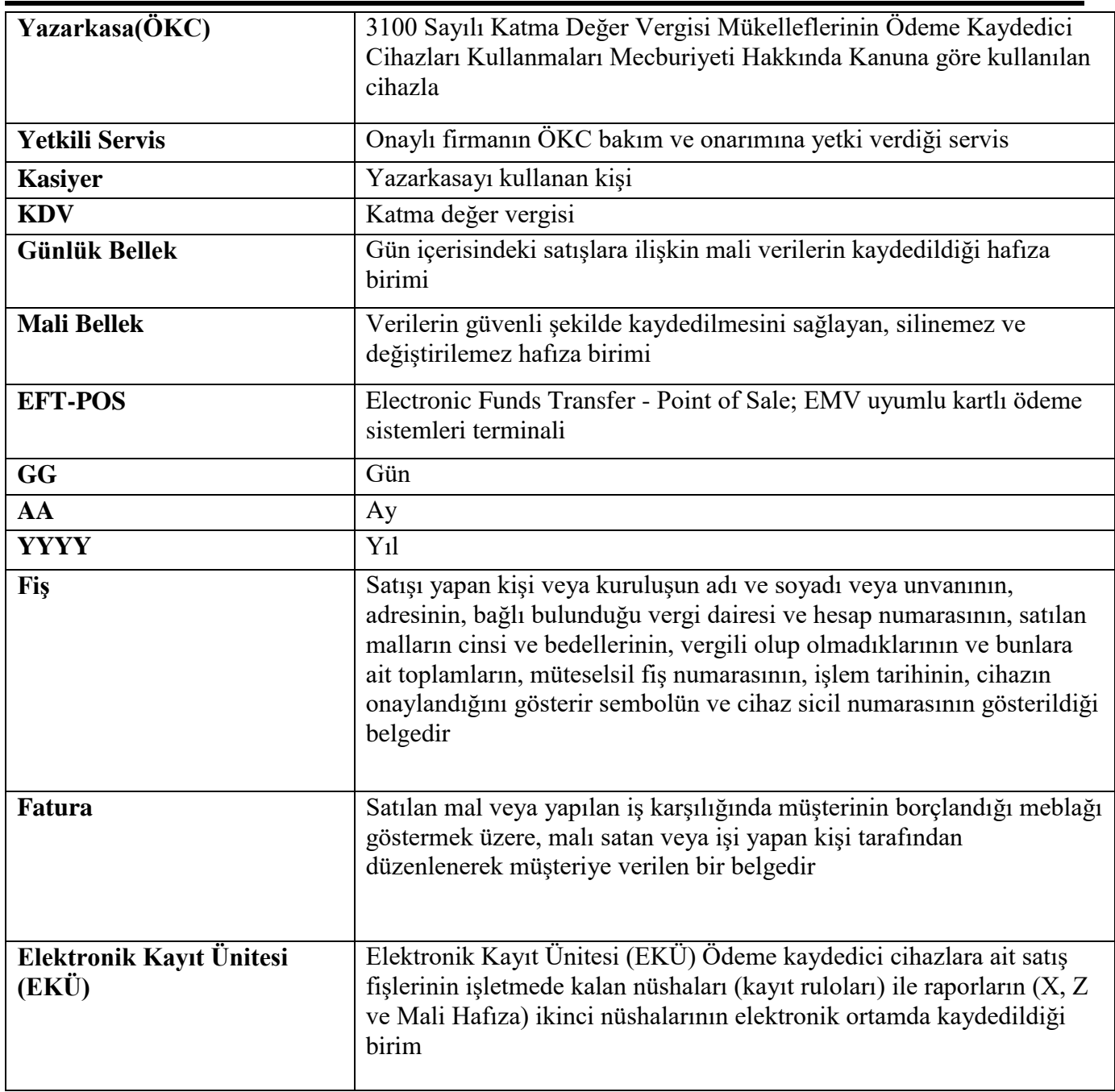

# **ÜRÜN ÇEVRESEL BEKLENTİLERİ ve UYARILAR**

- Bu kullanma kılavuzunda kullanıcı konumunda yapılabilen işlemler anlatılmıştır.
- Cihaz kurulumda Yetkili Servisimiz tarafından kullanım eğitimi verilecektir.
- Cihaz kullanımı konusunda **0 850 252 52 72** numaralı çağrı merkezimizden destek alabilirsiniz.
- Herhangi bir teknik sorunda kendiniz onarmaya çalışmayınız.
- 3100 sayılı kanun doğrultusunda, ödeme kaydedici cihazların yetkili servis elemanları dışında açılması, tamir edilmesi ve benzeri işlemlerin yapılması kesinlikle yasaktır.
- Arızalanan yazarkasanız için yetkili bir servis elemanını çağırdığınızda, mutlaka gelen kişiden servis tanıtma kartını isteyiniz.
- Yazarkasanızı sadece temiz, yumuşak ve tüylü olmayan bir bezle temizleyiniz. Herhangi bir kimyasal (alkol, tiner vb.) madde kullanmayınız.
- Yazarkasanızı ıslak, rutubetli ya da ani ısı değişimlerinden etkilenmeyeceği düzgün bir yere koyunuz.
- Kâğıt kesiciye dokunmayınız.
- Güç kablosunu bükmeyiniz ve üzerine ağır cisimler koymamaya dikkat ediniz.
- Herhangi bir aygıt bağlantısı yaparken güç kablosunu çıkarınız.
- Sadece önerilen aksesuarları kullanınız.

# İçindekiler

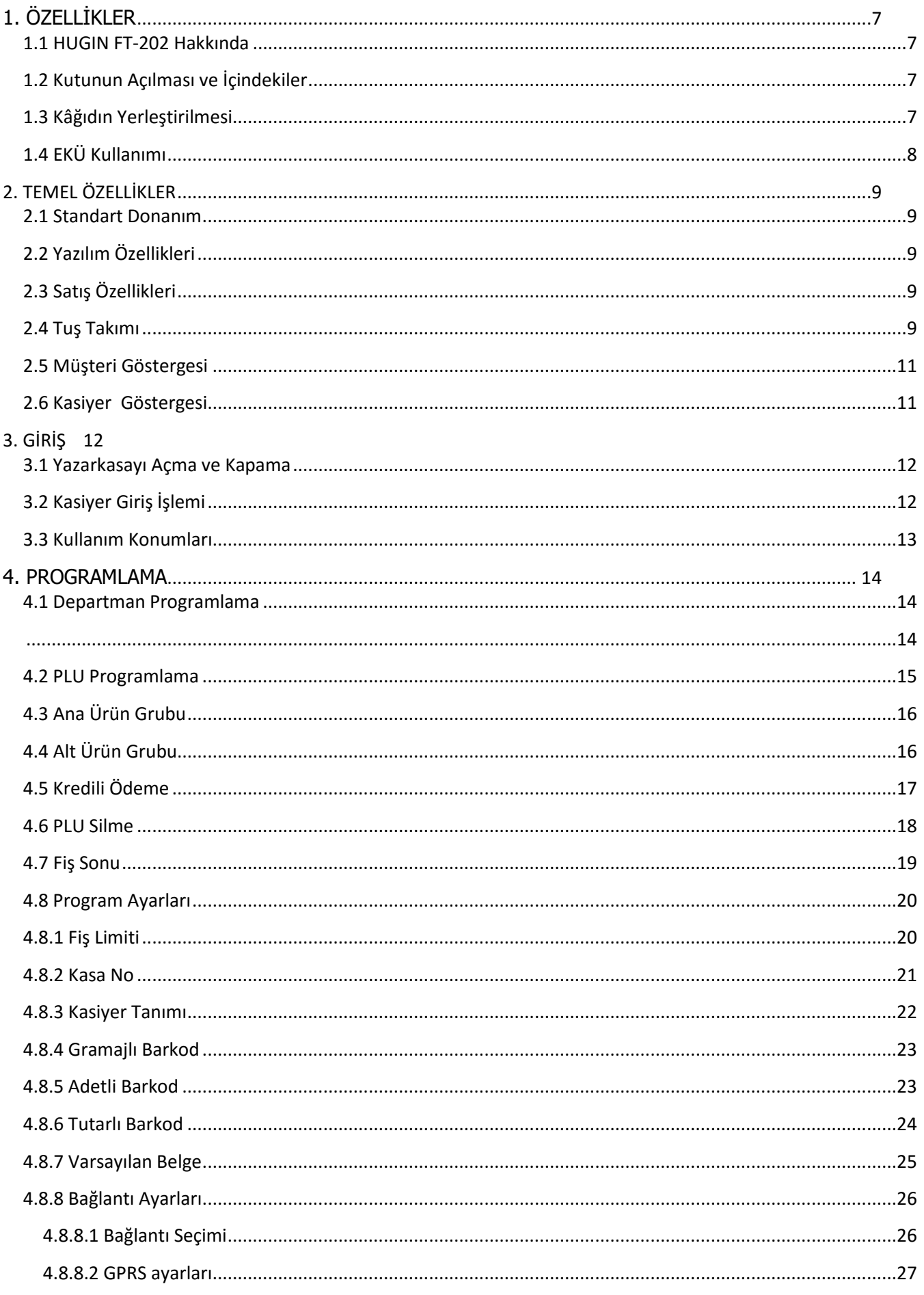

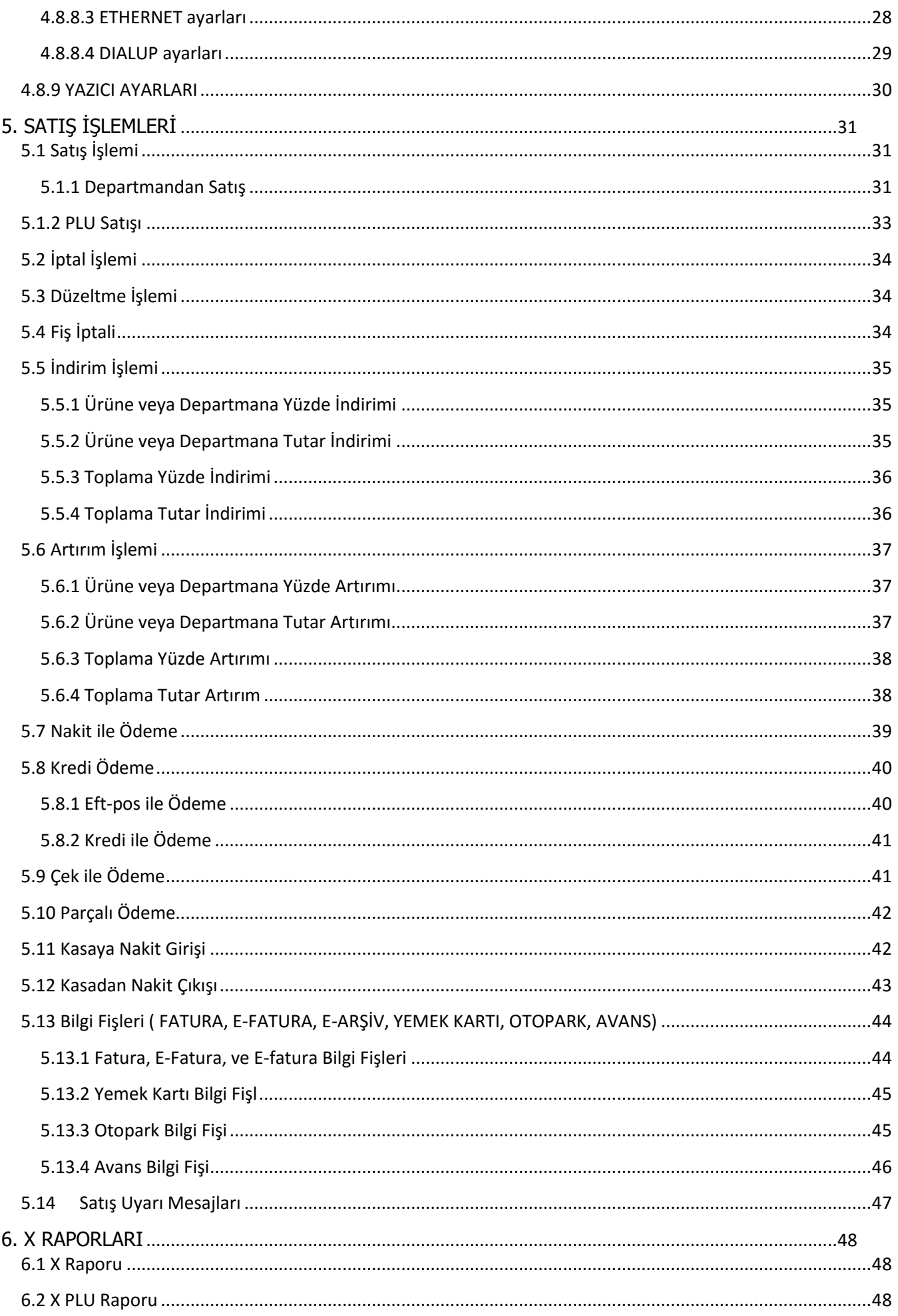

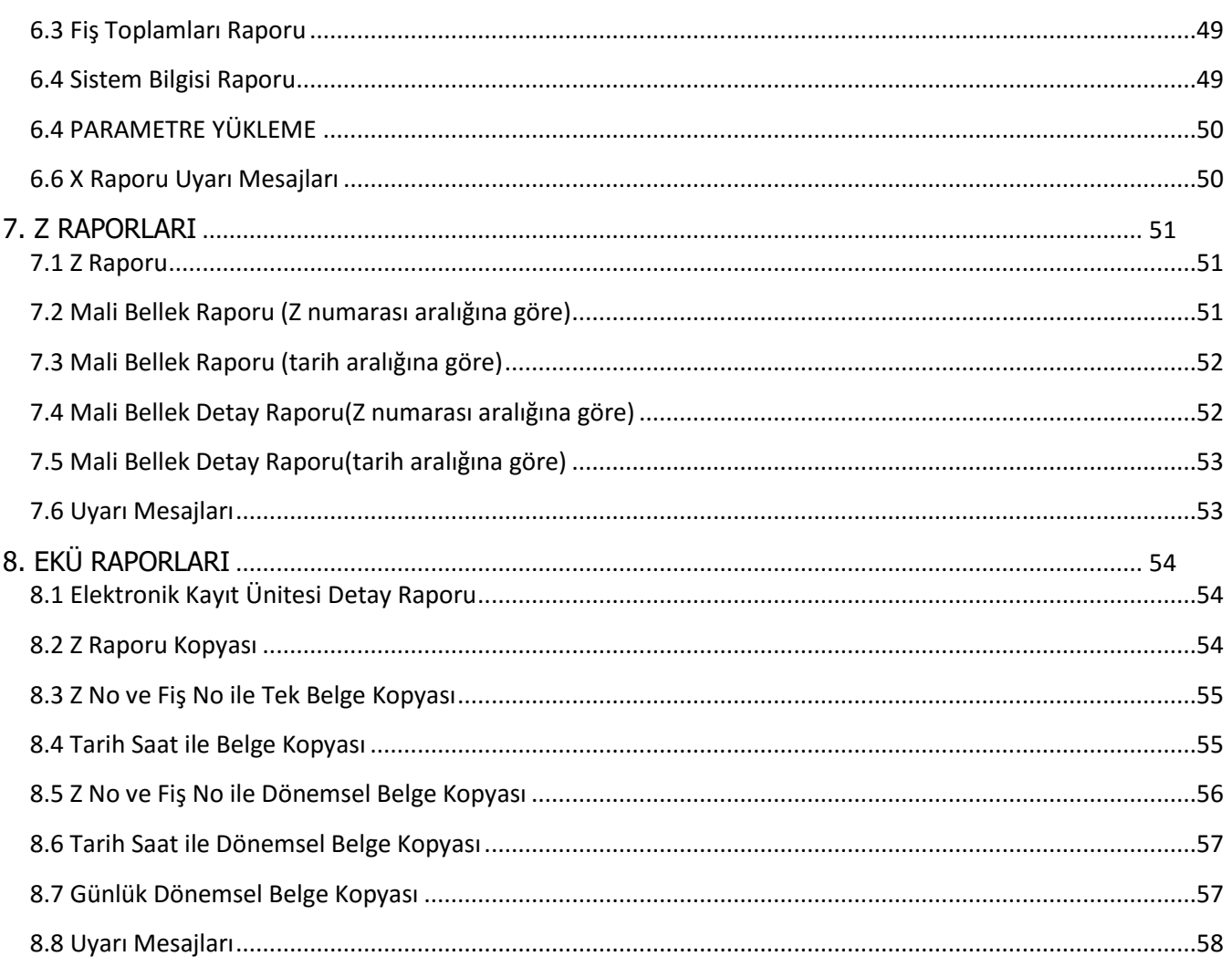

# <span id="page-7-0"></span>**1. ÖZELLİKLER**

#### <span id="page-7-1"></span>**1.1 HUGIN FT-202 Hakkında**

 HUGIN FT-202 üzerinde 39 adet tuş bulunmaktadır. Bu tuşlardan 29'ü fonksiyon tuşu, 10'u sayısal işlem tuşudur.

### <span id="page-7-2"></span>**1.2 Kutunun Açılması ve İçindekiler**

- 1. Karton kutuyu açın.
- 2. Kutunun içinde aşağıdakiler bulunur:
	- Yazarkasa
	- Kullanım kılavuzu
	- Kâğıt rulosu
	- Güç adaptörü
	- Elektronik Kayıt Ünitesi
	- Ruhsat
	- Garanti belgesi
	- Yetkili servis listesi
- 3. Yazarkasaya takılı bulunan koruyucu köpükleri çıkartın.
- 4. Yazarkasayı topraklı bir elektrik hattına takın.

#### <span id="page-7-3"></span>**1.3 Kâğıdın Yerleştirilmesi**

NOT: 3100 SAYILI ÖDEME KAYDEDİCİ CİHAZLARLA İLGİLİ KANUNUN 52 SIRALI TEBLİĞİ UYARINCA, TERMAL YAZICILI ÖDEME KAYDEDİCİ CİHAZLARDA, TSE ONAYLI KÂĞIT KULLANILMASI ZORUNLUDUR. AKSİ DURUMLAR MALİYE BAKANLIĞININ CEZA UYGULAMASINA TABİDİR.

1) Rulo kapağının üstünde yer alan mandalı işaretli kısımdan tutarak ok yönünde kaldırınız.

- 2) Rulo kapağını açınız.
- 3) Kâğıt rulosunu yuvaya yerleştiriniz.
- 4) Kâğıdı 5-6 cm dışarıda bırakarak yazıcı kapağını kapatınız.

### <span id="page-8-0"></span>**1.4 EKÜ Kullanımı**

Yazarkasanızda, tüm fişlerin kopyalarını elektronik ortamda saklayan Elektronik Kayıt Ünitesi (EKÜ) bulunmaktadır. EKÜ'nün kapasitesi 1.200.000 satırdır. EKÜ' nün takılı olduğunu kontrol ediniz. Cihaz mali konumdayken EKÜ'süz çalışmaz.

EKÜ' nün dolmasına 20.000 satır kaldığında her fiş başında aşağıdaki gibi bir uyarı verilir.

```
EKÜ KALAN SATIR
19.990
```
Bu uyarı, hafızanın yakın zamanda dolacağını ve yeni bir EKÜ temin etmeniz gerektiğini bildirir. EKÜ' leri yetkili servislerden temin edebilirsiniz. Yetkili servis listesini cihazınızın kutusunda bulabilirsiniz.

EKÜ dolduktan sonra aşağıdaki uyarı mesajı görüntülenir.

```
EKÜ DOLU
Z RAPORU ALINMALI
```
Z raporu alındıktan sonra yeni EKÜ takılır.

```
1- EKÜ ONAYI
ONAYLA(NAKİT)
```
NAKİT tuşuna basılarak yeni EKÜ ataması yapılır.

```
EKÜ DEĞİŞTİ
EKÜ NO: 0002
```
Bu işlemlerden sonra yeni EKÜ kullanıma alınmış olur. Eski EKÜ'nün üzerine EKÜ numarasını yazıp, kaybetmeyeceğiniz bir yerde saklamanız kanunen zorunludur.

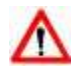

**NOT:** Kullanıma kapatılan EKÜ' deki son belge Z raporu olmalıdır.

# <span id="page-9-0"></span>**2. TEMEL ÖZELLİKLER**

#### <span id="page-9-1"></span>**2.1 Standart Donanım**

- Termal fiş yazıcı
- 20 karakter kullanıcı ve 16 karakter müşteri göstergesi
- 39 tuşlu klavye
- Mali hafıza
- EKÜ

### <span id="page-9-2"></span>**2.2 Yazılım Özellikleri**

- 20.000 PLU kapasitesi
- 8 Departman
- 8 KDV oranı
- Farklı ödeme tipleri

#### <span id="page-9-3"></span>**2.3 Satış Özellikleri**

- Barkod ile satış
- Ağırlıklı satış

#### <span id="page-9-4"></span>**2.4 Tuş Takımı**

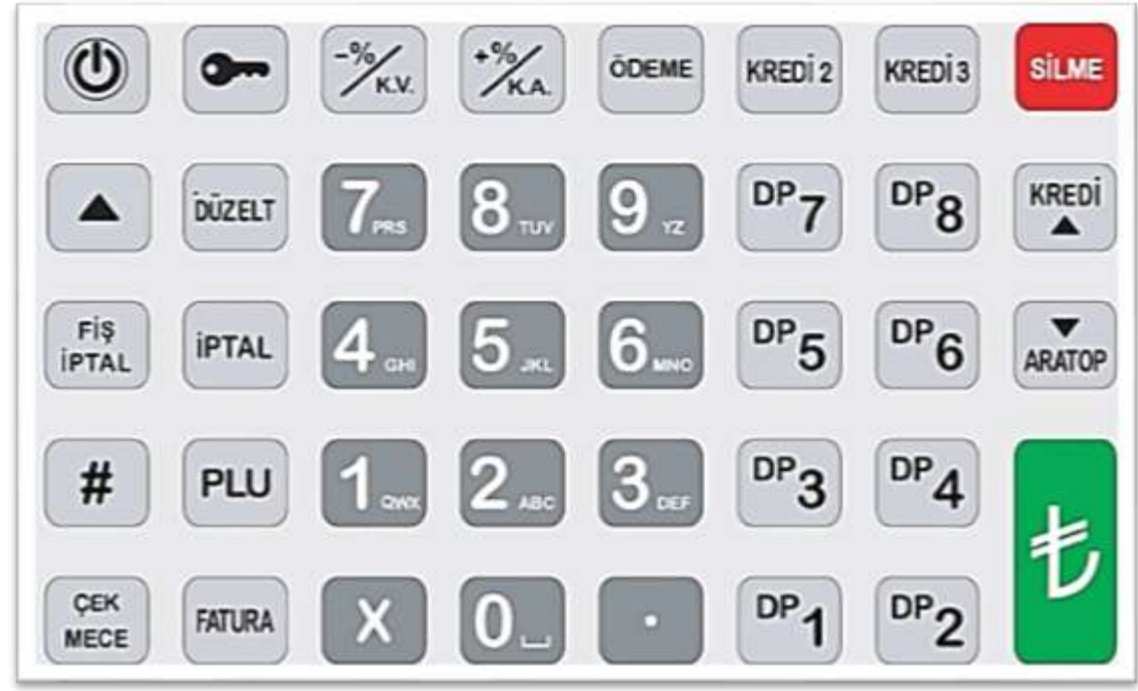

#### **Tuş takımı ile karakter girişi**

Karakter girişi gerektiren ekranlar kılavuzda [ABC] olarak belirtilmiştir.

1) İstenilen karakter görülene kadar ilgili sayı tuşuna (1-9) basın. Örneğin E karakteri için 3 tuşuna peş peşe 2 kere basın.

2) Bir sonraki karakteri girin. Bu karakter önceki ile aynı sayı tuşu üzerindeyse, girişten önce 1 saniye bekleyin.

Boşluk için 0 tuşuna, diğer imla işaretleri için Ayraç/Miktar tuşuna basın.

Uzun numerik giriş gerektiren durumlarda (örnek: firmanızın vergi numarası) # tuşunu kullanarak karakter ve sayı modu arasında geçiş yapabilirsiniz.

### **2.4.1 Tuşların işlevleri**

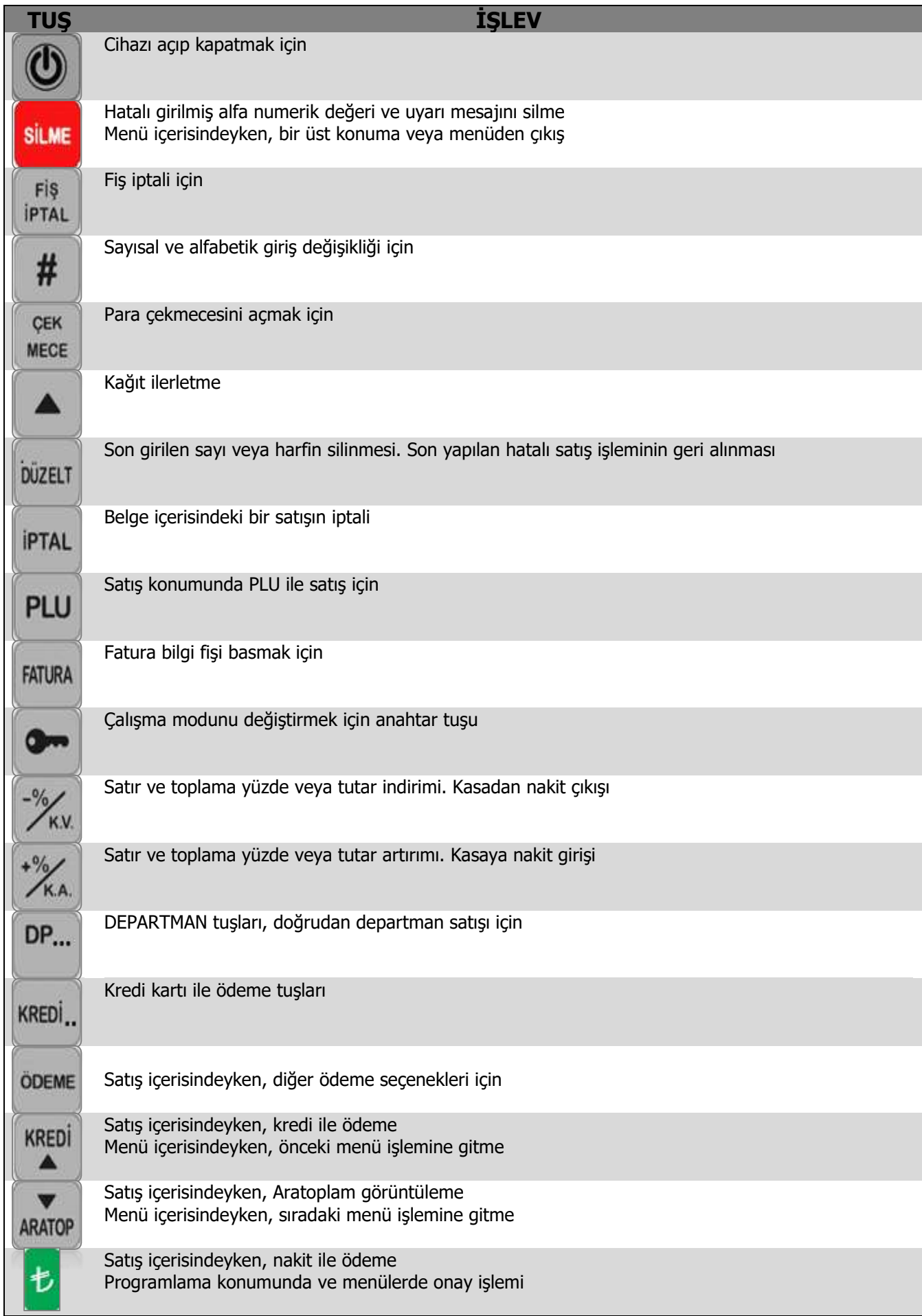

### <span id="page-11-0"></span>**2.5 Müşteri Göstergesi**

#### **Satış işlemi**

**DEPARTMAN 1 3,20**

#### **İptal ve Düzeltme işlemi**

**DEPARTMAN 1 -3,20**

#### <span id="page-11-1"></span>**2.6 Kasiyer Göstergesi**

#### **Satış Konumu**

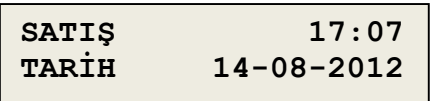

#### **Satış Konumu (GPRS aktif)**

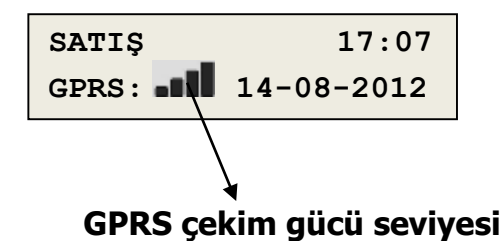

# <span id="page-12-0"></span>**3. GİRİŞ**

#### <span id="page-12-1"></span>**3.1 Yazarkasayı Açma ve Kapama**

Cihaz elektriğe bağlandıktan sonra otomatik olarak açılacaktır.

### <span id="page-12-2"></span>**3.2 Kasiyer Giriş İşlemi**

Cihaz kasiyer giriş ekranında açılır ve kasiyer no ve şifre girişi yapıldıktan sonra işlem yapılabilir.

9 farklı kasiyer mevcuttur. Kasiyer şifre ve yetki bilgileri aşağıdaki tabloda gösterilmiştir.

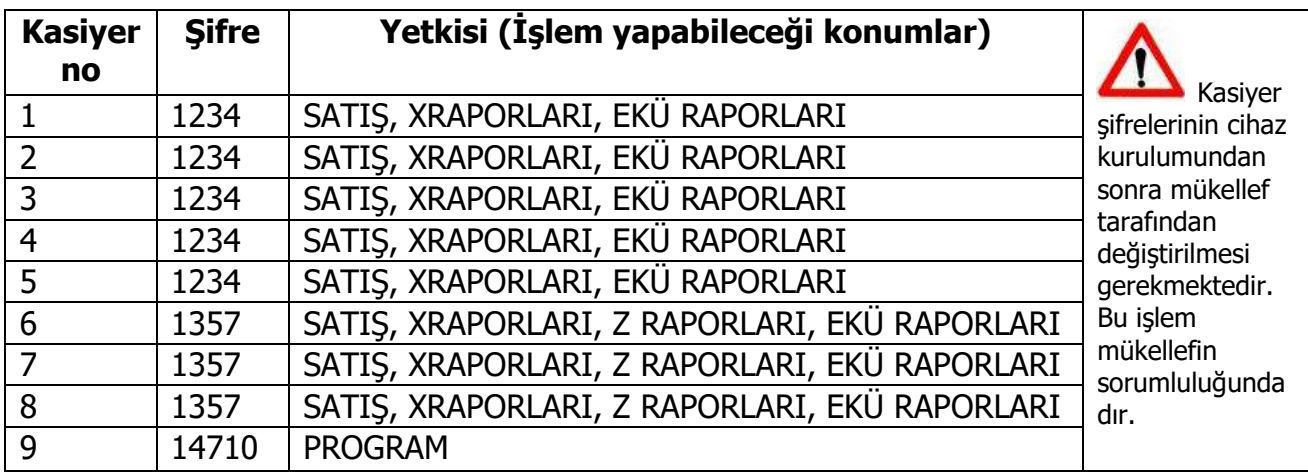

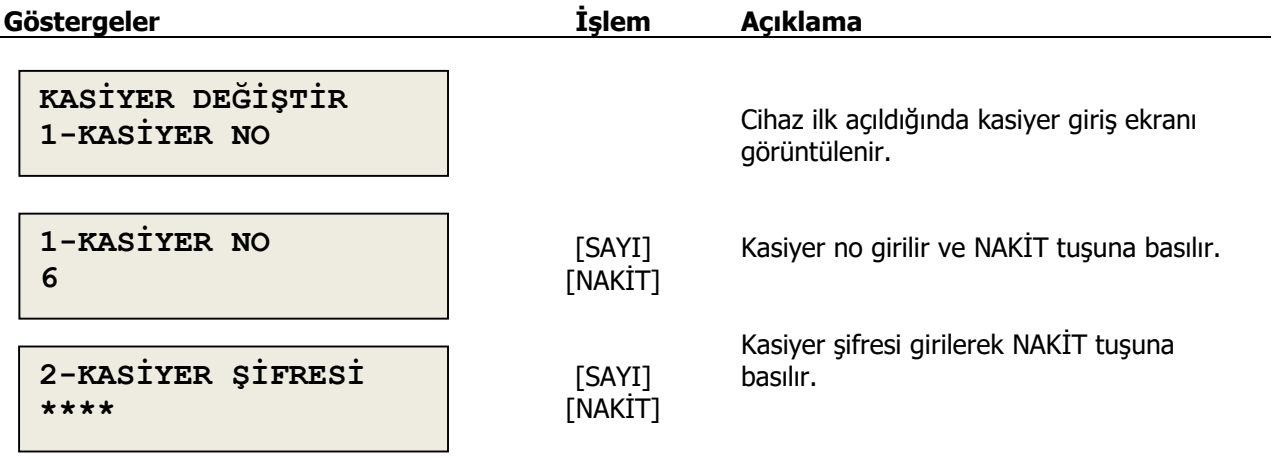

Aynı kasiyer ile 5 defa yanlış şifre girilmesi durumunda deneme yapılan kasiyer 24 saat boyunca giriş yapamaz. KASİYER KİLİTLİ YARINI BEKLEYİN uyarısı görüntülenir.

#### <span id="page-13-0"></span>**3.3 Kullanım Konumları**

Yazarkasanızda yapılabilecek işlemler 5 ayrı konum altında gruplanmıştır.

#### **1. PROGRAM**

- Cihaz ayarları ve tanımlama işlemleri yapılır.
- **2. SATIŞ**
- Satış işlemleri yapılır. **3. X RAPORLARI** Mali niteliği olmayan raporlar alınır.
- **4. Z RAPORLARI** Z raporları alınır.
- **5. EKÜ RAPORLARI** Ekü'ye kayıtlı belgelerin kopyası alınır.

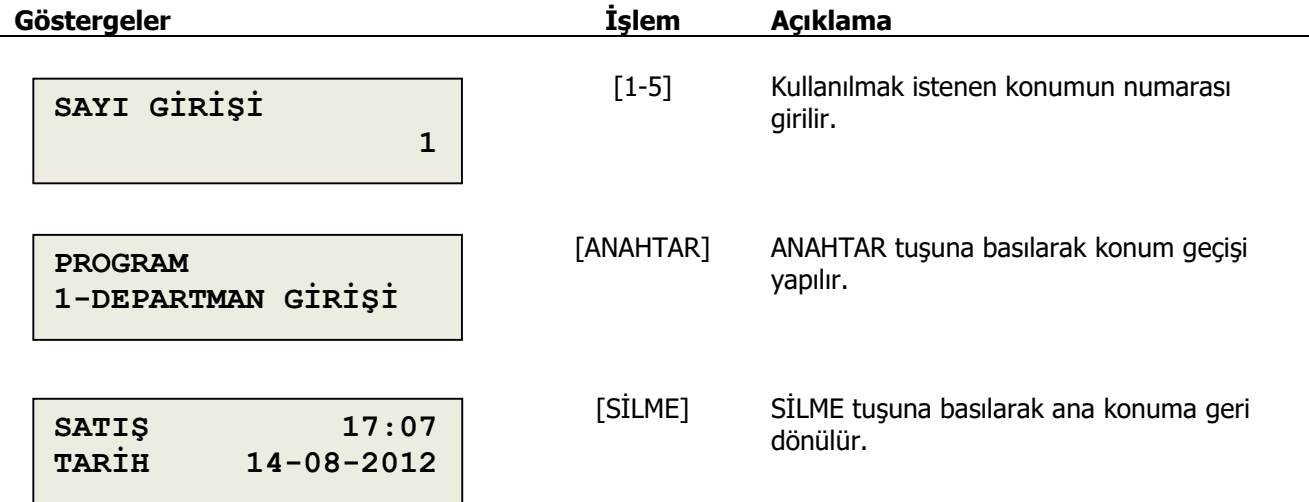

### <span id="page-14-2"></span><span id="page-14-0"></span>**4. PROGRAMLAMA**

Bu bölümde yazarkasa program konumunda yapılabilecek işlemler anlatılmıştır. Kasanız yetkili servis tarafından programlandı ise bir sonraki bölüme geçebilirsiniz.

### <span id="page-14-1"></span>**4.1 Departman Programlama**

Yazarkasanızda 8 departman bulunur. Programlama işlemleri 4 alt başlıkta gruplanmıştır:

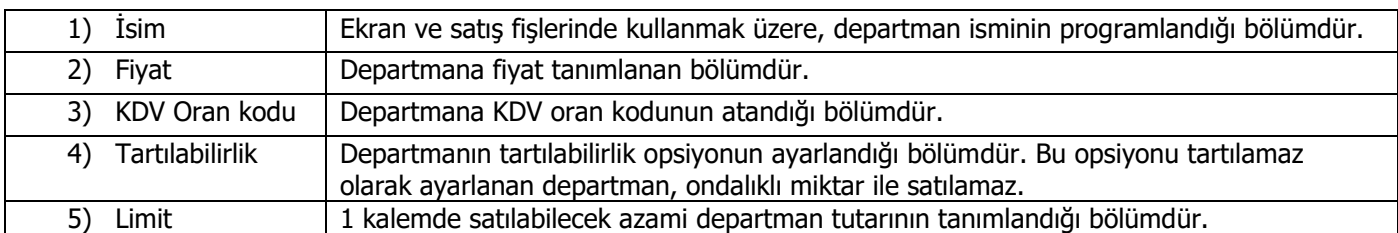

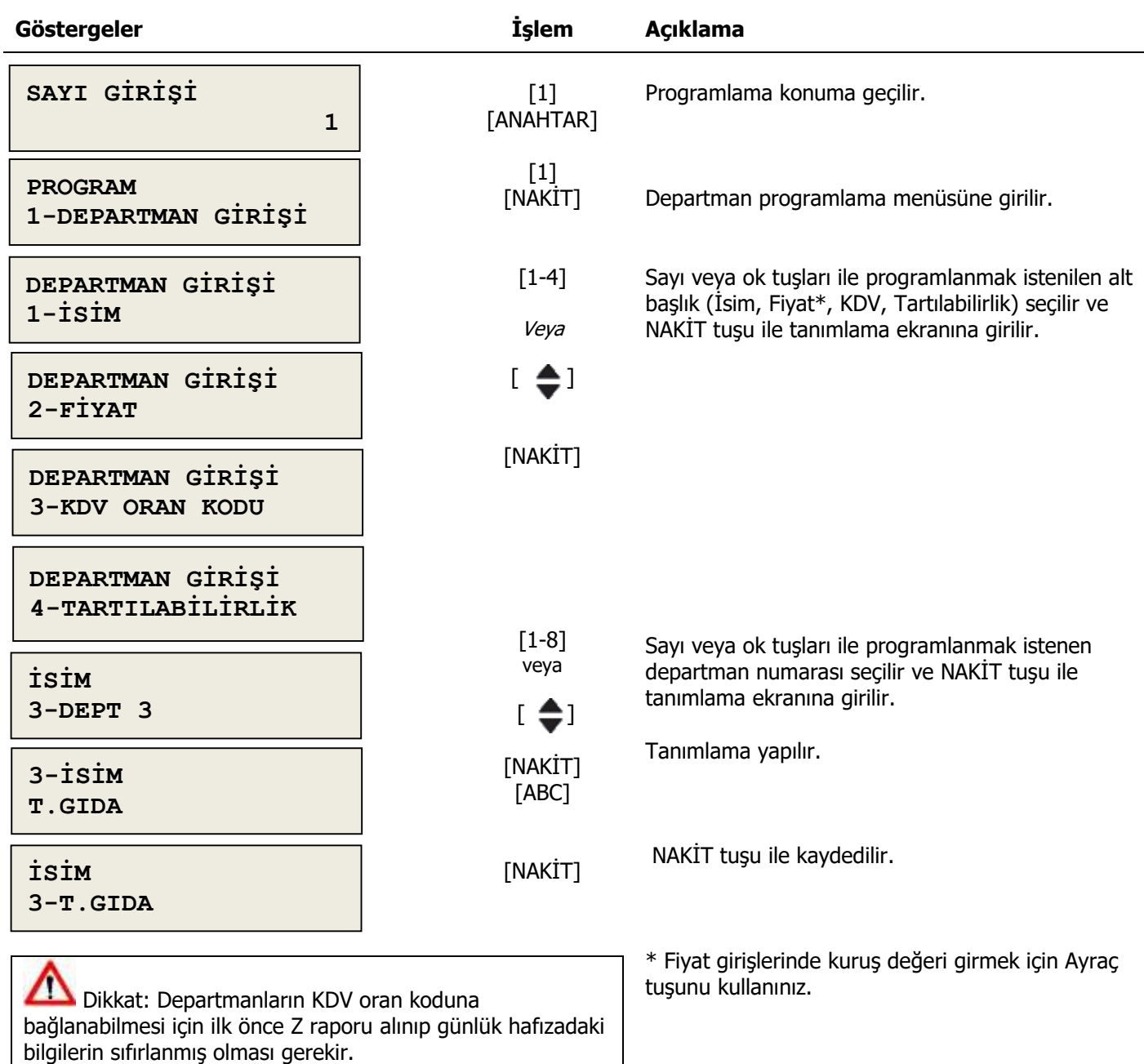

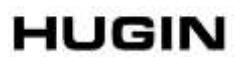

# <span id="page-15-0"></span>**4.2 PLU Programlama**

PLU programında ürün adı, fiyatı, departman kodu, alt ürün grubu, tartılabilirlik ve barkod özelliği tanımlanabilir. Programlama işlemleri 6 alt başlıkta gruplanmıştır:

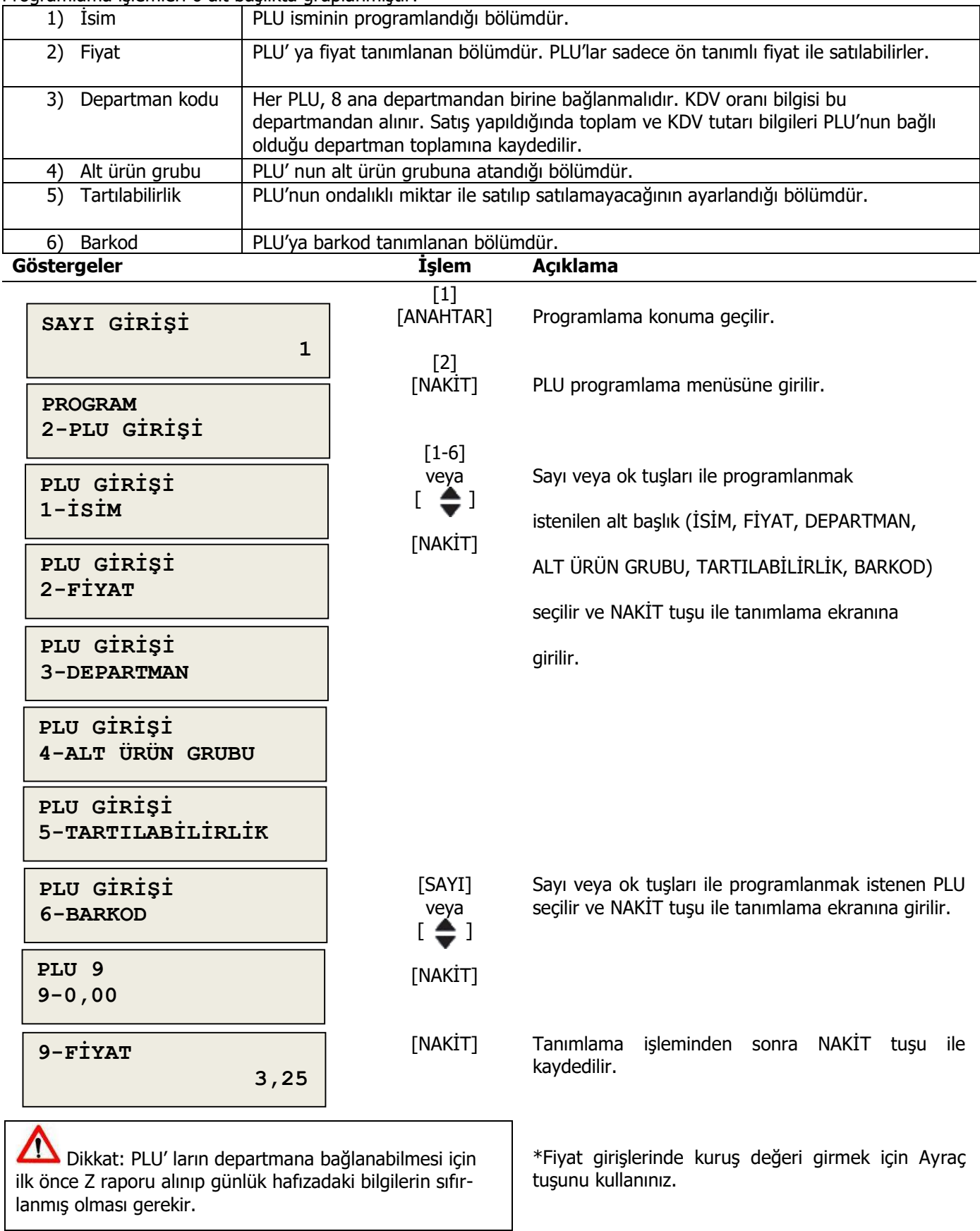

# <span id="page-16-0"></span>**4.3 Ana Ürün Grubu**

Alt ürün gruplarının bağlı olduğu ana ürün grupları tanımlandığı bölümdür.

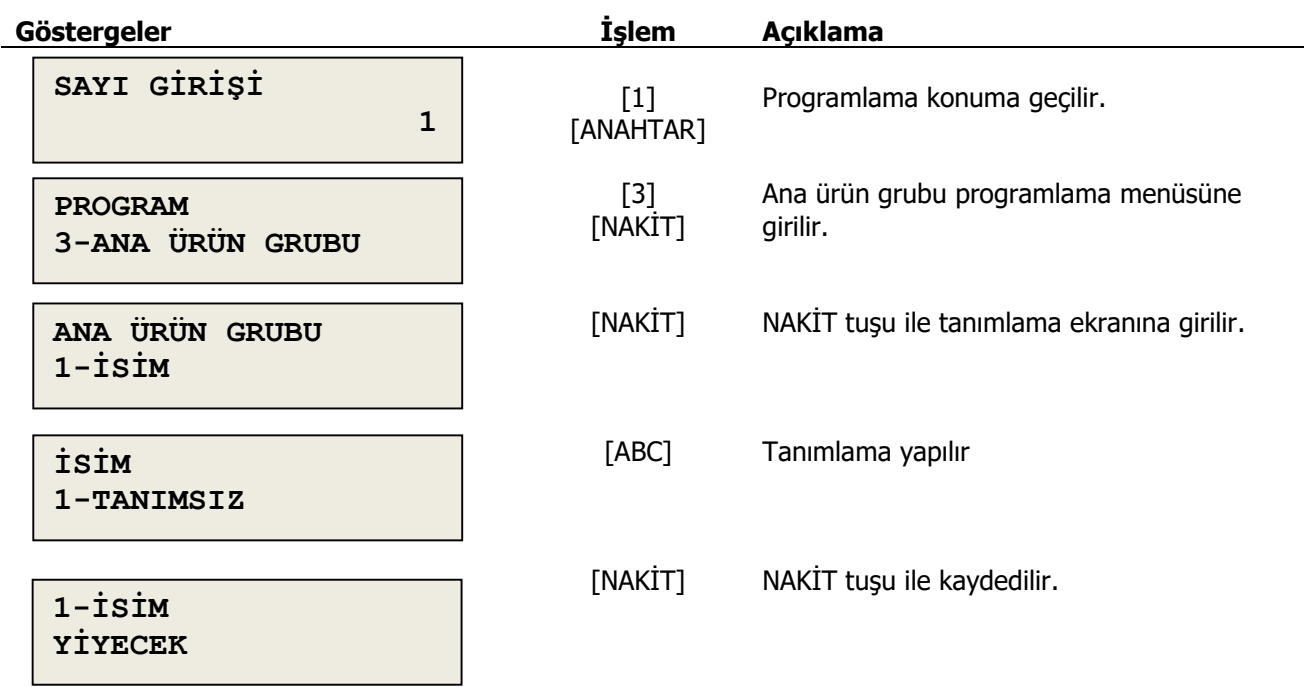

### <span id="page-16-1"></span>**4.4 Alt Ürün Grubu**

Alt ürün gruplarının tanımı ve ana ürün grup bağlantısının tanımlandığı bölümüdür.

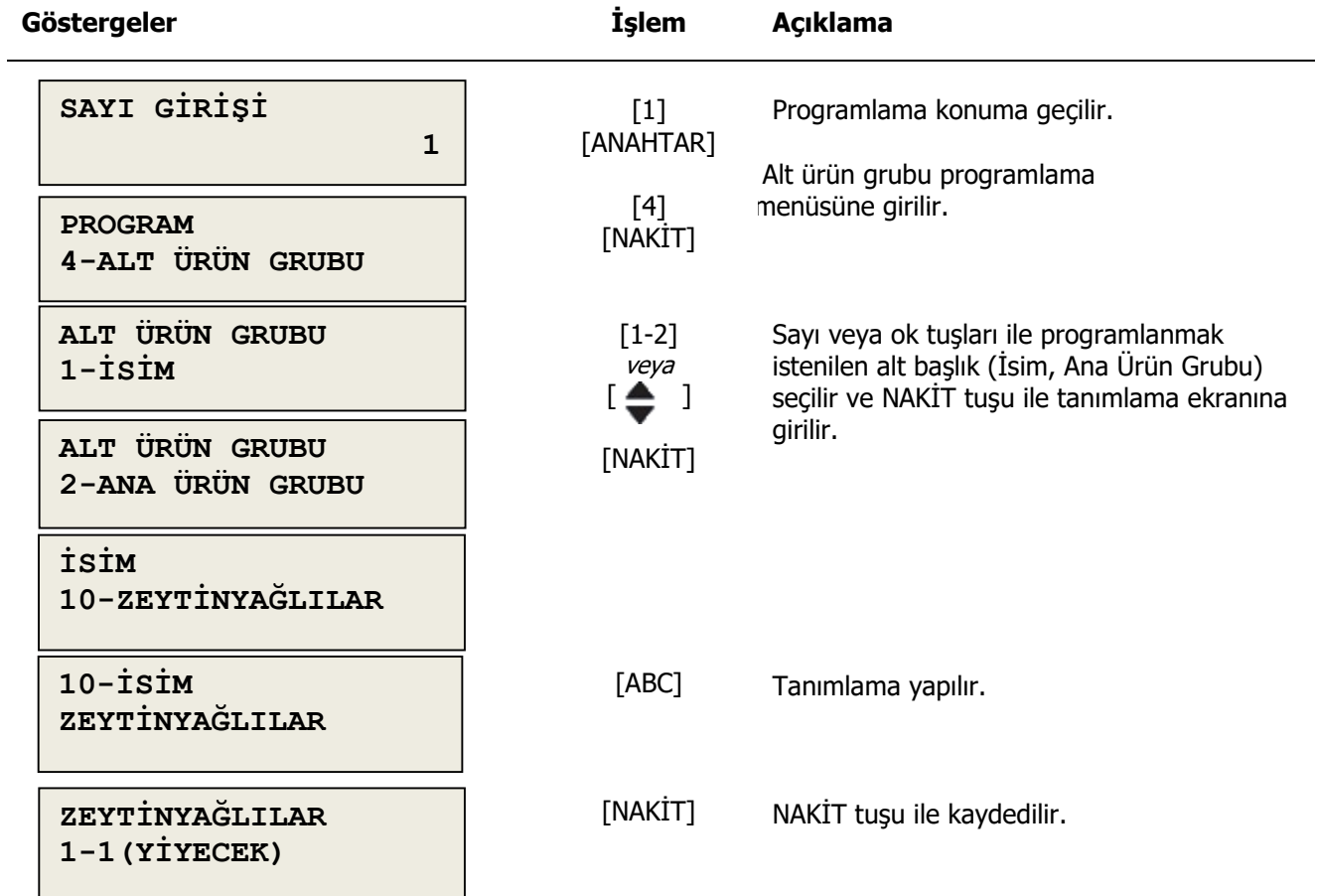

# <span id="page-17-0"></span>**4.5 Kredili Ödeme**

Yazarkasanızda 3 farklı kredili ödeme türü tanımlanabilir.

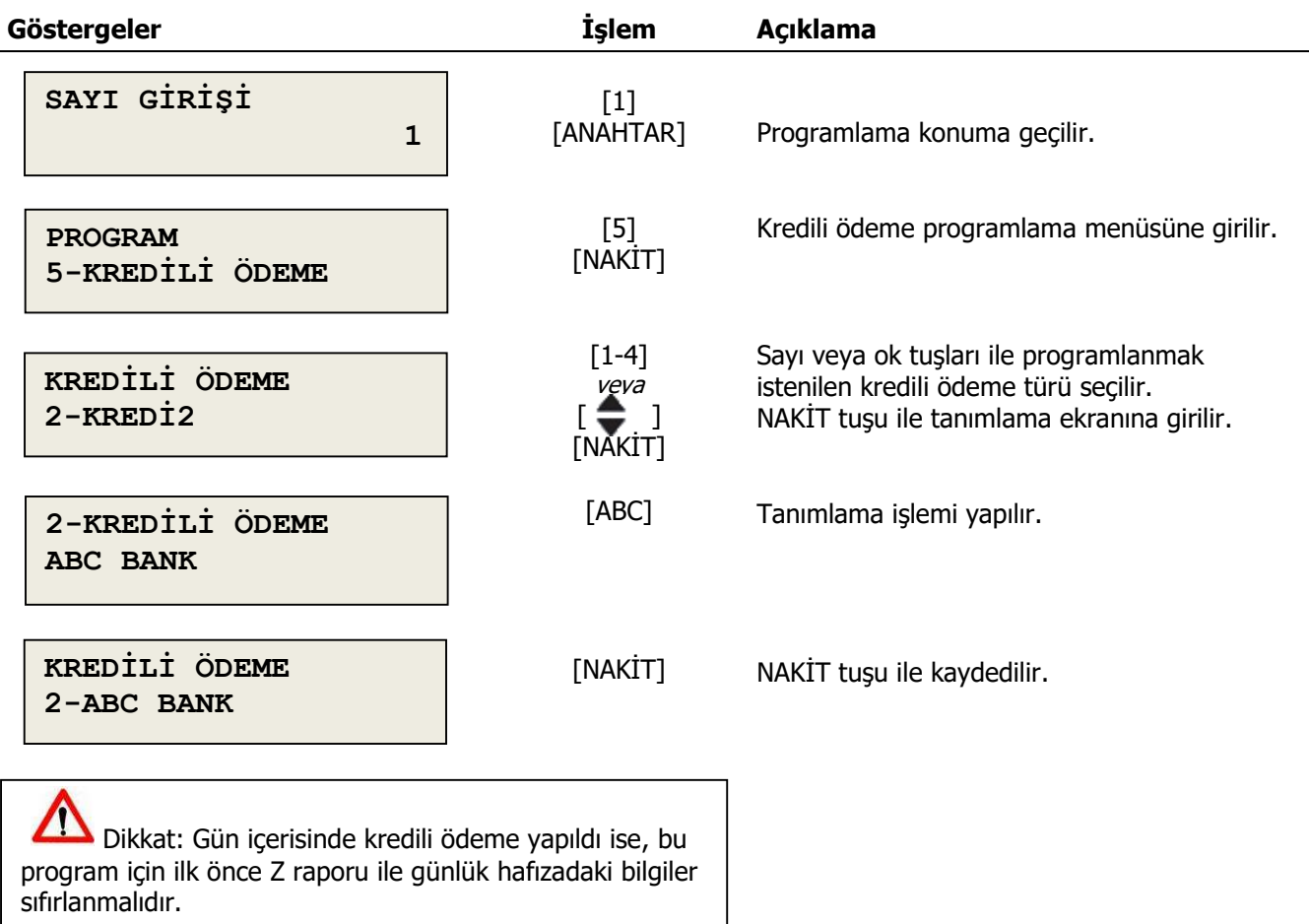

# <span id="page-18-0"></span>**4.6 PLU Silme**

Daha önce programlanmış PLU' lar bu bölümden silinir.

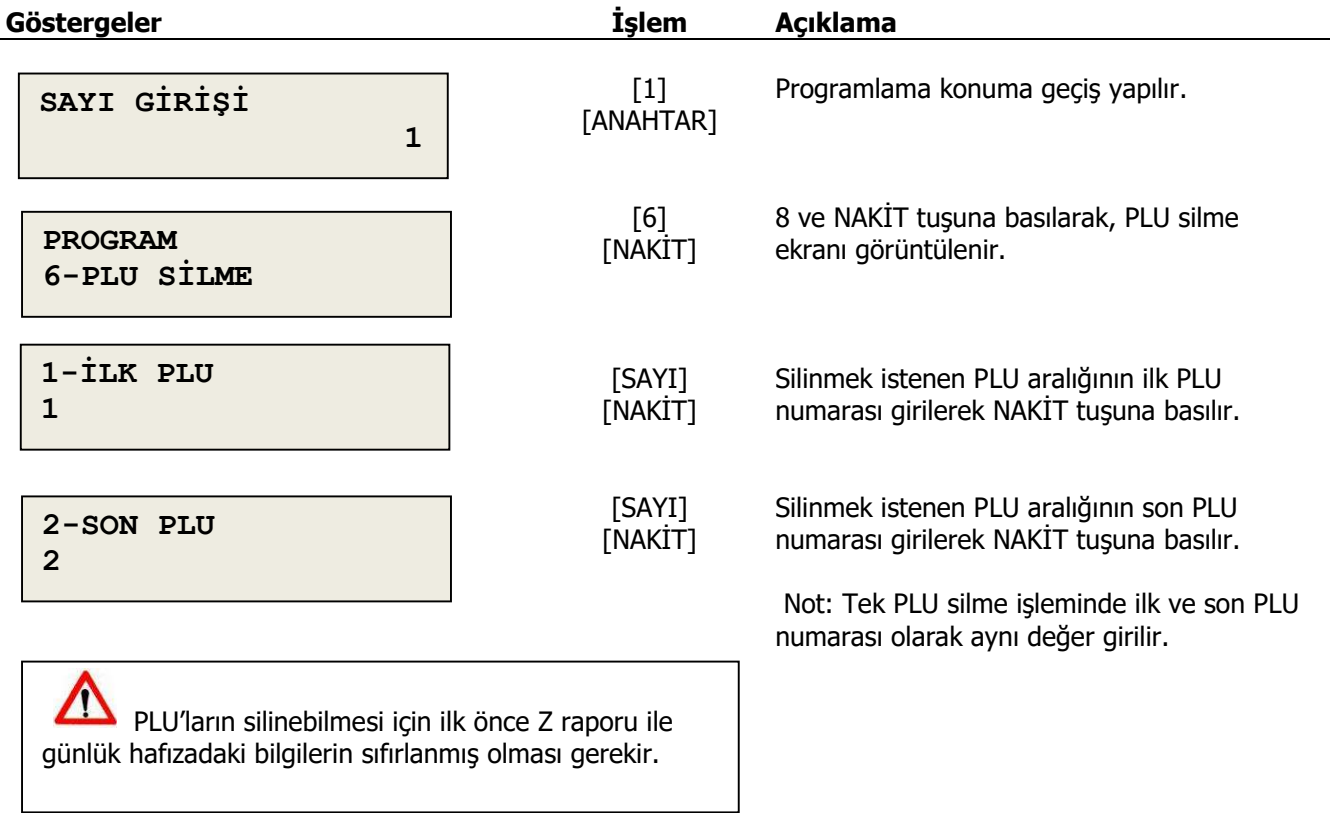

### <span id="page-19-0"></span>**4.7 Fiş Sonu**

Satış fişleri sonunda yazdırılacak fiş sonu notunun tanımlandığı bölümdür. **Mersis No, Ticaret Sicil No ve Web Sitesi Adresi** bu kısımda tanımlanır. 6 Satır 48 karakter tanımlanabilmektedir.

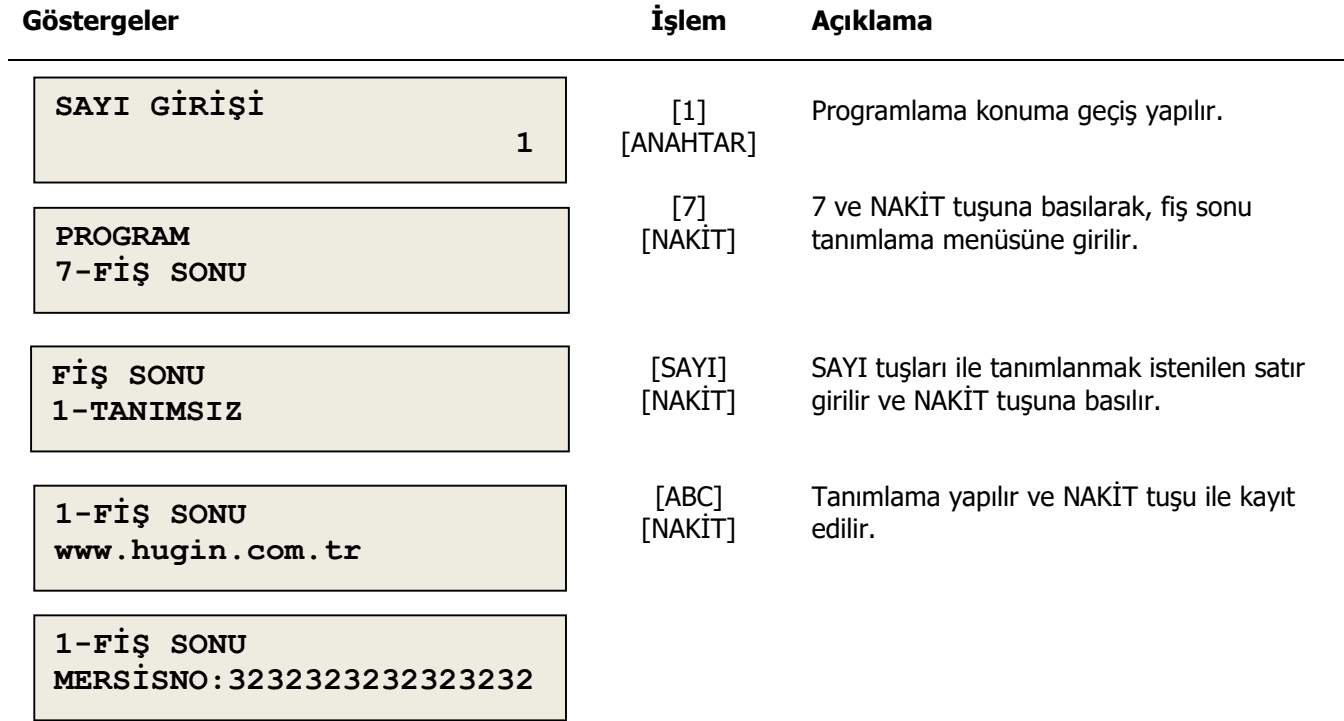

#### <span id="page-20-0"></span>**4.8 Program Ayarları**

#### <span id="page-20-1"></span>**4.8.1 Fiş Limiti**

Yazarkasanızda toplam değeri 1 milyon TL'ye kadar satış fişi düzenlenmesi teknik olarak mümkündür, fakat bu tutar Vergi Usul Kanununca her sene güncellenen fiş tutar üst limitinden çok daha yüksektir. Fiş limiti tanımlamanız ve güncel tutmanız önerilir. Bu sayede, kanuni fiş limitini aşan satış işlemleri otomatik olarak engellenecek ve ekranda sesli hata sinyali ile birlikte uyarı mesajı görülecektir.

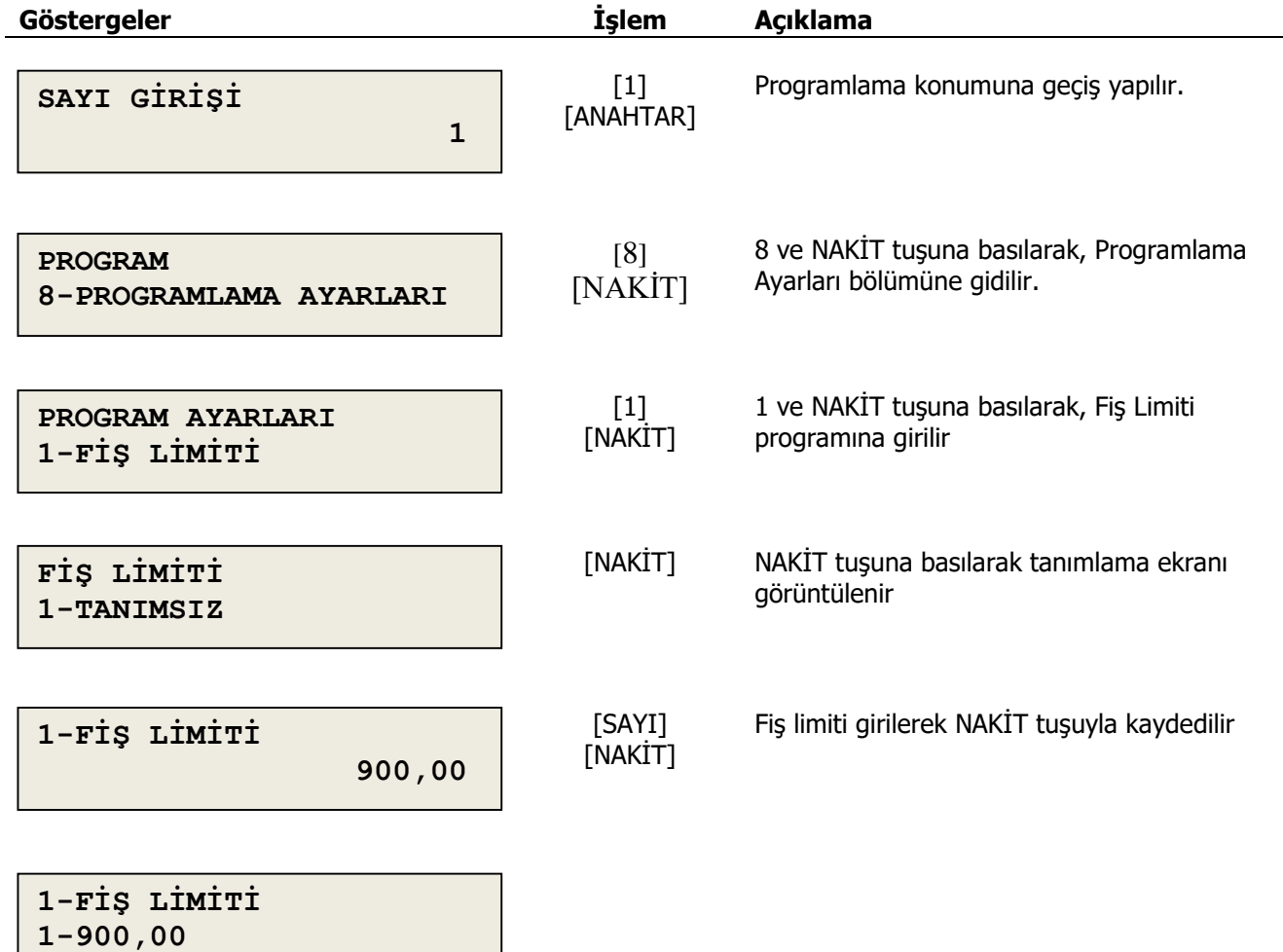

### <span id="page-21-0"></span>**4.8.2 Kasa No**

Yazarkasa sıra numarasını tanımlandığı bölümdür. 001-999 arasında kasa sıra nosu verilebilir.

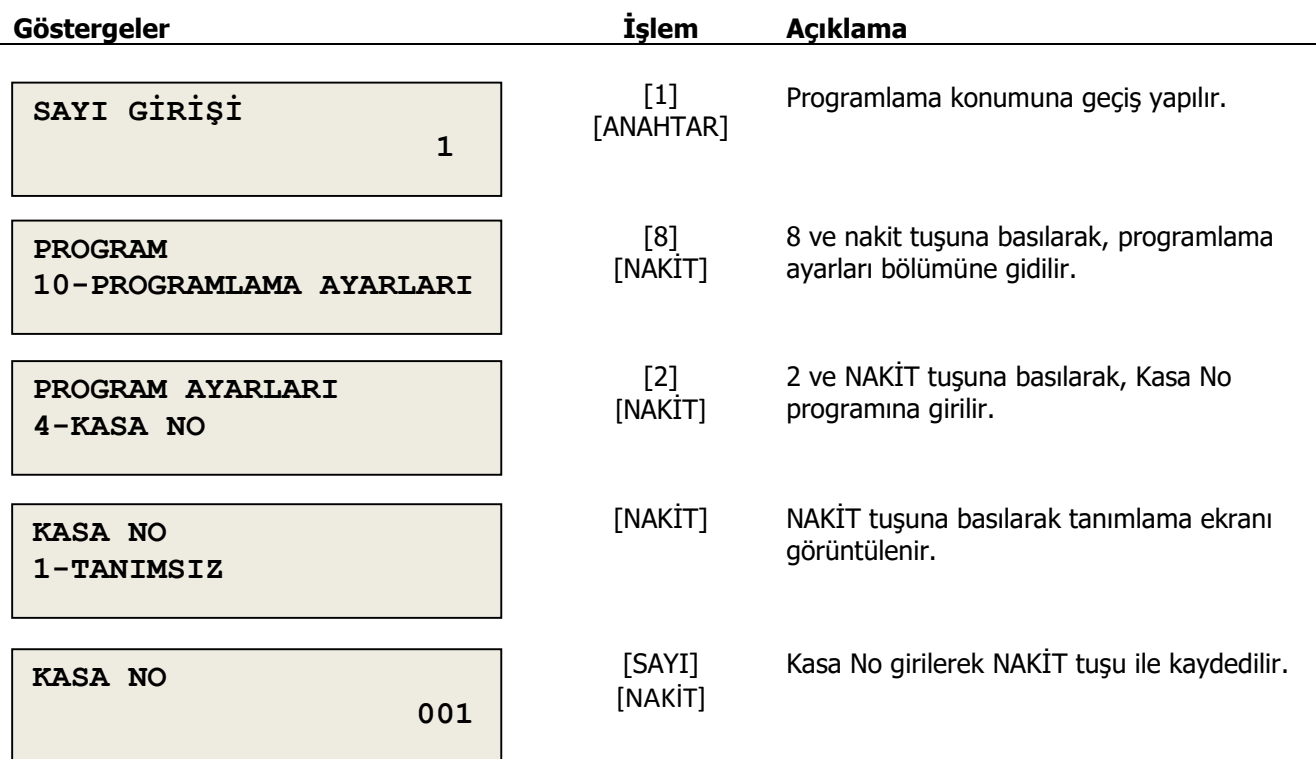

# <span id="page-22-0"></span>**4.8.3 Kasiyer Tanımı**

Kasiyer tanımlarını yapıldığı programlama menüsüdür.

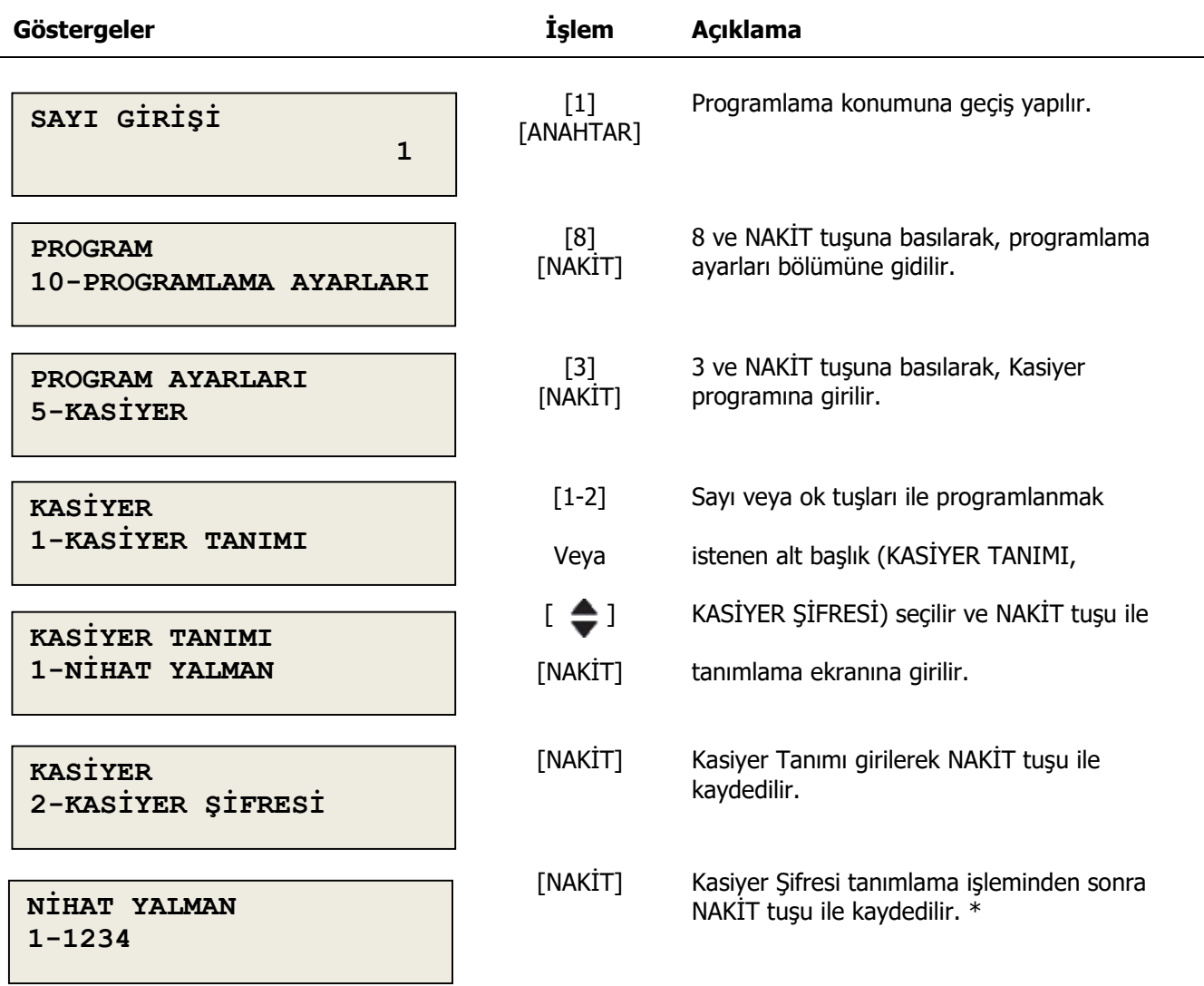

### <span id="page-23-0"></span>**4.8.4 Gramajlı Barkod**

Tartılabilir barkod tipini belirlendiği tanımlama kullanılan programlama menüsüdür.

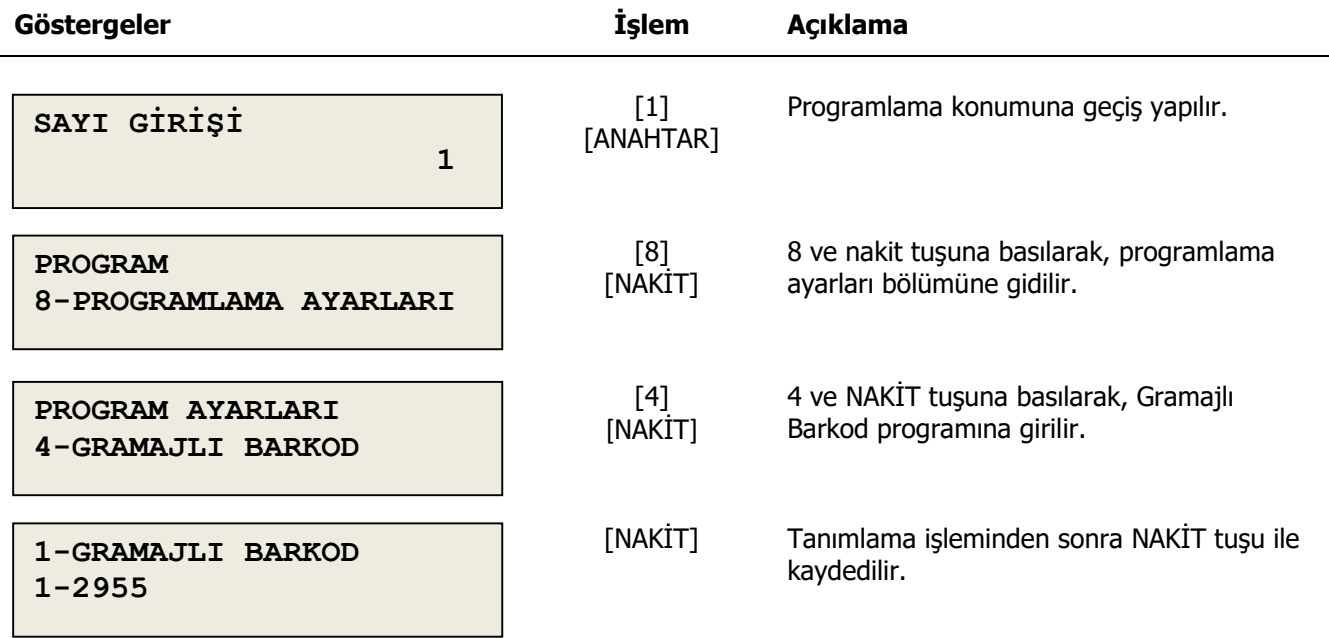

#### <span id="page-23-1"></span>**4.8.5 Adetli Barkod**

Adetli barkod tipini belirlendiği tanımlama kullanılan programlama menüsüdür.

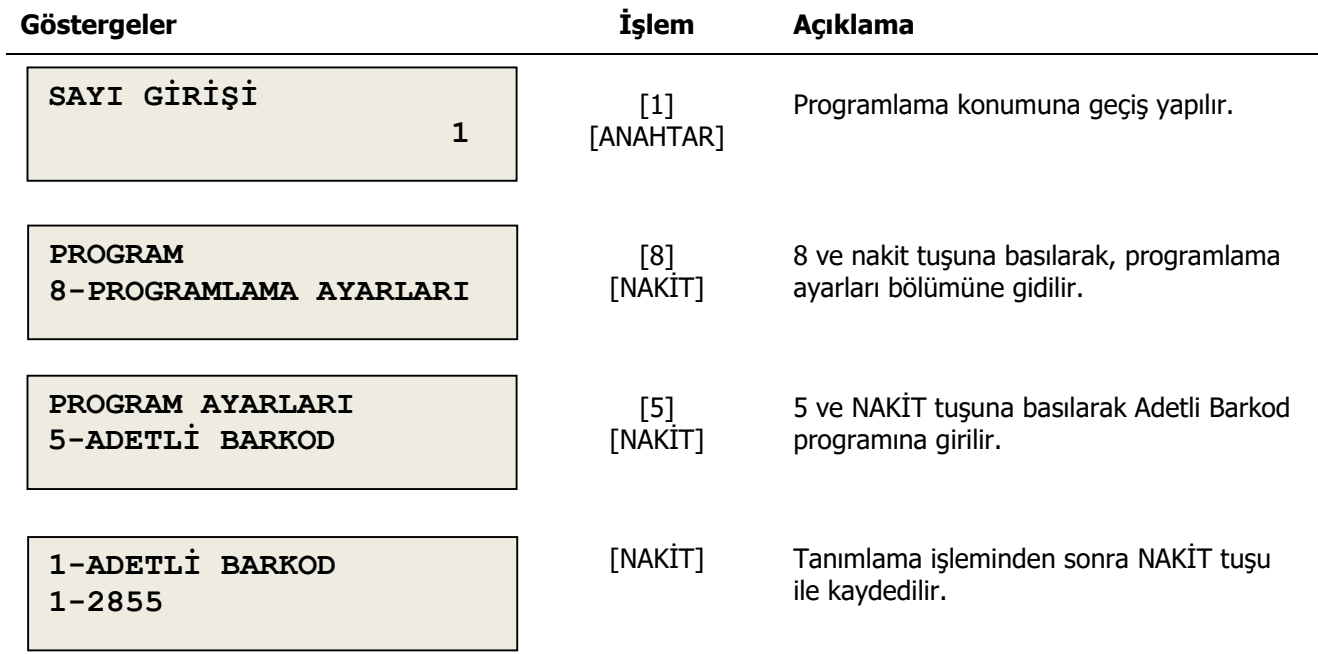

### <span id="page-24-0"></span>**4.8.6 Tutarlı Barkod**

Tutarlı barkod tipini belirlendiği tanımlama kullanılan programlama menüsüdür.

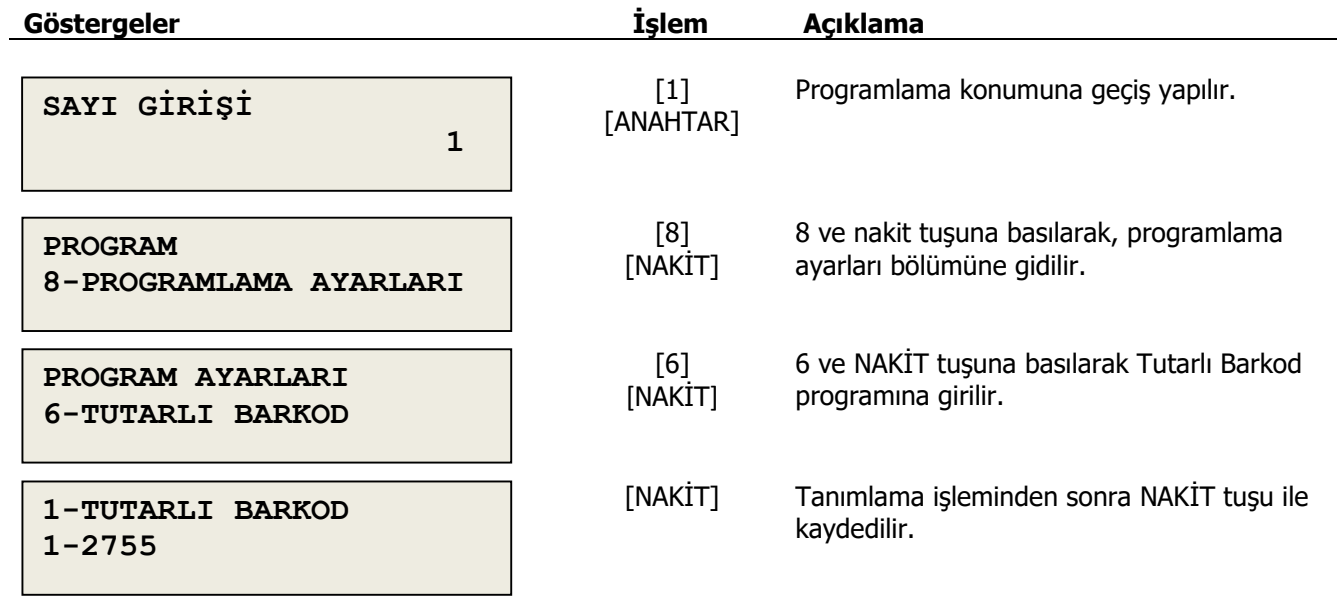

#### <span id="page-25-0"></span>**4.8.7 Varsayılan Belge**

Belge tuşunda kullanımında belge tipinin ve seçim sıralamasının belirlemek için kullanılan programlama menüsüdür.

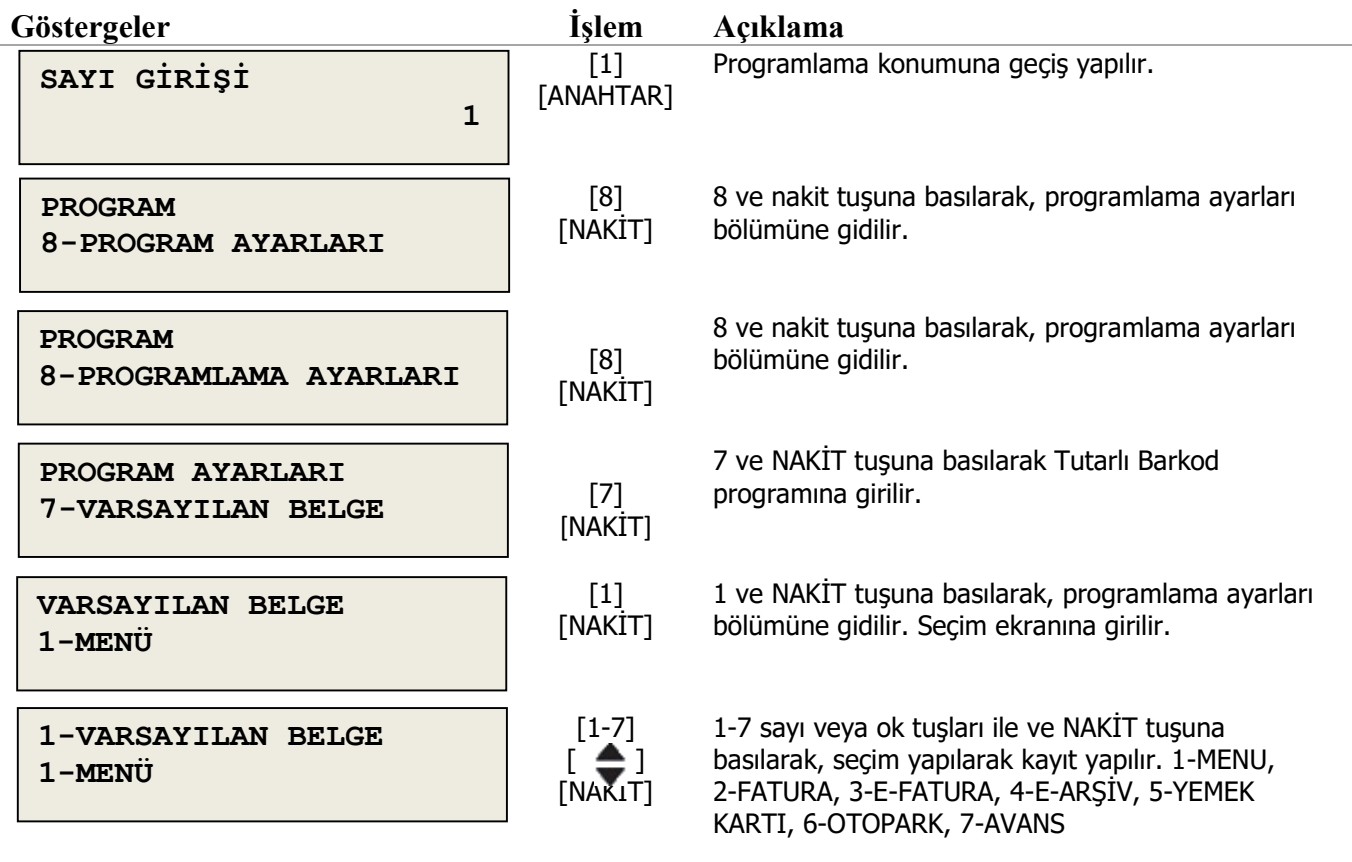

Seçimde **1-MENU** yapılırsa **BELGE** tuşunda Çoklu seçeneklerden **2-FATURA, 3-E-FATURA, 4-E-ARŞİV, 5-YEMEK KARTI, 6-OTOPARK, 7-AVANS** seçim yapılır. Eğer başka belge tipi seçilirse **BELGE** tuş seçiminde sade seçilen belge tipi gelir.

# <span id="page-26-0"></span>**4.8.8 Bağlantı Ayarları**

#### <span id="page-26-1"></span>**4.8.8.1 Bağlantı Seçimi**

Yazarkasanızın bağlantı arayüzünün seçiminin belirlendiği bölümdür.

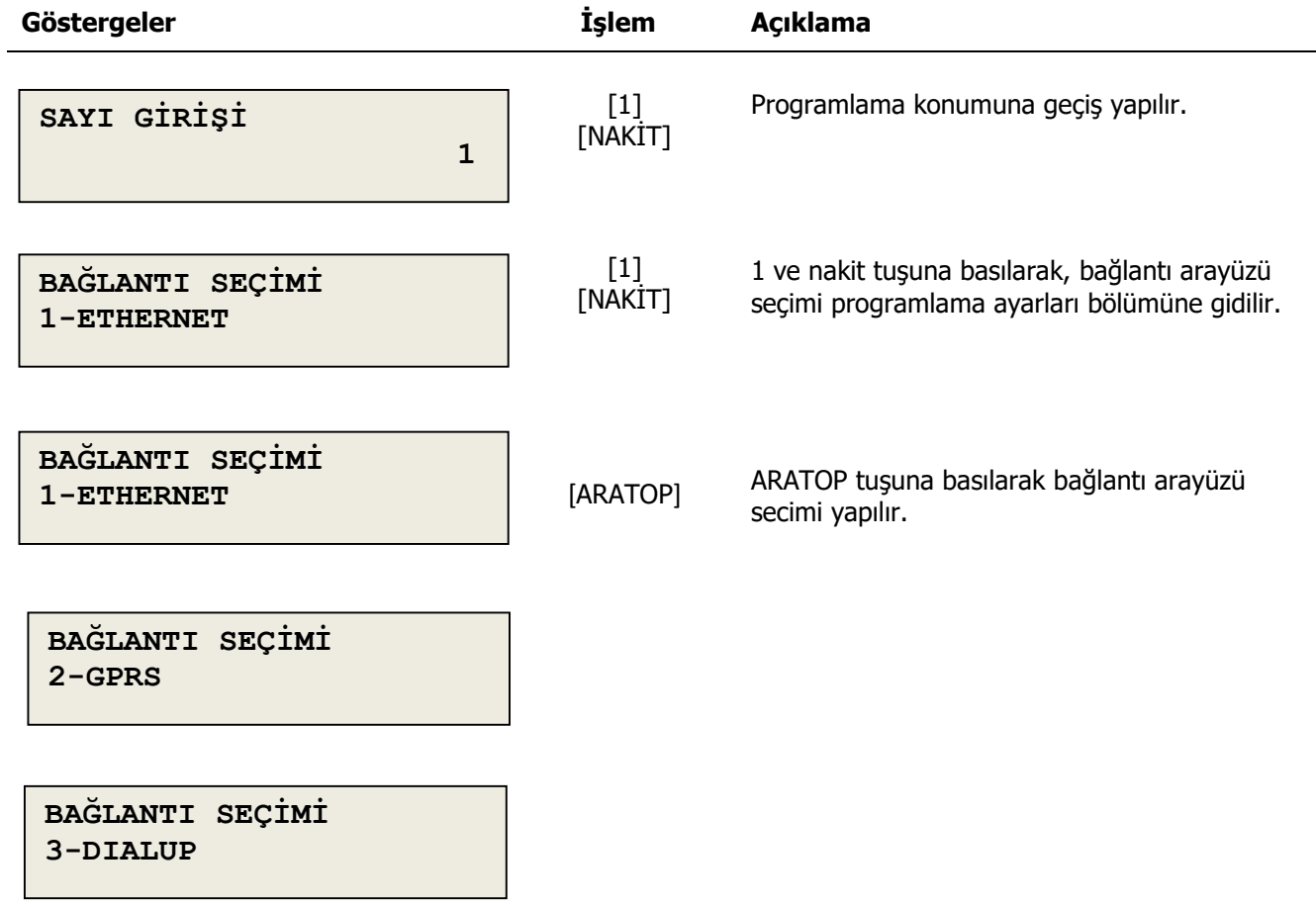

### <span id="page-27-0"></span>**4.8.8.2 GPRS ayarları**

GPRS bağlantı arayüzü ayarlarının yapıldığı bölümdür.

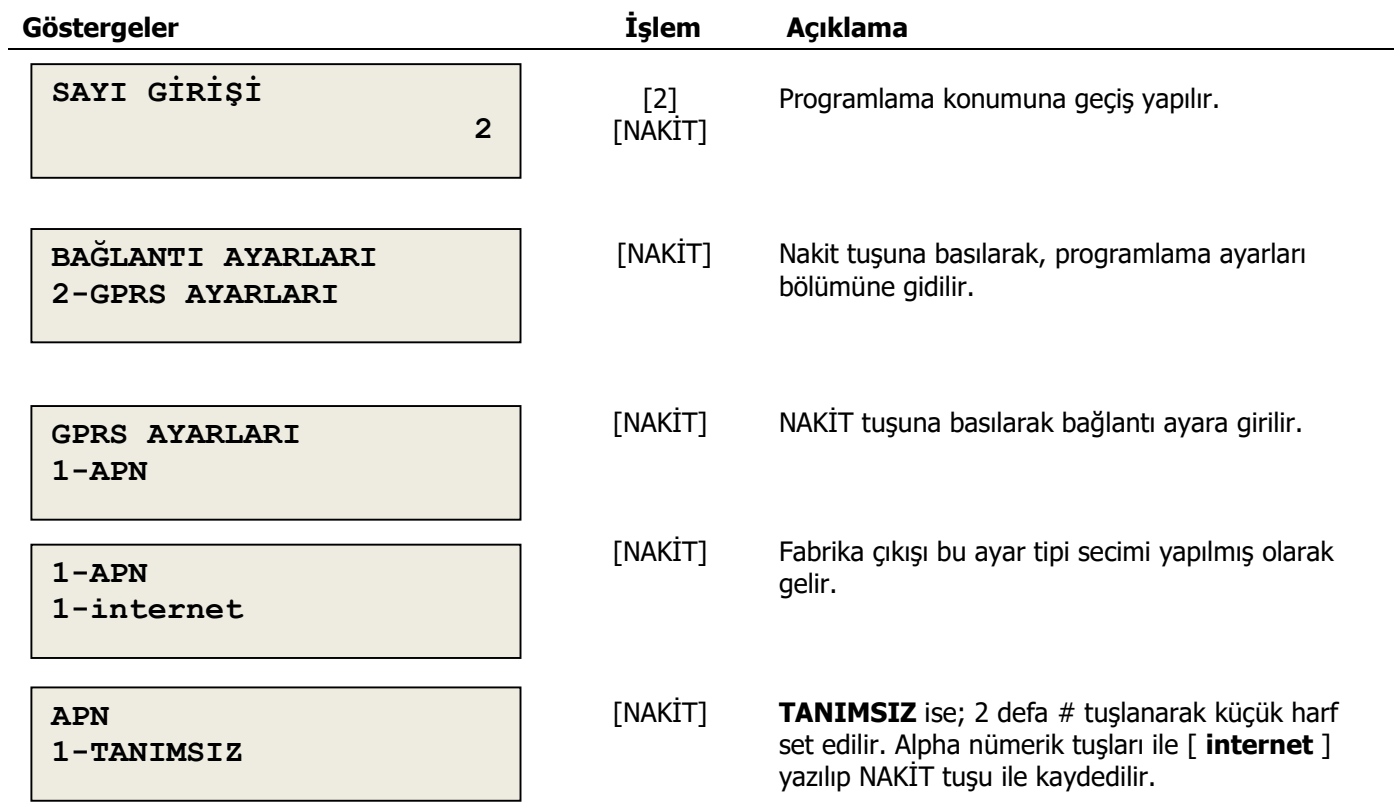

### <span id="page-28-0"></span>**4.8.8.3 ETHERNET ayarları**

Ethernet bağlantı arayüzü ayarlarının yapıldığı bölümdür.

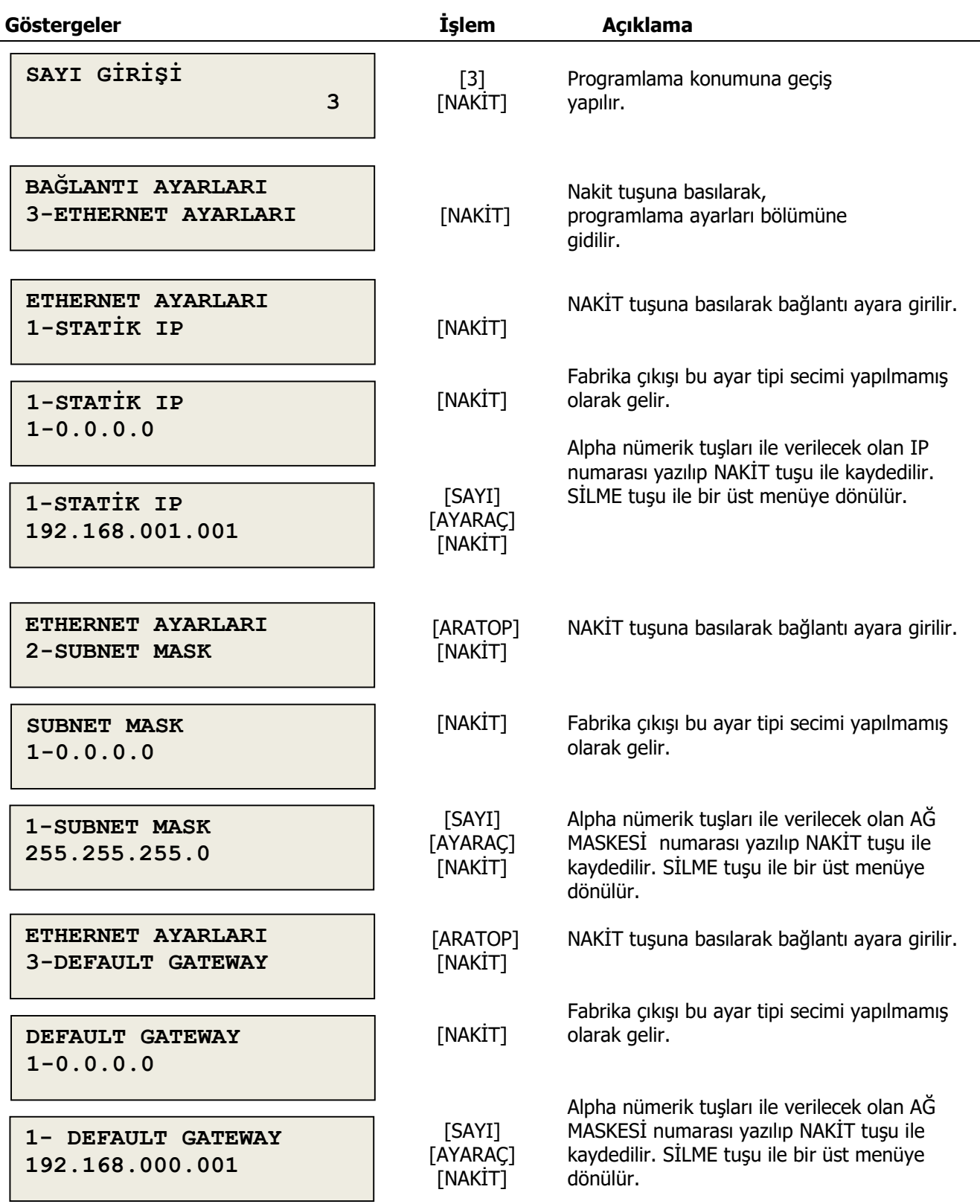

### <span id="page-29-0"></span>**4.8.8.4 DIALUP ayarları**

DIALUP bağlantı arayüzü ayarlarının yapıldığı bölümdür.

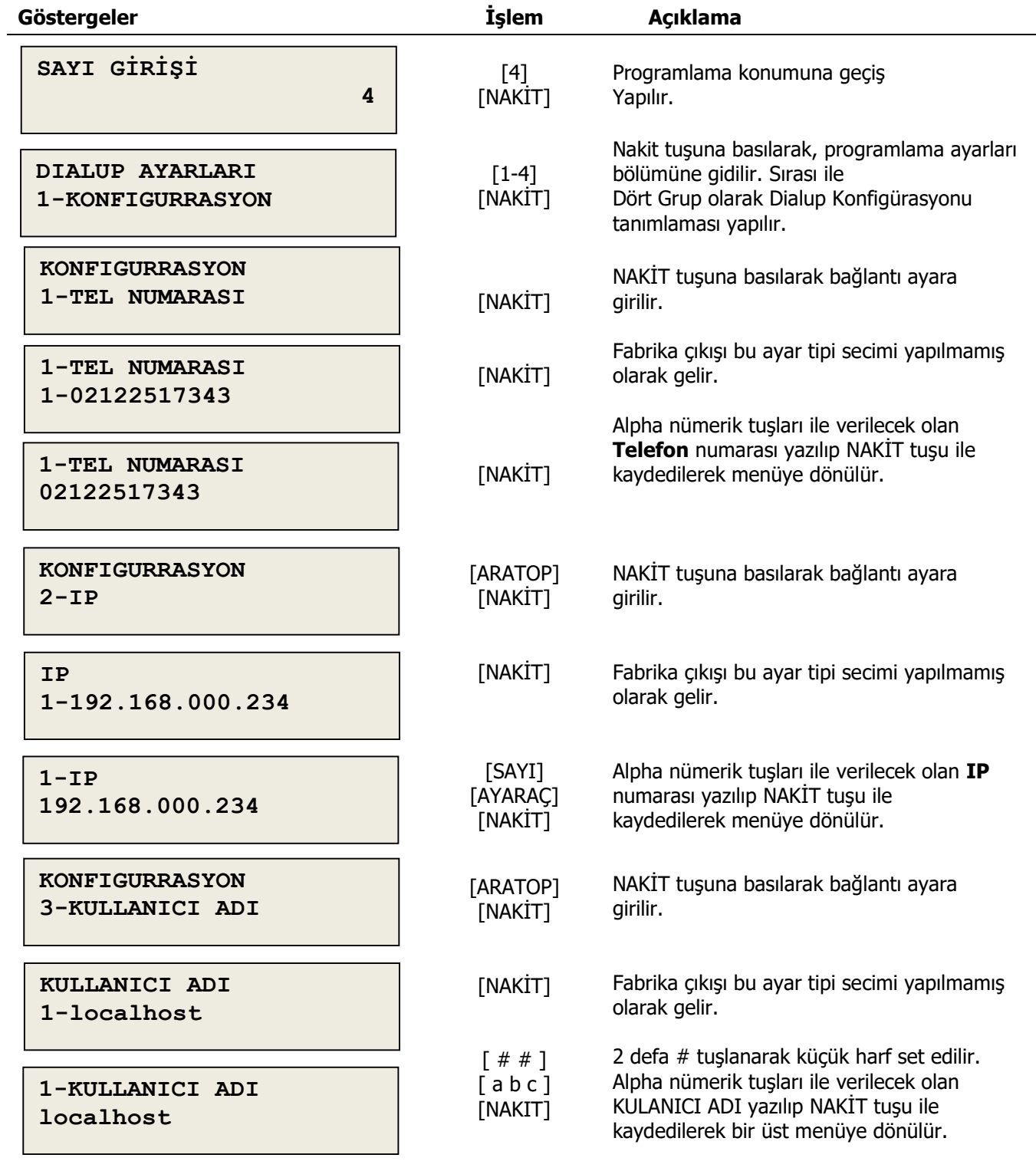

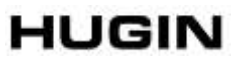

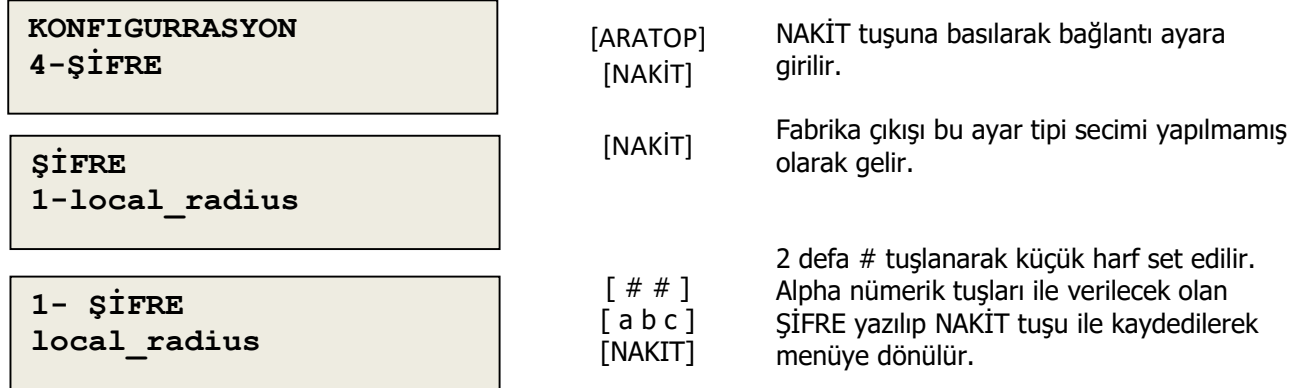

#### <span id="page-30-0"></span>**4.8.9 YAZICI AYARLARI**

Yazıcını ayarlarının yapıldığı bölümdür.

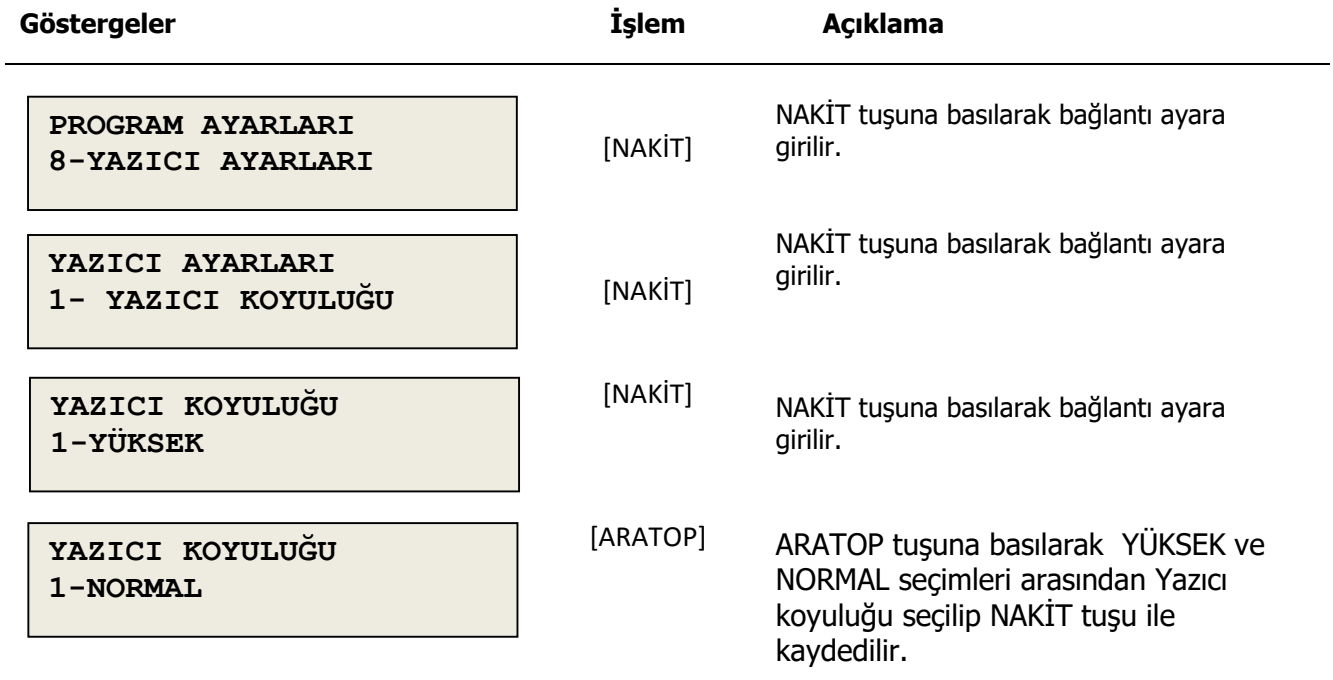

# <span id="page-31-0"></span>**5. SATIŞ İŞLEMLERİ**

<span id="page-31-1"></span>Yazarkasanızda satış fişi düzenleyebilmeniz için, cihazın satış konumunda olması gerekir.

#### **5.1 Satış İşlemi**

Yazarkasanızda DEPARTMAN veya PLU ile satış yapabilirsiniz.

#### <span id="page-31-2"></span>**5.1.1 Departmandan Satış**

Kasanızda 8 farklı departman tanımlanabilir.

#### **5.1.1.1 Ön tanımlı tutar ile departmandan satış**

Programlanmış değer üzerinden satış yapmak için departman tuşuna basmak yeterlidir.

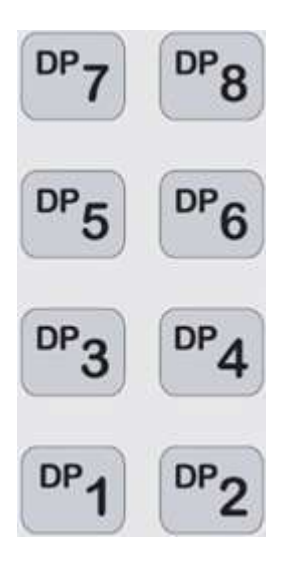

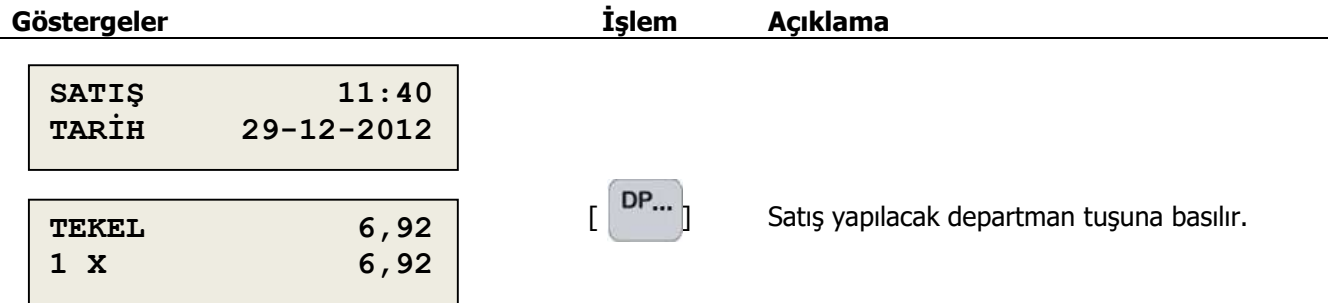

#### **5.1.1.2 Tutar girişi ile departmandan satış**

Departmandan satışı ön tanımlı programdan farklı tutar ile yapmak için kullanılır.

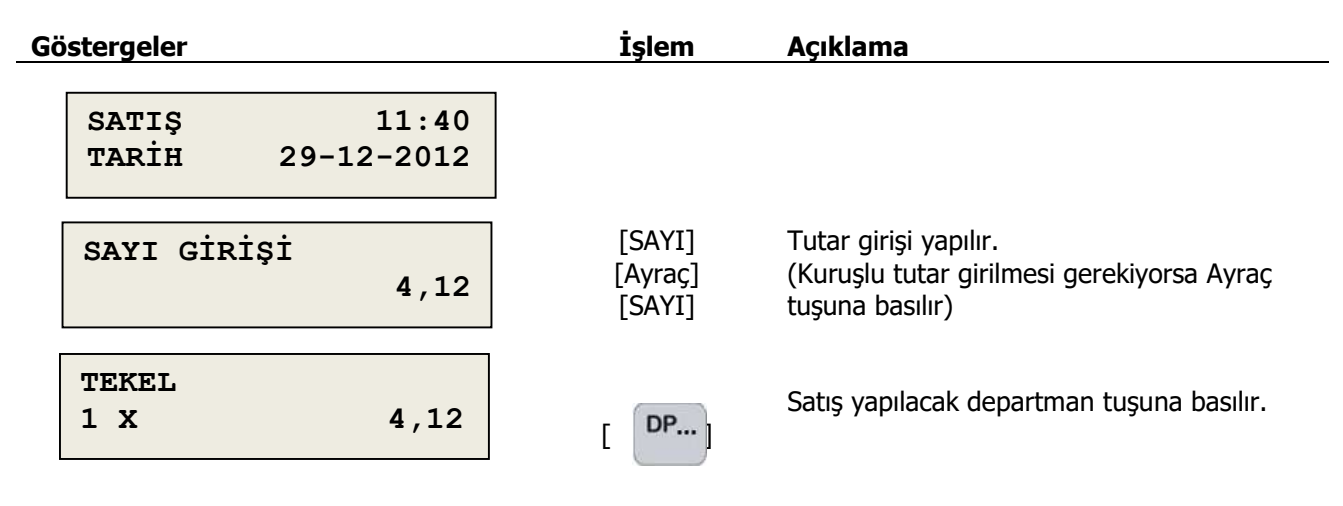

#### **5.1.1.3 Miktar ile departmandan satış**

L.

Birden farklı miktar ile departmandan satış yapmak için kullanılır.

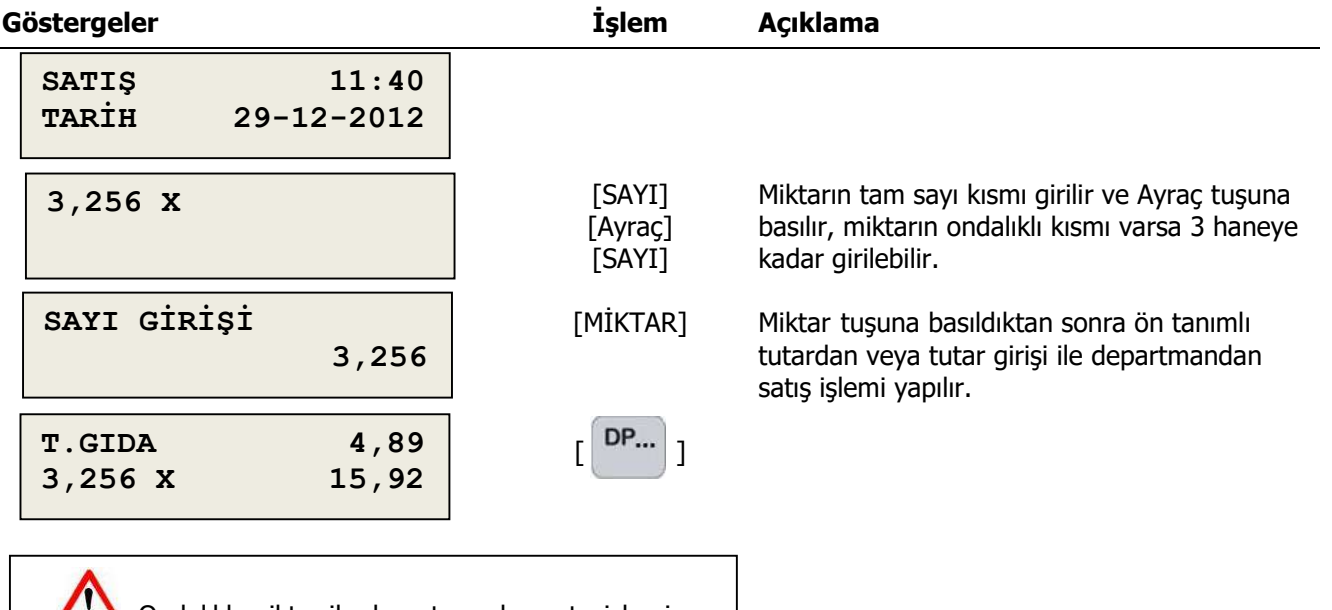

**D** Ondalıklı miktar ile departmandan satış işlemi için, departman tartılabilirlik opsiyonu tartılabilir olarak programlanmalıdır.

#### <span id="page-33-0"></span>**5.1.2 PLU Satışı**

j.

Departmandan satış işleminden farklı olarak, PLU satışında tutar girilemez, sadece ön tanımlı PLU fiyatı üzerinden satış yapılabilir.

#### **5.1.2.1 Ön tanımlı fiyattan PLU satışı**

PLU numarası girildikten sonra PLU tuşuna basılarak satış işlemi gerçekleştirilir.

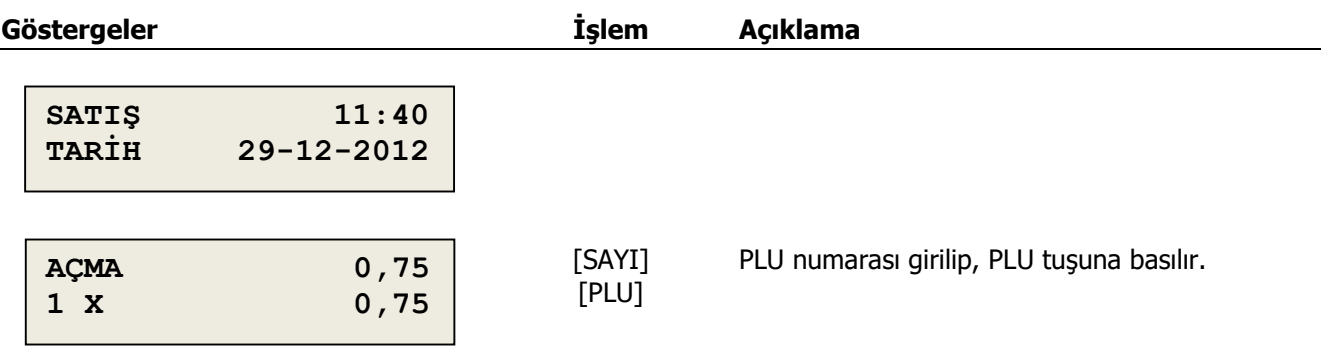

#### **5.1.2.2 Miktarlı PLU satışı**

Birden farklı miktar ile PLU satışı için kullanılır.

tartılabilrlik opsiyonu opsiyonu tartılabilir olarak

programlanmalıdır.

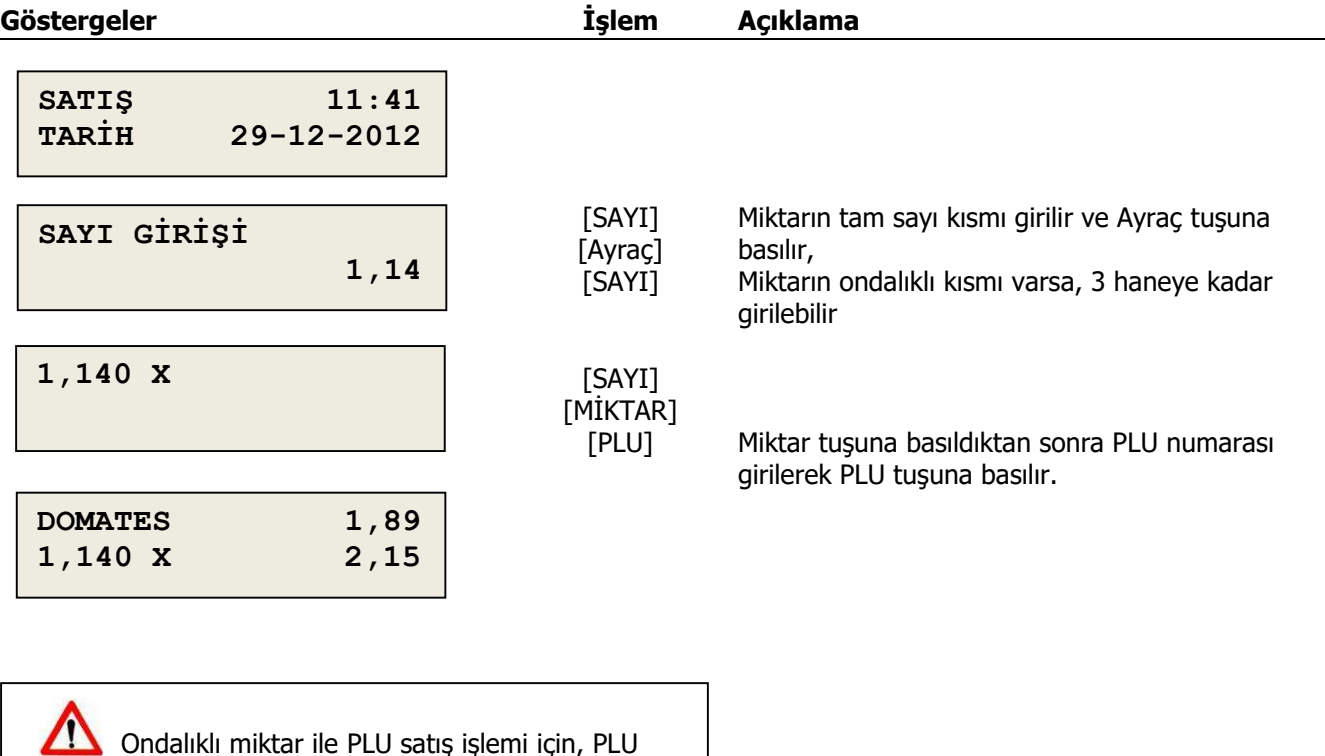

# <span id="page-34-0"></span>**5.2 İptal İşlemi**

Bir satış işleminin, henüz ödeme işlemi başlamadan önce müşterinin ilgili ürünü almaktan vazgeçmesi gibi durumlarda iptal edilmesi için kullanılır.

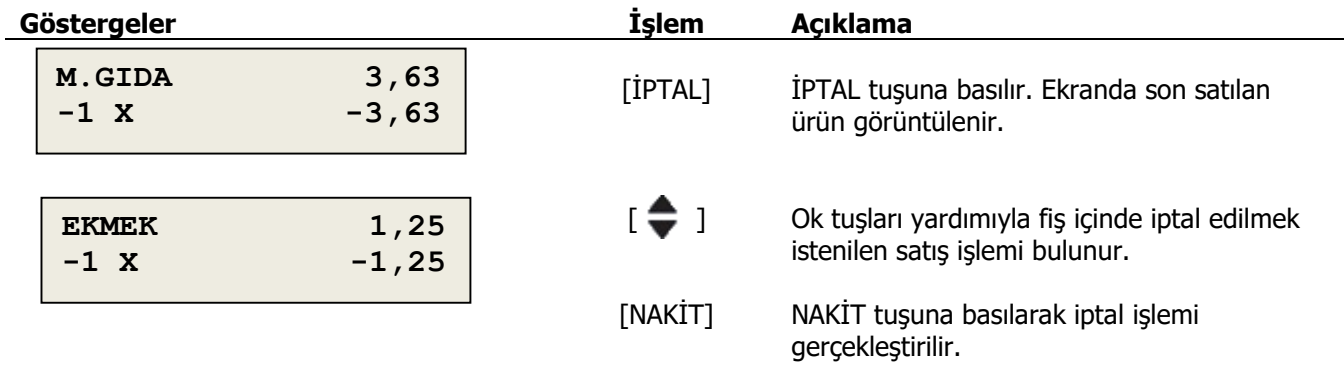

### <span id="page-34-1"></span>**5.3 Düzeltme İşlemi**

Son satış işleminin hata ile yapılmış olması durumunda, geri alınması için kullanılır.

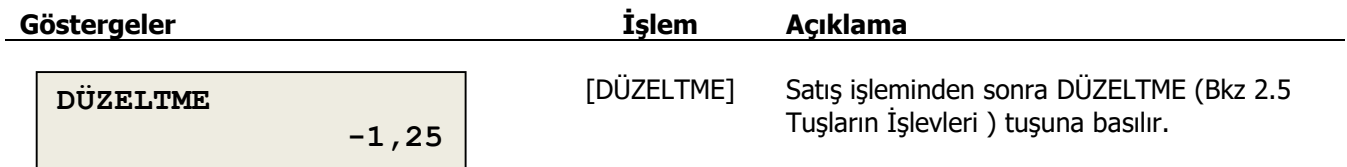

# <span id="page-34-2"></span>**5.4 Fiş İptali**

Satış işlemine başlandıktan sonra fişin iptal edilmesi için kullanılır.

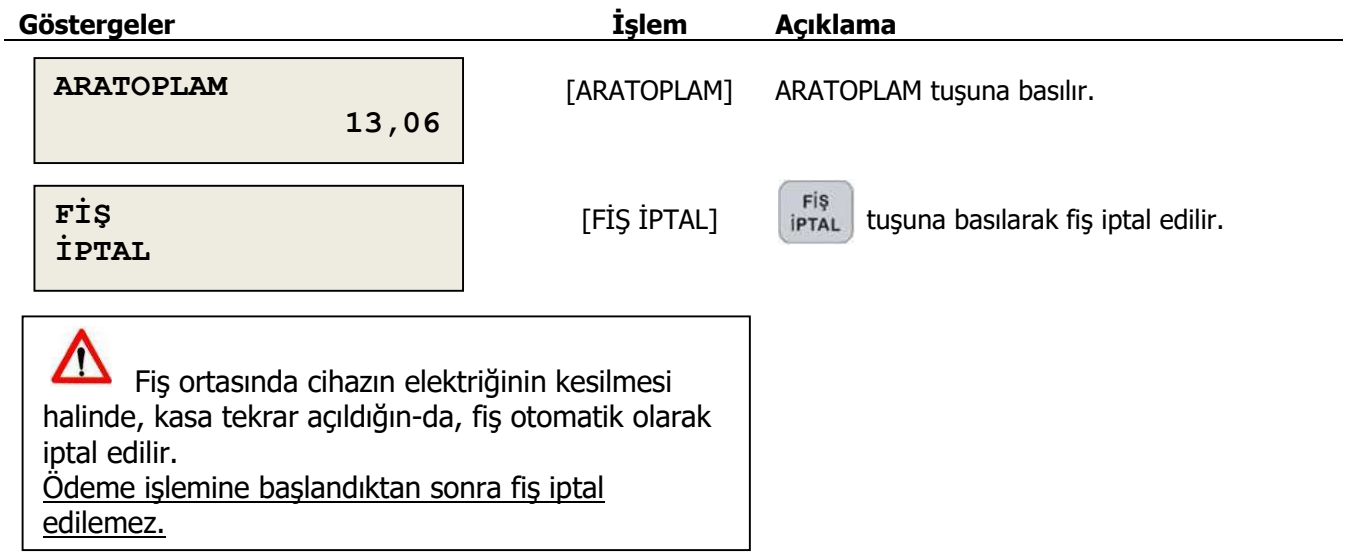

# <span id="page-35-0"></span>**5.5 İndirim İşlemi**

 $\overline{a}$ 

#### <span id="page-35-1"></span>**5.5.1 Ürüne veya Departmana Yüzde İndirimi**

Fiş içerisinde satılmış bir ürüne veya departmana yüzdesel fiyat indirimi yapmak için kullanılır.

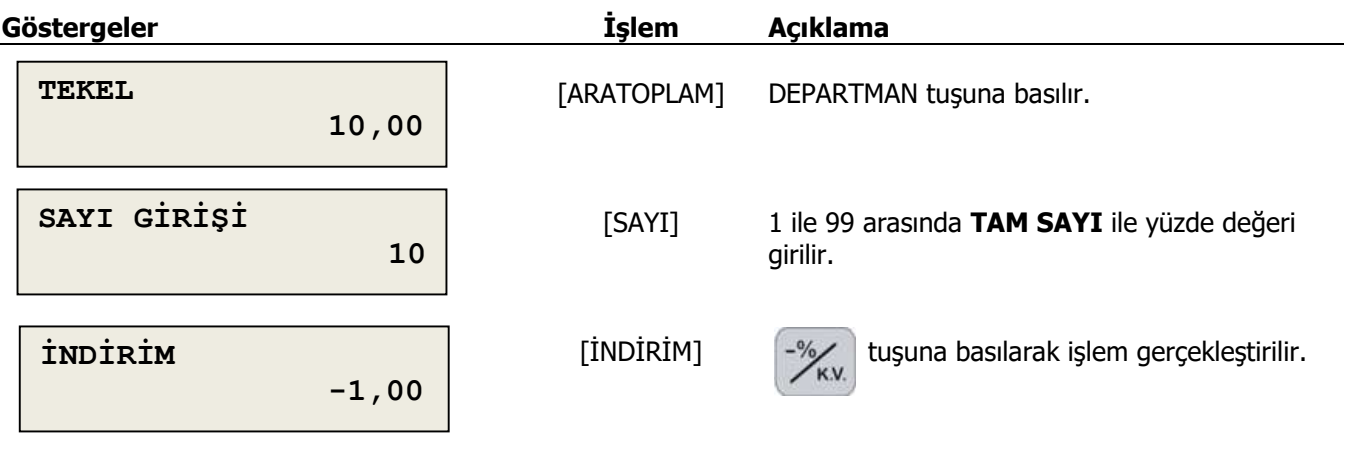

#### <span id="page-35-2"></span>**5.5.2 Ürüne veya Departmana Tutar İndirimi**

Fiş içerisinde satılan bir ürüne veya departmana sabit değer ile fiyat indirimi yapmak için kullanılır.

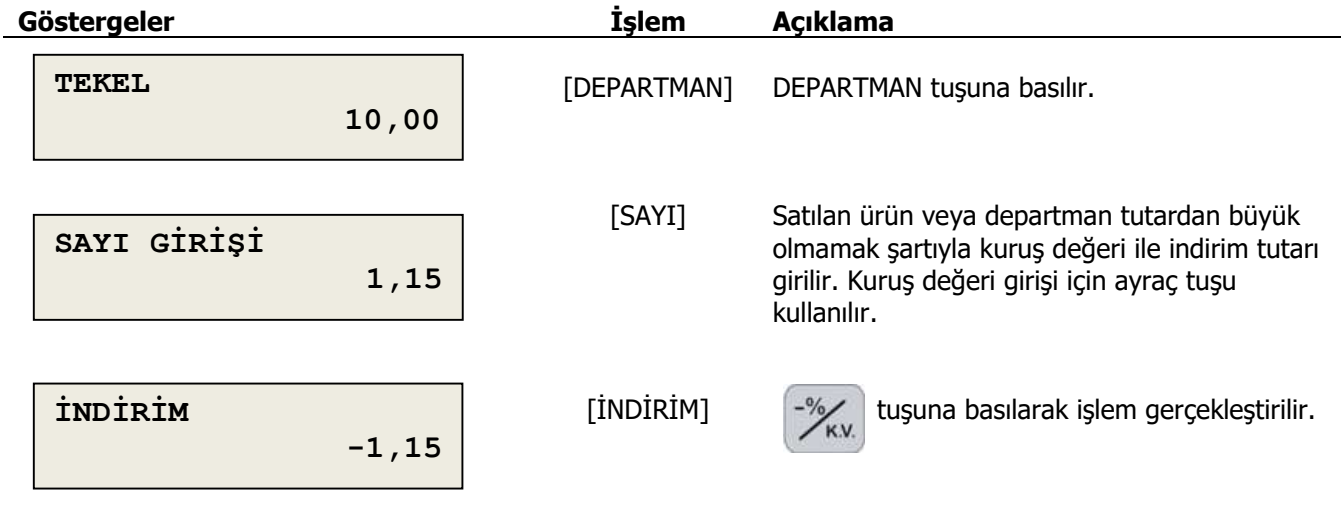

#### <span id="page-36-0"></span>**5.5.3 Toplama Yüzde İndirimi**

Fiş içerisinde bulunan tüm ürünleri kapsayacak şekilde satışın geneline yüzdesel fiyat indirimi yapmak için kullanılır.

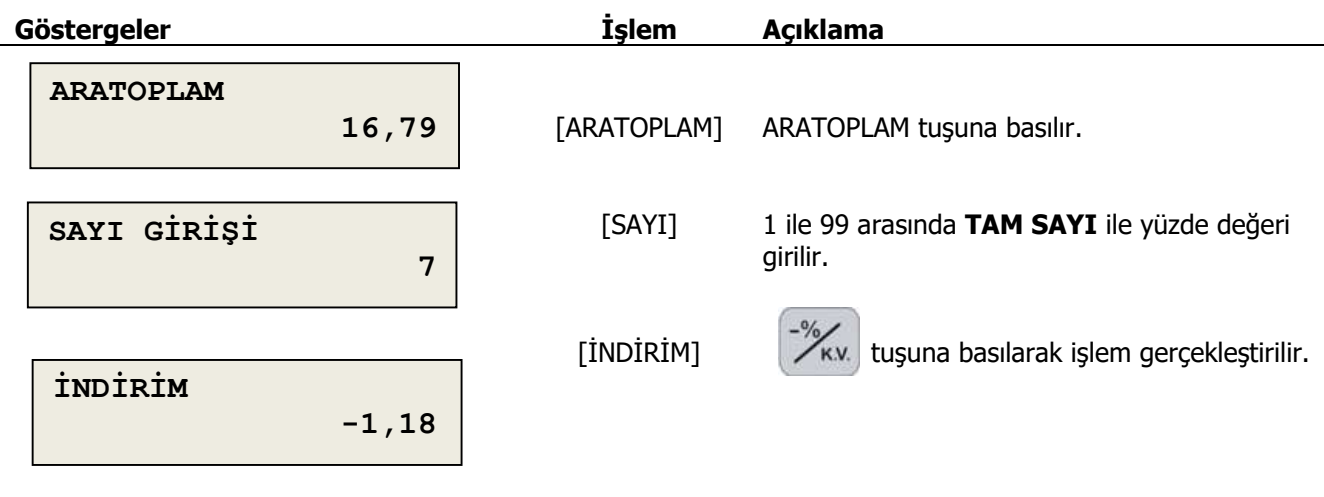

#### <span id="page-36-1"></span>**5.5.4 Toplama Tutar İndirimi**

Fiş içerisinde bulunan tüm ürünleri kapsayacak şekilde satışın geneline sabit değer ile fiyat indirimi yapmak için kullanılır.

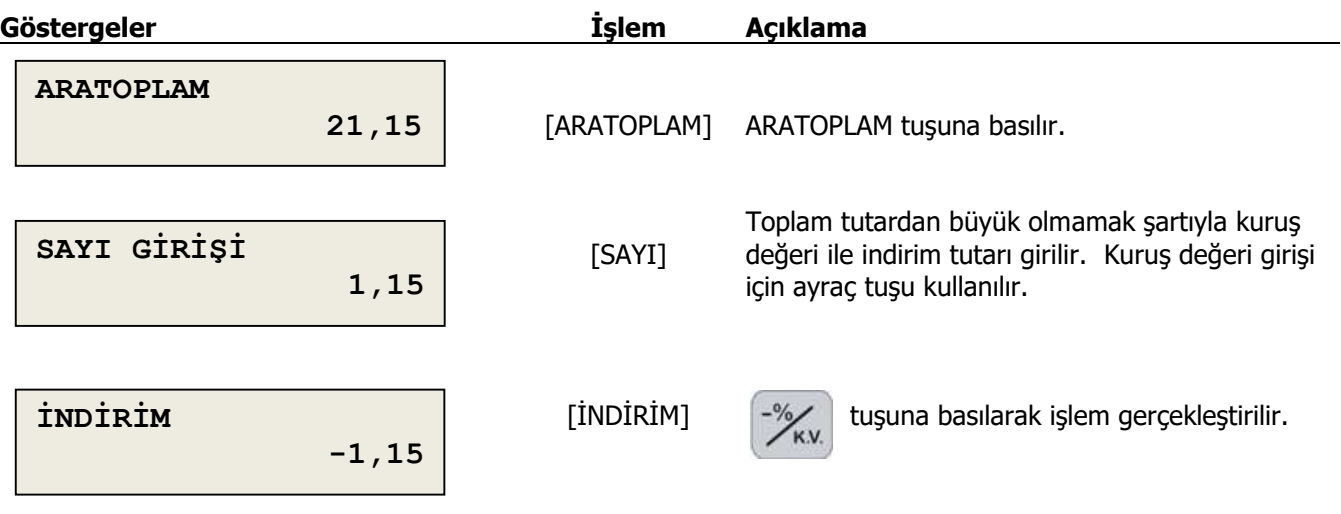

# <span id="page-37-0"></span>**5.6 Artırım İşlemi**

### <span id="page-37-1"></span>**5.6.1 Ürüne veya Departmana Yüzde Artırımı**

Fiş içerisinde satılmış bir ürüne veya departmana yüzdesel fiyat artırımı yapmak için kullanılır.

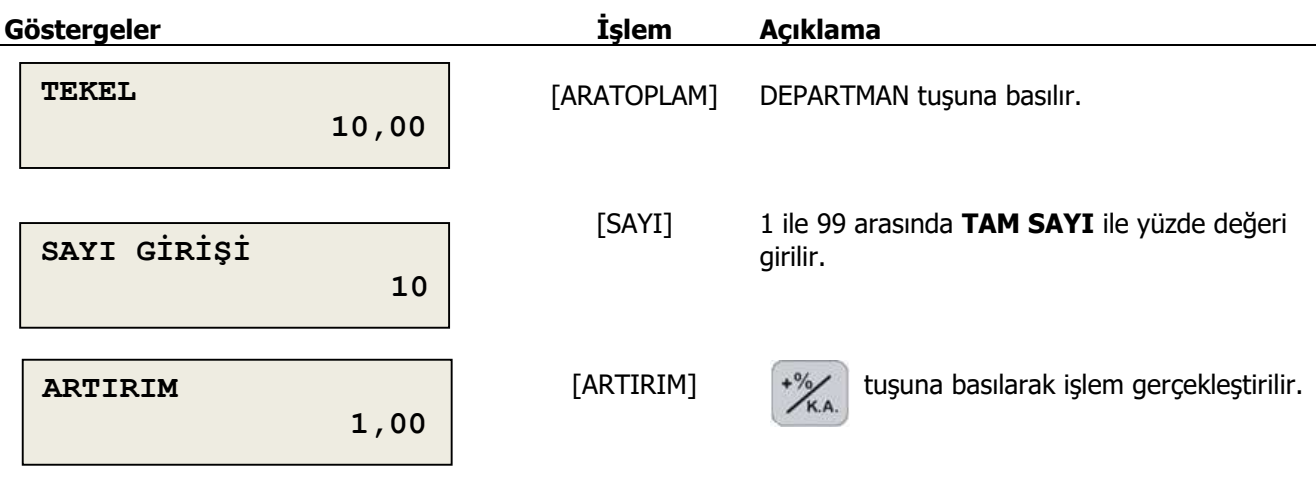

### <span id="page-37-2"></span>**5.6.2 Ürüne veya Departmana Tutar Artırımı**

Fiş içerisinde satılan bir ürüne veya departmana sabit değer ile fiyat artırımı yapmak için kullanılır.

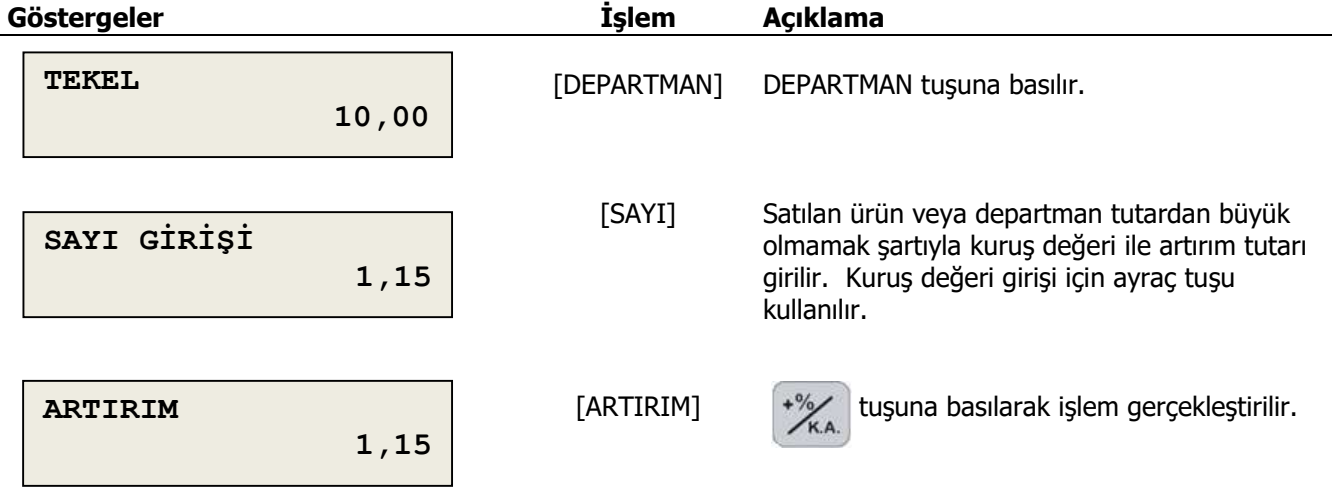

#### <span id="page-38-0"></span>**5.6.3 Toplama Yüzde Artırımı**

Fiş içerisinde bulunan tüm ürünleri kapsayacak şekilde satışın geneline yüzdesel fiyat artırımı yapmak için kullanılır.

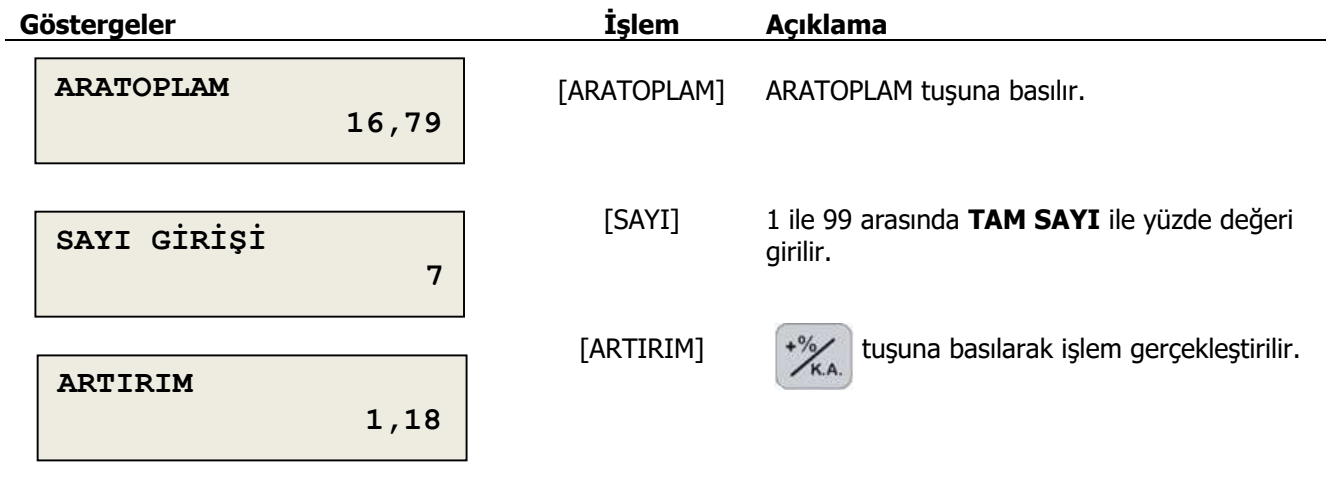

#### <span id="page-38-1"></span>**5.6.4 Toplama Tutar Artırım**

Fiş içerisinde bulunan tüm ürünleri kapsayacak şekilde satışın geneline sabit değer ile fiyat artırımı yapmak için kullanılır.

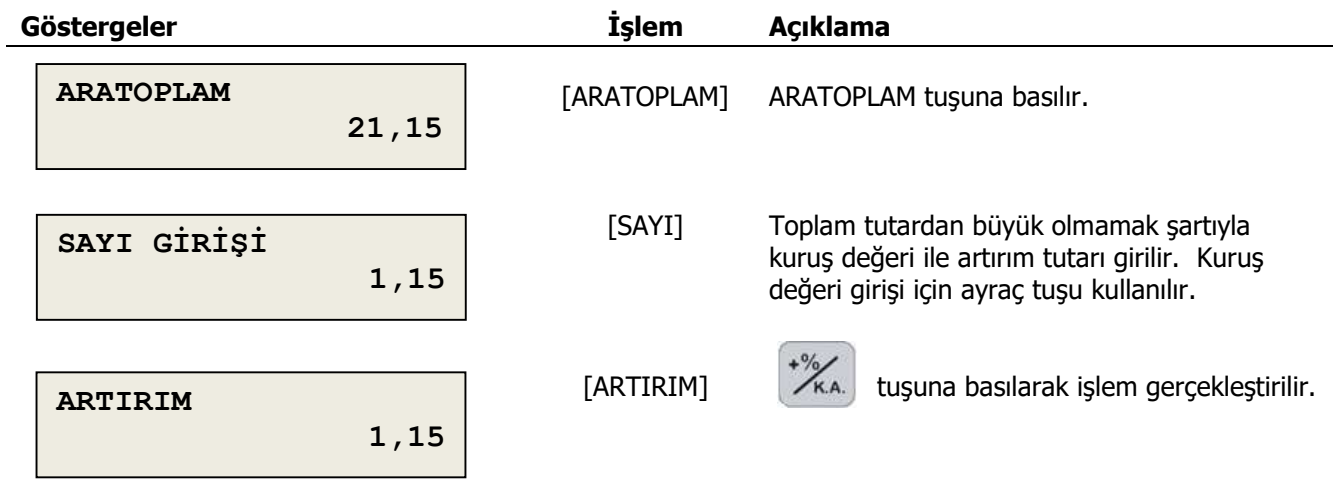

# <span id="page-39-0"></span>**5.7 Nakit ile Ödeme**

Satışı yapılmış olan ürün ve hizmetlerin bedelinin, müşteriden nakit para ile tahsilatı için kullanılan ödeme şeklidir.

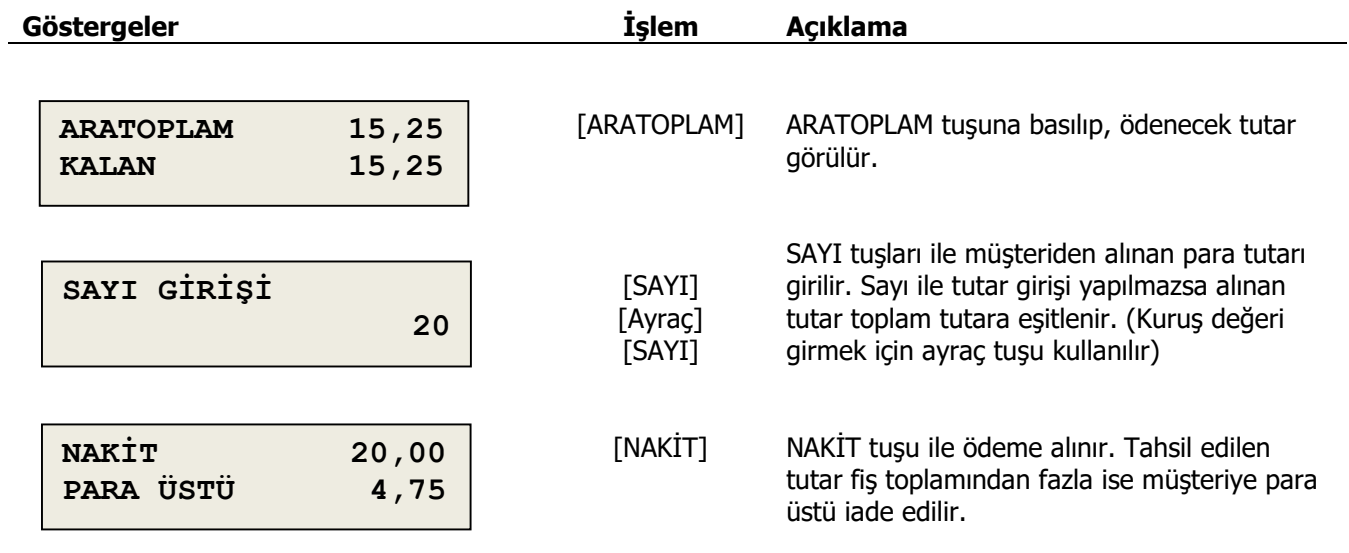

### <span id="page-40-0"></span>**5.8 Kredi Ödeme**

Satışı yapılmış olan ürün ve hizmetlerin bedelinin, müşteriden kredi ile tahsilatı için kullanılan ödeme şeklidir. Kredili ödeme tahsilatı iki farklı şekilde yapılabilir.

#### <span id="page-40-1"></span>**5.8.1 Eft-pos ile Ödeme**

Tanımlaması önceden yapılmış entegre Eft-Pos cihazı ile kredili tahsilat yapılabilir

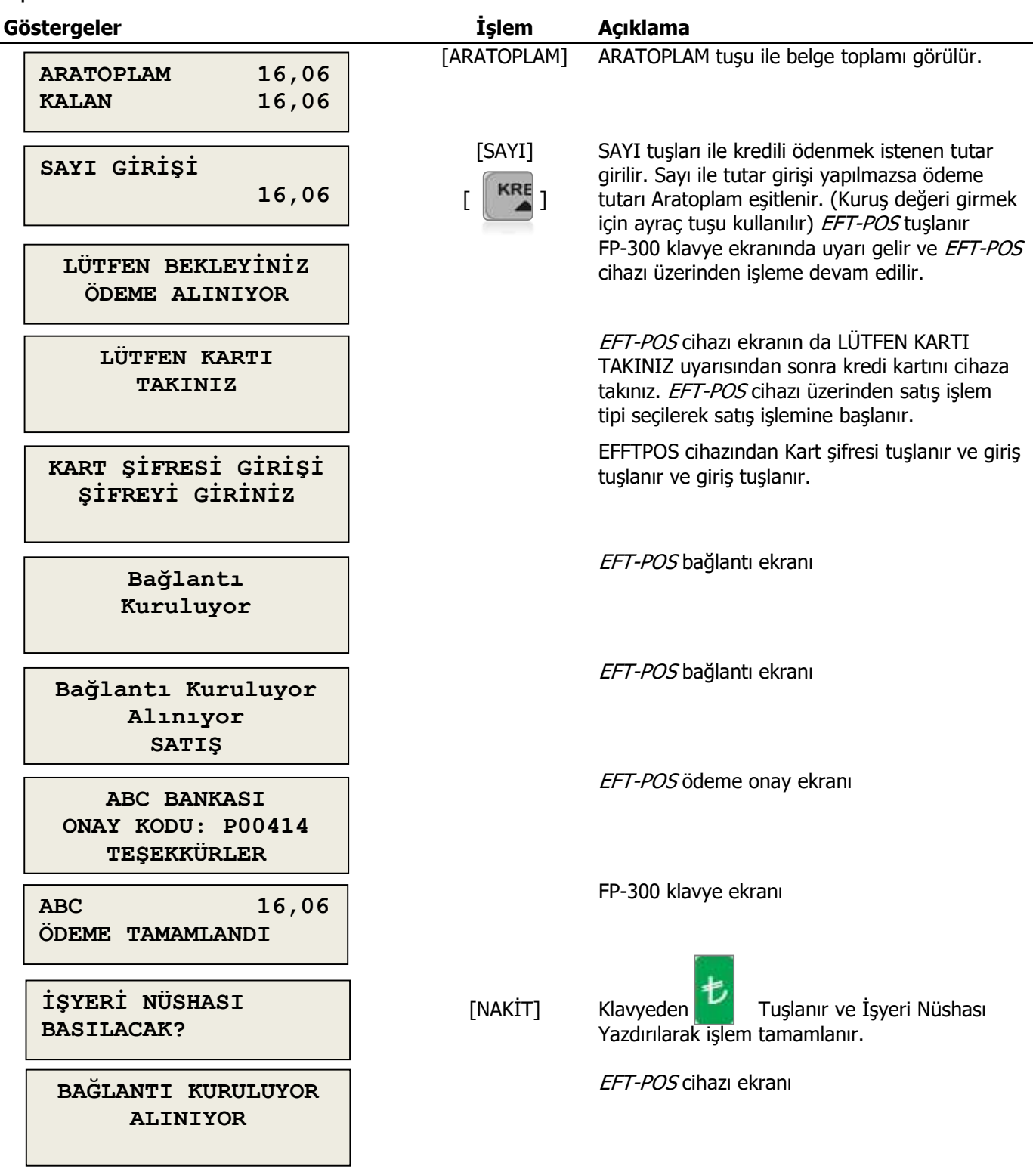

### <span id="page-41-0"></span>**5.8.2 Kredi ile Ödeme**

Tanımlaması önceden yapılmış KREDİ1 tuşu ile şekilde tahsilat yapılabilir.

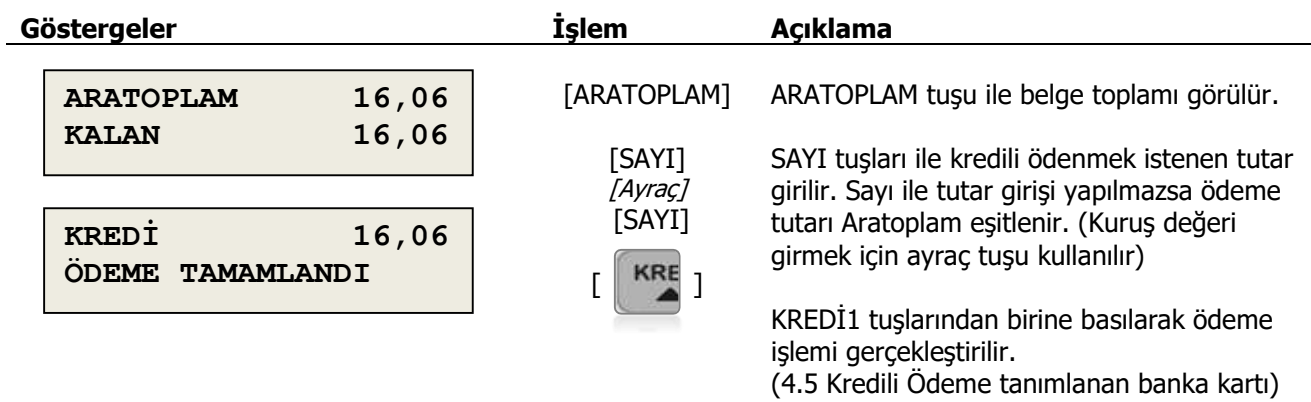

### <span id="page-41-1"></span>**5.9 Çek ile Ödeme**

Satışı yapılmış olan ürün ve hizmetlerin bedelinin, müşteriden çek ile tahsilatı için kullanılan ödeme şeklidir.

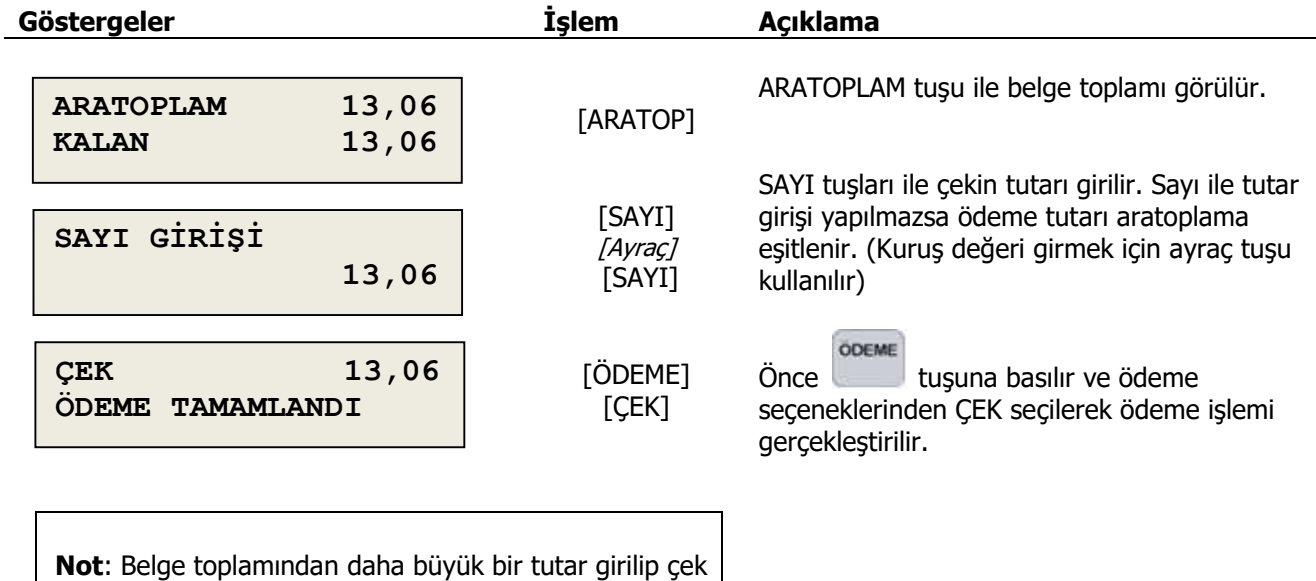

ile ödeme yapılırsa, işlem belge toplamına eşitlenerek gerçekleşir.

# <span id="page-42-0"></span>**5.10 Parçalı Ödeme**

Bir satış belgesinde birden fazla ödeme türü bir arada kullanılabilir.

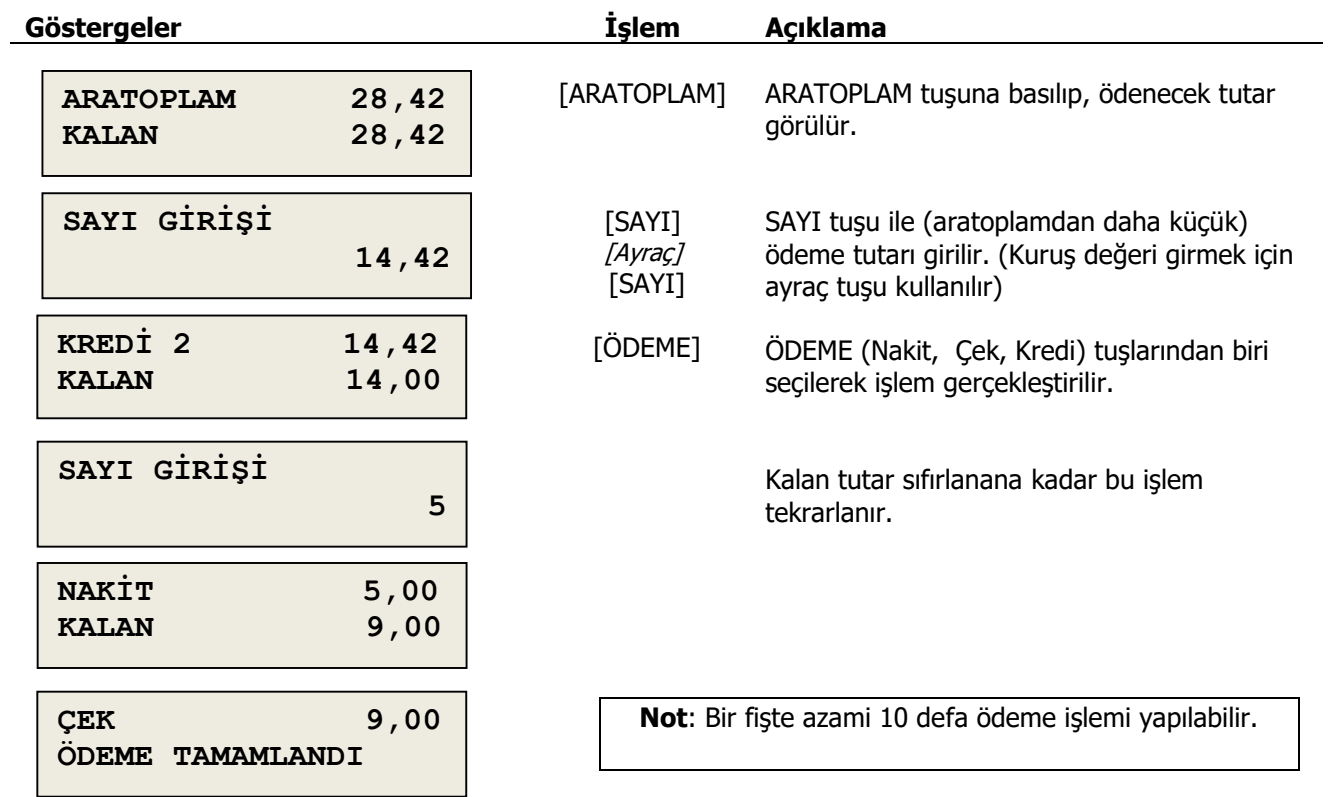

### <span id="page-42-1"></span>**5.11 Kasaya Nakit Girişi**

Satış karşılığı olmaksızın kasaya doğrudan para girilmesidir. Bu işlem için cihaz satış konumunda olmalı, fakat sonlanmamış satış fişi bulunmamalıdır.

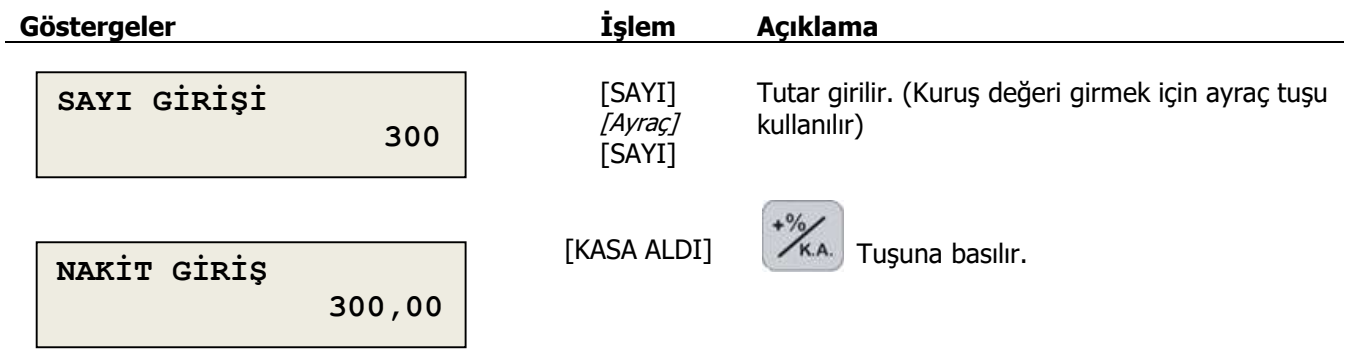

#### <span id="page-43-0"></span>**5.12 Kasadan Nakit Çıkışı**

Para üstü karşılığı olmaksızın kasadan doğrudan para alma işlemidir. Bu işlem için cihaz satış konumunda olmalı, fakat sonlanmamış satış fişi bulunmamalıdır.

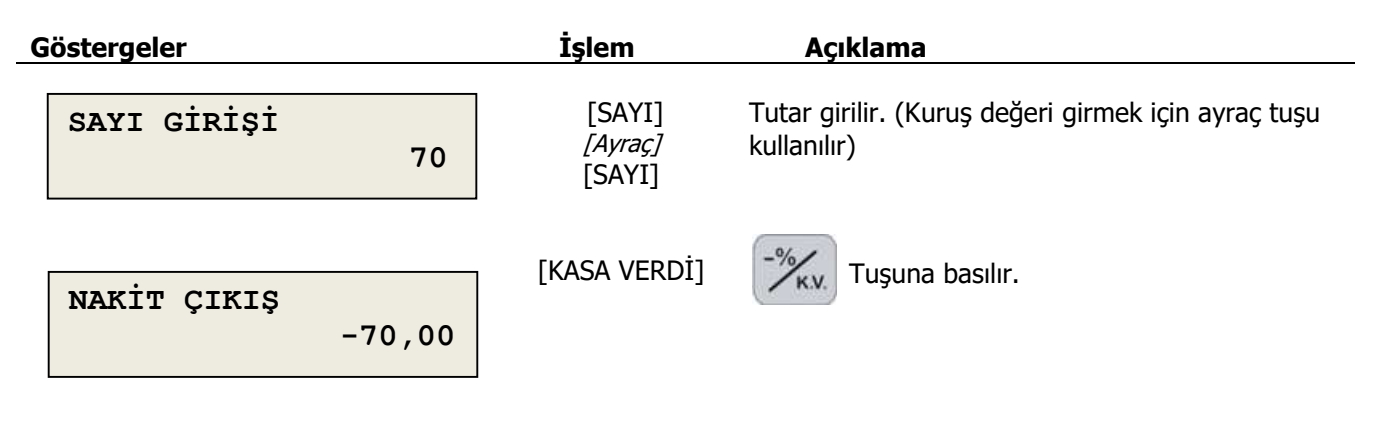

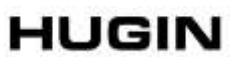

### <span id="page-44-0"></span>**5.13 Bilgi Fişleri ( FATURA, E-FATURA, E-ARŞİV, YEMEK KARTI, OTOPARK, AVANS)**

Bilgi fişleri FATURA, E-FATURA, E-ARŞİV, YEMEK KARTI, OTOPARK, AVANS tahsilatı ve bilgi amaçlı olarak yazarkasadan kesilen Mali fişlerdir.

#### <span id="page-44-1"></span>**5.13.1 Fatura, E-Fatura, ve E-fatura Bilgi Fişleri**

Fatura, E-Fatura ve E-Arşiv Bilgi Fişi tiplerinin başka ortamda oluşturulan belge tiplerinin tahsilatı sırasında yazarkasadan kesilen Mali onaylı bilgi fişi yapılan işlemler.

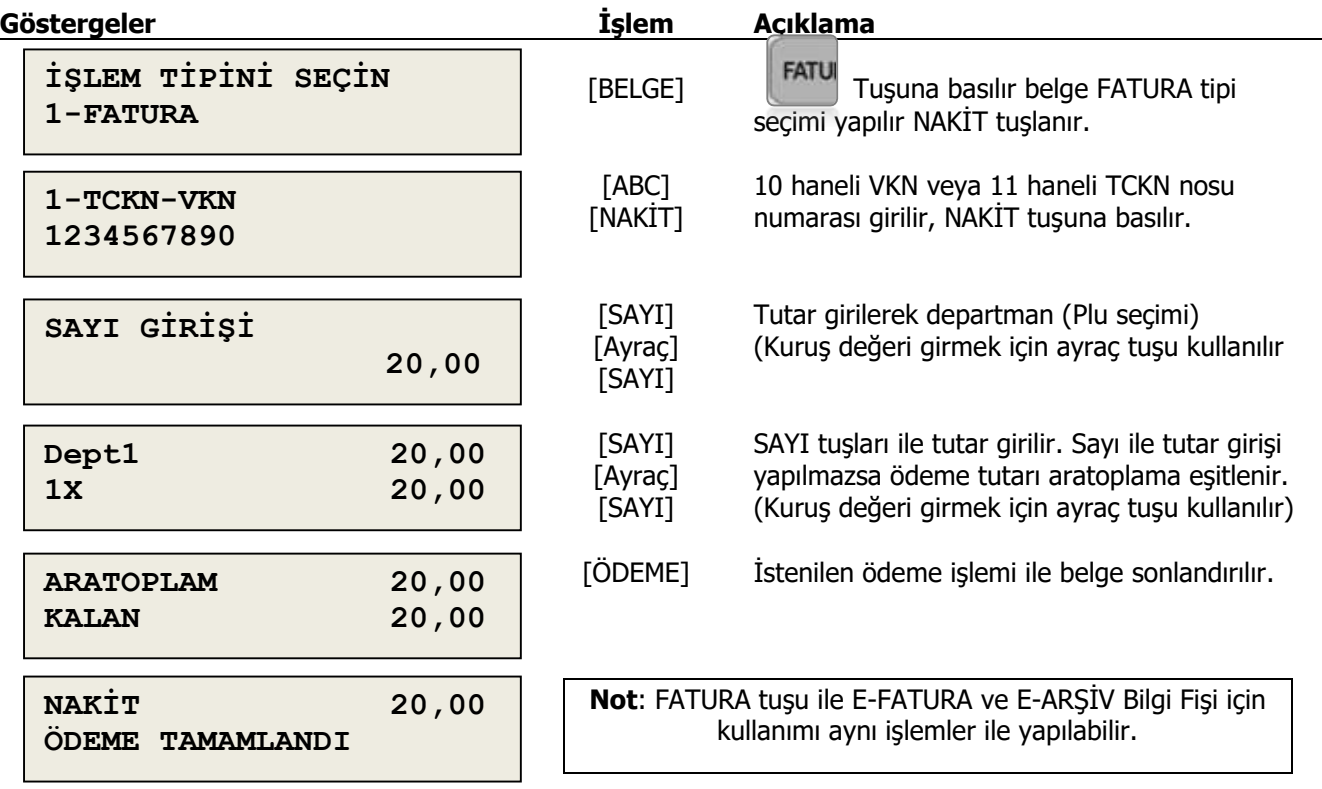

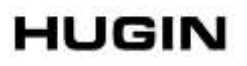

#### <span id="page-45-0"></span>**5.13.2 Yemek Kartı Bilgi Fişl**

Yemek Kartı Bilgi Fişi tahsilatı için ortamda oluşturulan belgelerin tahsilatı sırasında yazarkasadan kesilen Mali onaylı bilgi fişinde yapılan işlemler.

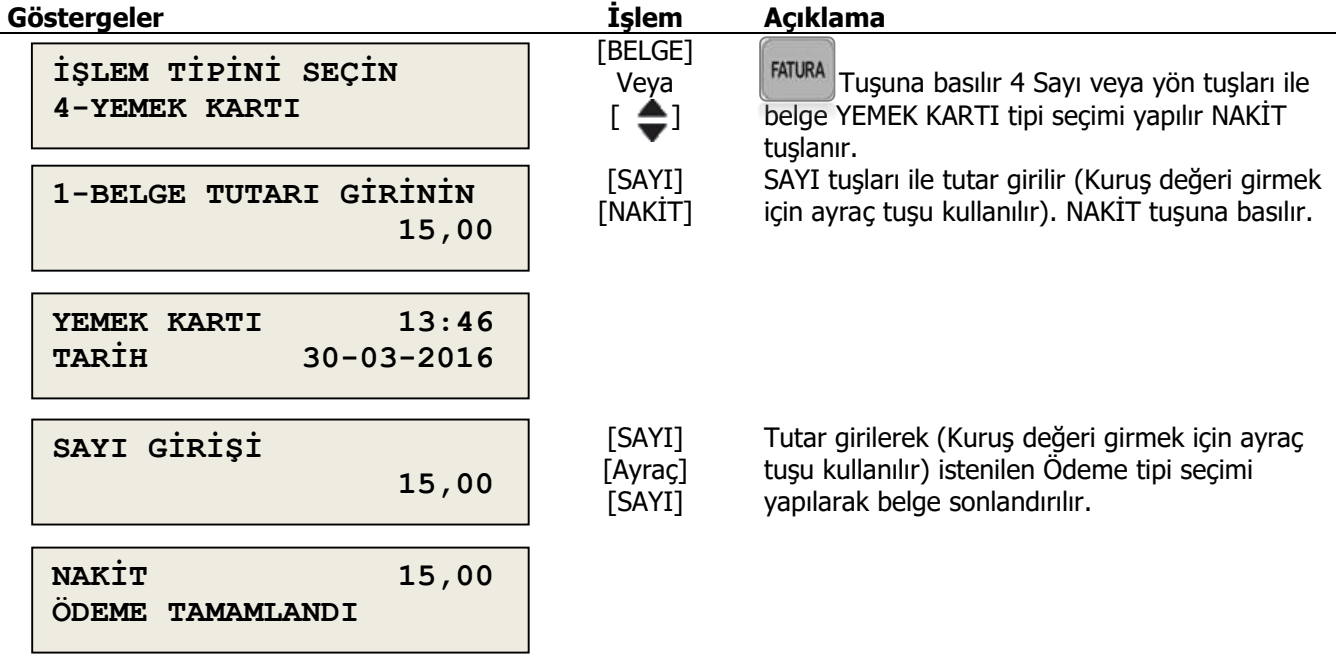

#### <span id="page-45-1"></span>**5.13.3 Otopark Bilgi Fişi**

Otopark Bilgi Fişinde Araç Plakası, Giriş Tarihi ve Giriş Saatini belirtilen bilgi fişi yazarkasadan kesilen Mali onaylı bilgi fişinde yapılan işlemler.

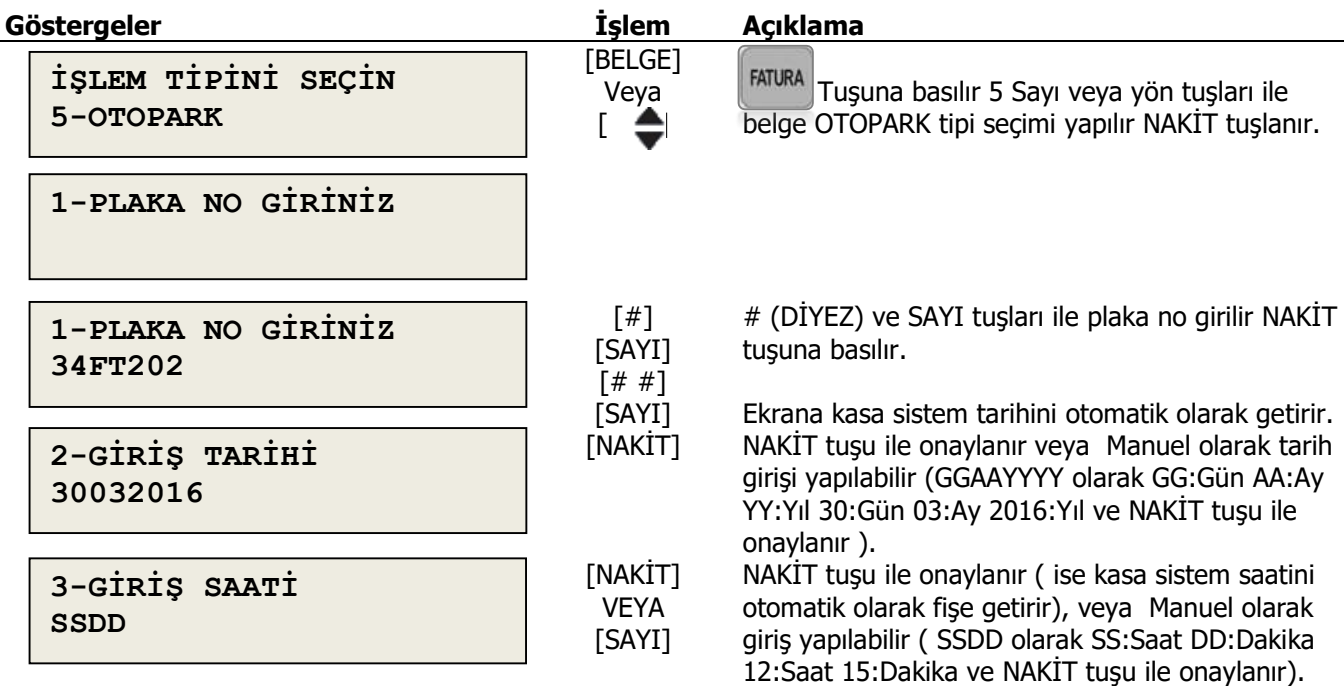

### <span id="page-46-0"></span>**5.13.4 Avans Bilgi Fişi**

Avans bilgi fişi ile tahsilat veya ön ödeme alıncak tutarın tahsilatı için yazarkasadan oluşturulan Mali onaylı bilgi fişide yapılan işlemler.

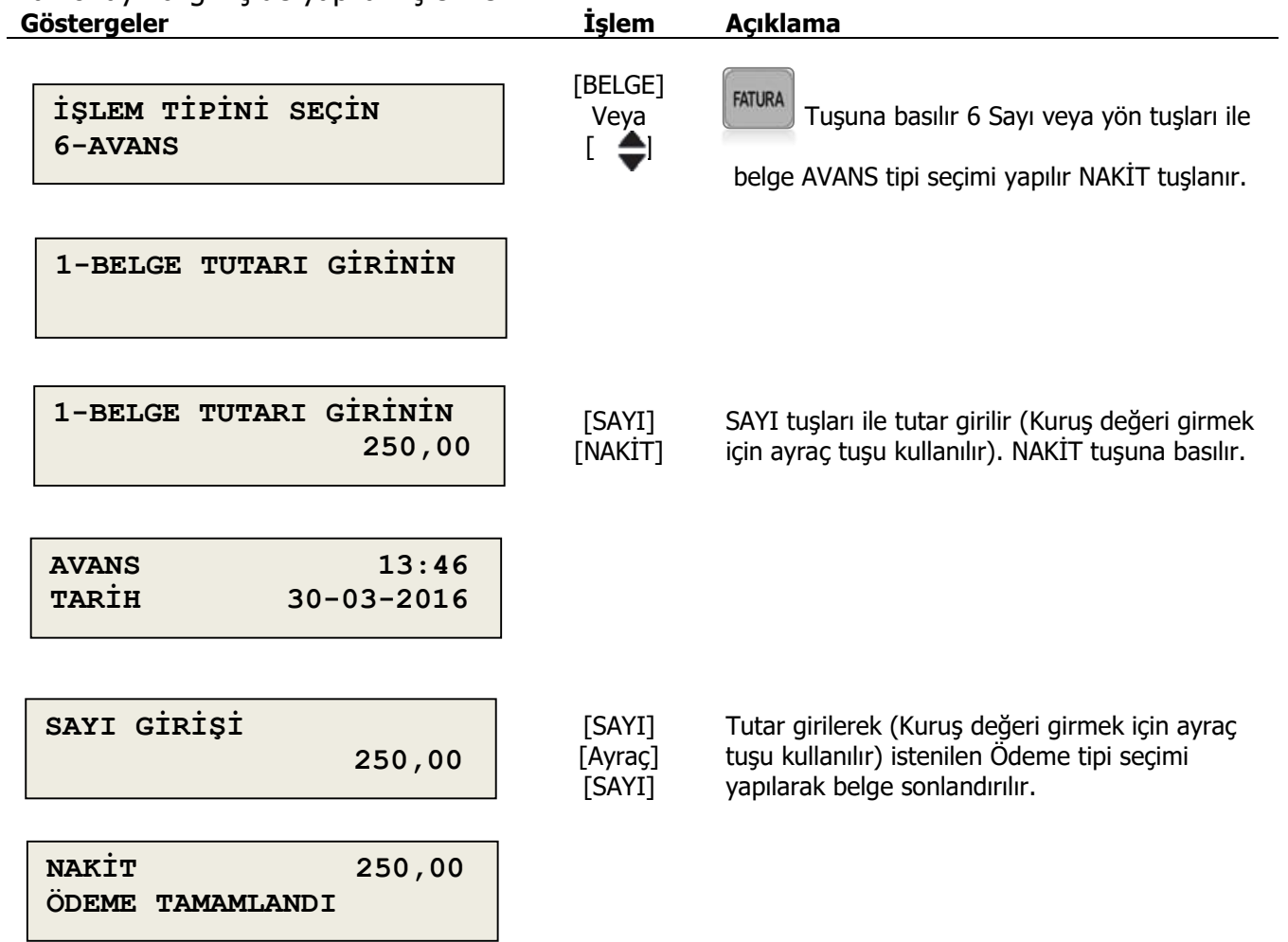

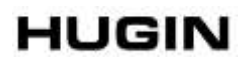

# **5.14 Satış Uyarı Mesajları**

<span id="page-47-0"></span>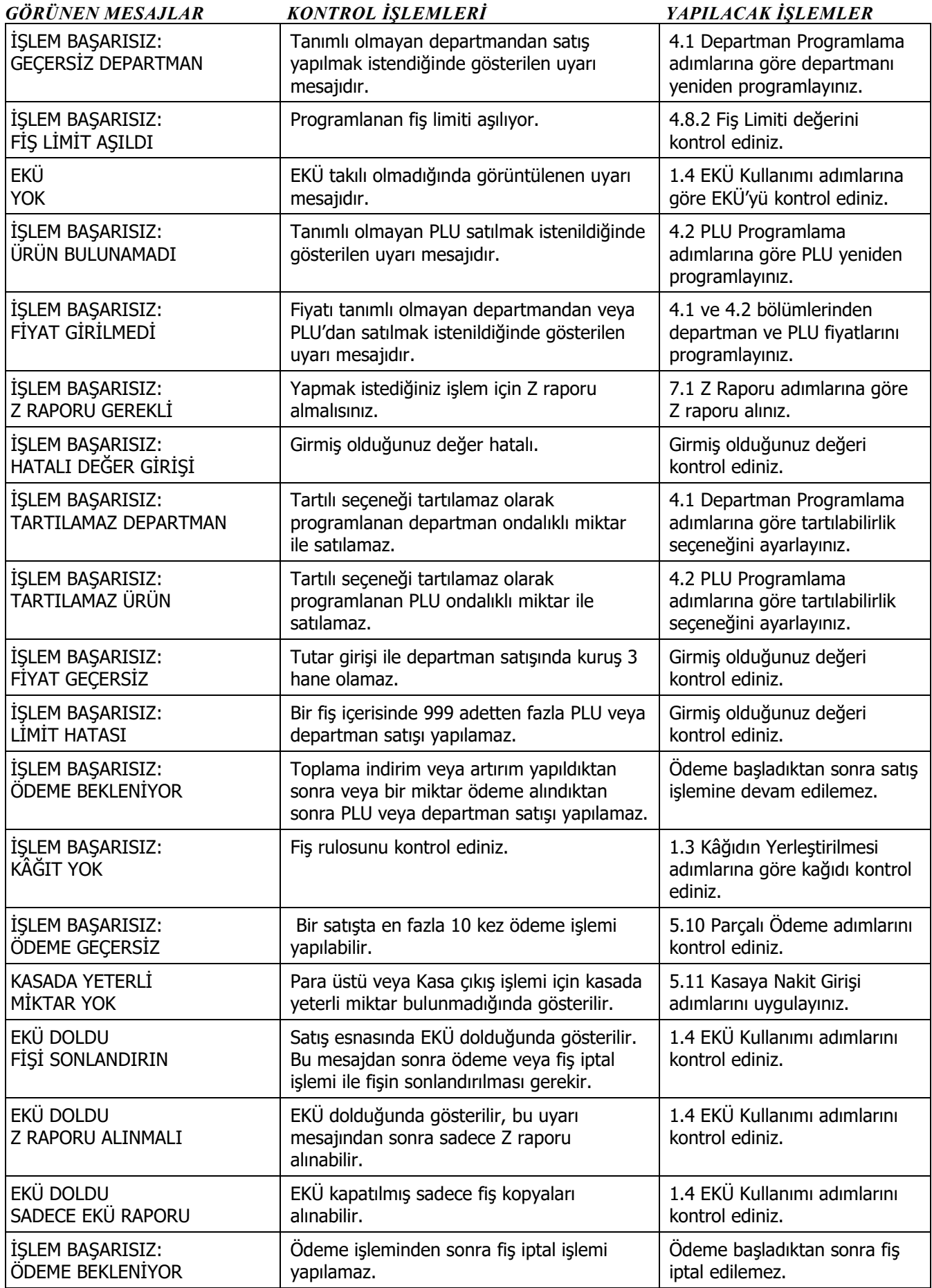

### <span id="page-48-0"></span>**6. X RAPORLARI**

X Raporları konumunda, mali niteliği olmayan bilgi amaçlı raporlar alınır.

#### <span id="page-48-1"></span>**6.1 X Raporu**

X Raporu, günlük satış bilgileri özetini içeren rapordur. Bu rapor mali hafızaya herhangi bir kayıt yapmaz, sadece bilgilendirme amaçlıdır ve alınması kanunen zorunlu değildir.

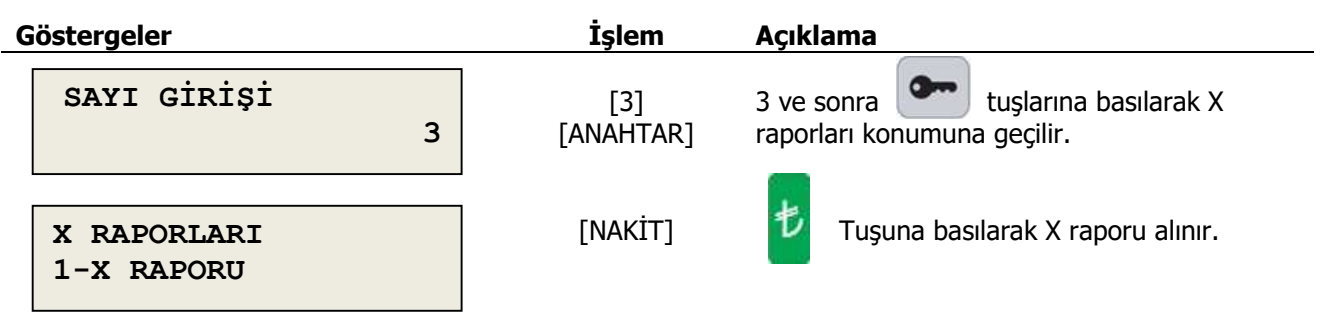

#### <span id="page-48-2"></span>**6.2 X PLU Raporu**

X PLU raporu, iki PLU numarası arasında yer alan tüm PLU'ların satış adet ve toplamlarını görebileceğiniz mali değeri olmayan rapordur.

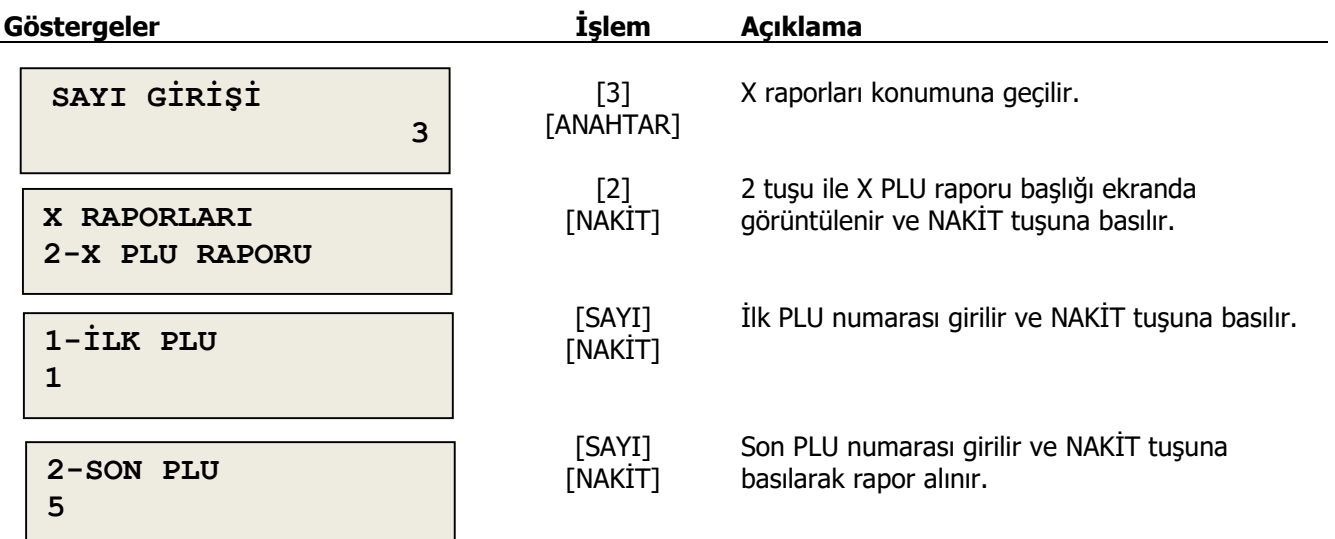

#### <span id="page-49-0"></span>**6.3 Fiş Toplamları Raporu**

Son Z raporundan, raporun alındığı ana kadar olan satış fişlerinin kısa özetinin alındığı listelenmiş fiş rapordur. Raporda satırlar halinde FİŞ NO, KDV ve TOP başlıkları altında listelenir.

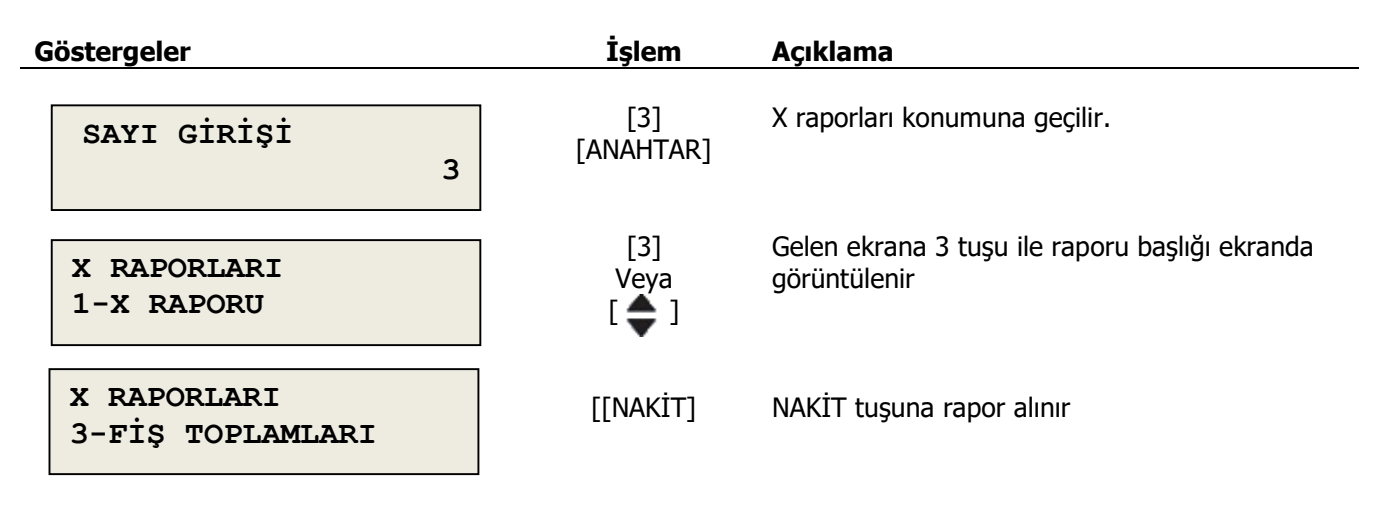

#### <span id="page-49-1"></span>**6.4 Sistem Bilgisi Raporu**

Alındığı cihazın sistem bilgilerini yazdıran rapordur. Mali geçerliği yoktur. Raporda KASA SİCİL, YAZILIM VESİYONLARI, NETWORK BİLGİLERİ, KDV ORANLARI, DEPARTMAN BİLGİLERİ VE PROGRAM AYARLARI başlıkları altında bilgileri içerir.

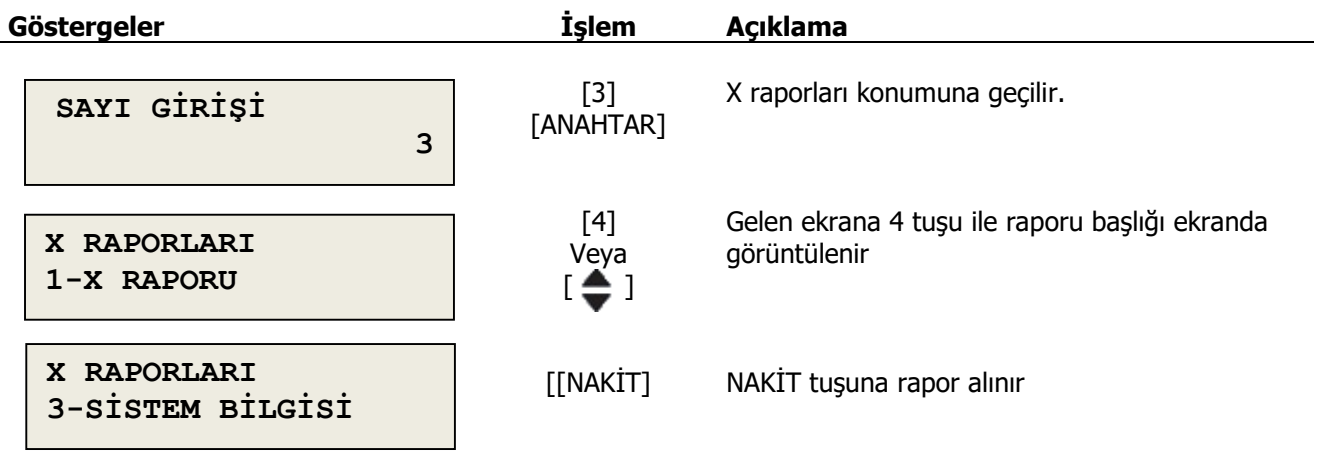

# <span id="page-50-0"></span>**6.4 PARAMETRE YÜKLEME**

Entegrasyon yapılan cihazlara gerekli parametrelerin yüklenmesi için çalıştırılan bölümdür.

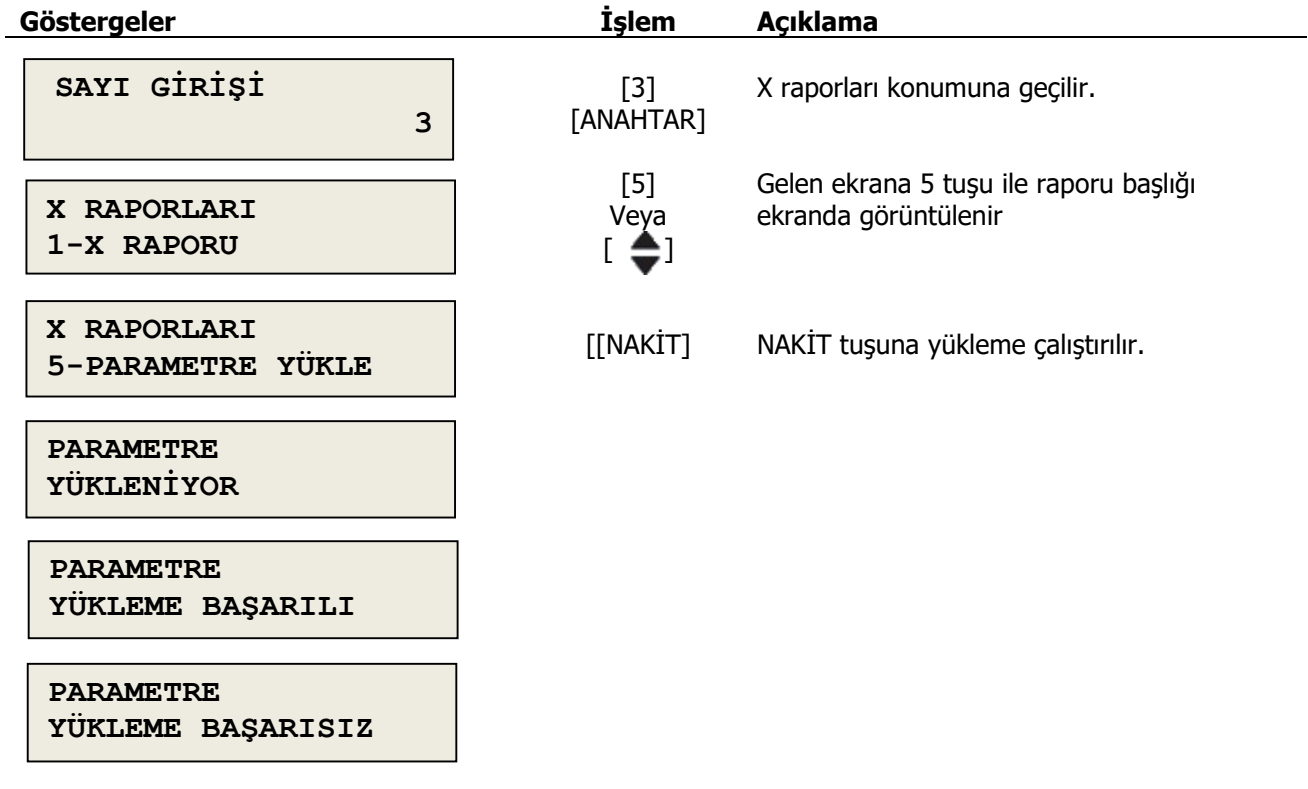

### <span id="page-50-1"></span>**6.6 X Raporu Uyarı Mesajları**

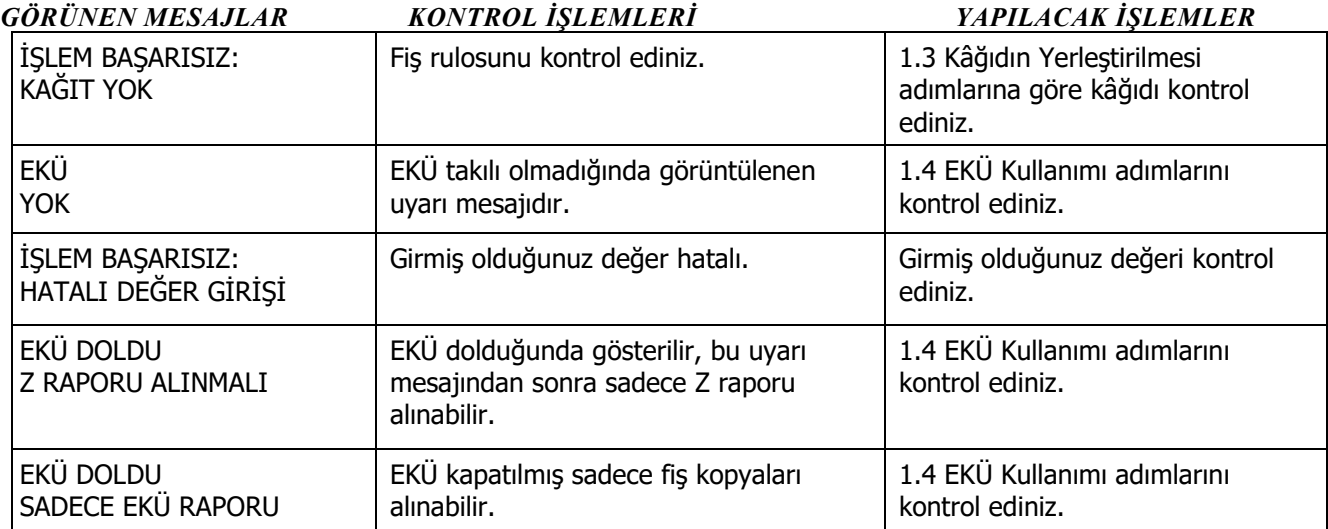

### <span id="page-51-0"></span>**7. Z RAPORLARI**

Mali raporların alındığı konumdur. 4 ve Anahtar tuşlarına basılarak bu konuma geçilir.

### <span id="page-51-1"></span>**7.1 Z Raporu**

Z raporu günlük satış, tahsilat ve KDV bilgilerini özetleyen mali rapordur. Kasanın işlem gördüğü her günün sonunda alınması zorunludur. Bu rapor, kasanızdaki tüm satış değerlerini sıfırlar ve günlük ciro ve KDV toplamını cihazın mali hafızasına kaydeder.

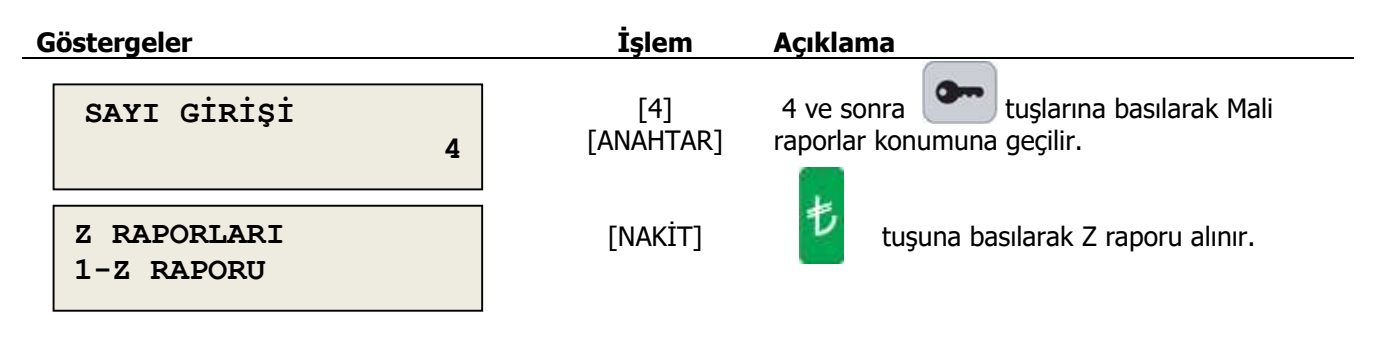

### <span id="page-51-2"></span>**7.2 Mali Bellek Raporu (Z numarası aralığına göre)**

Cihazın mali hafızasında kayıtlı olan bilgilerin, iki Z sayacı aralığı girilerek yazdırılmasını sağlayan mali rapordur.

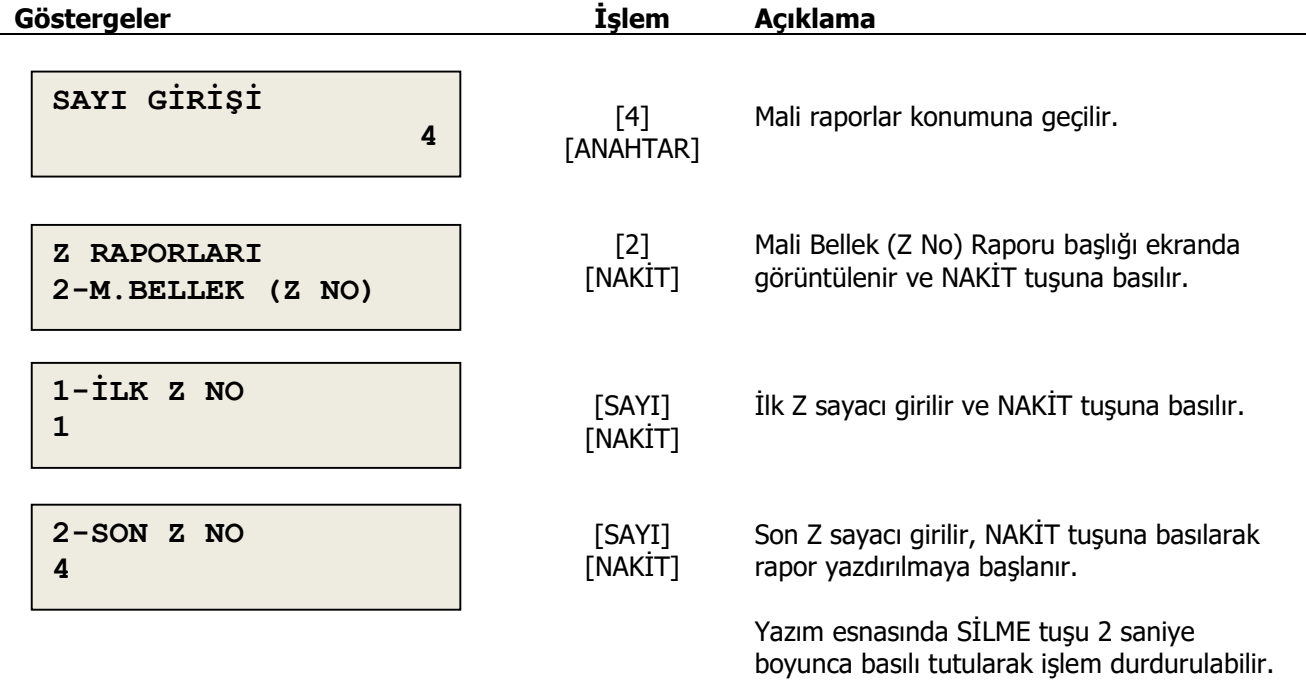

### <span id="page-52-0"></span>**7.3 Mali Bellek Raporu (tarih aralığına göre)**

Cihazın mali hafızasında kayıtlı olan bilgilerin tarih aralığı girilerek yazdırılmasını sağlayan mali rapordur.

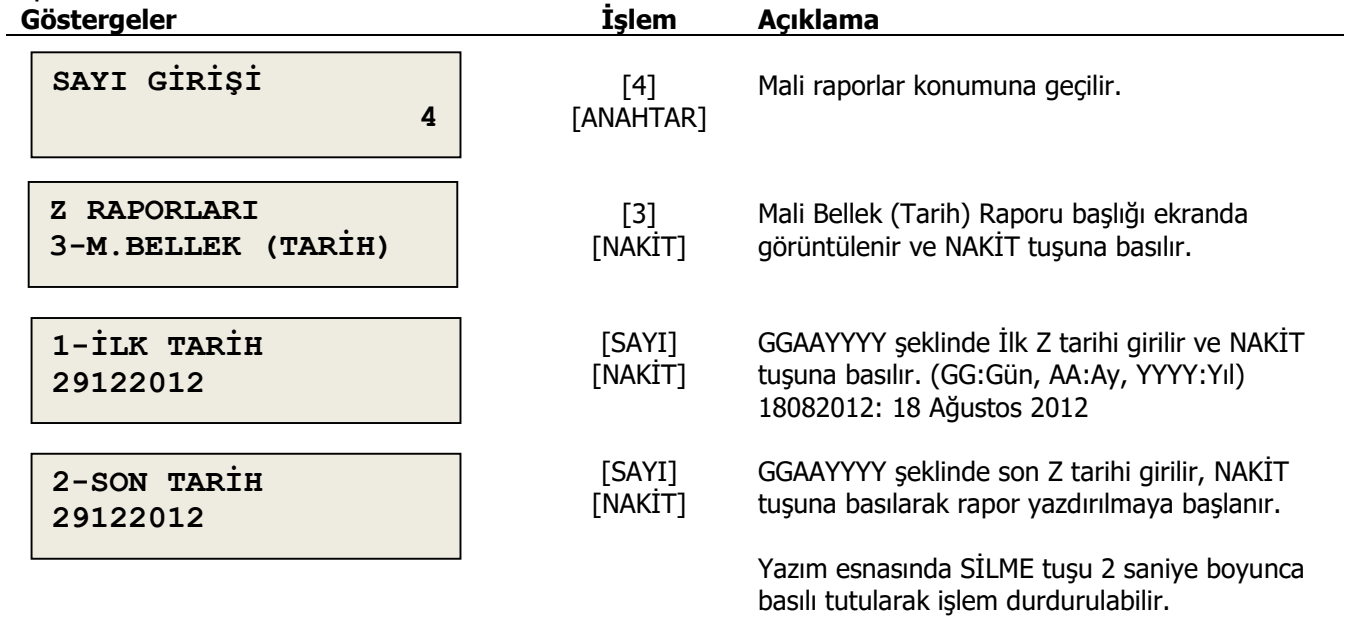

### <span id="page-52-1"></span>**7.4 Mali Bellek Detay Raporu(Z numarası aralığına göre)**

Cihazın mali hafızasında kayıtlı olan bilgilerin iki Z sayacı aralığı girilerek ve her fişte yapılan toplam satış tutarını göstererek yazdırılmasını sağlayan mali rapordur.

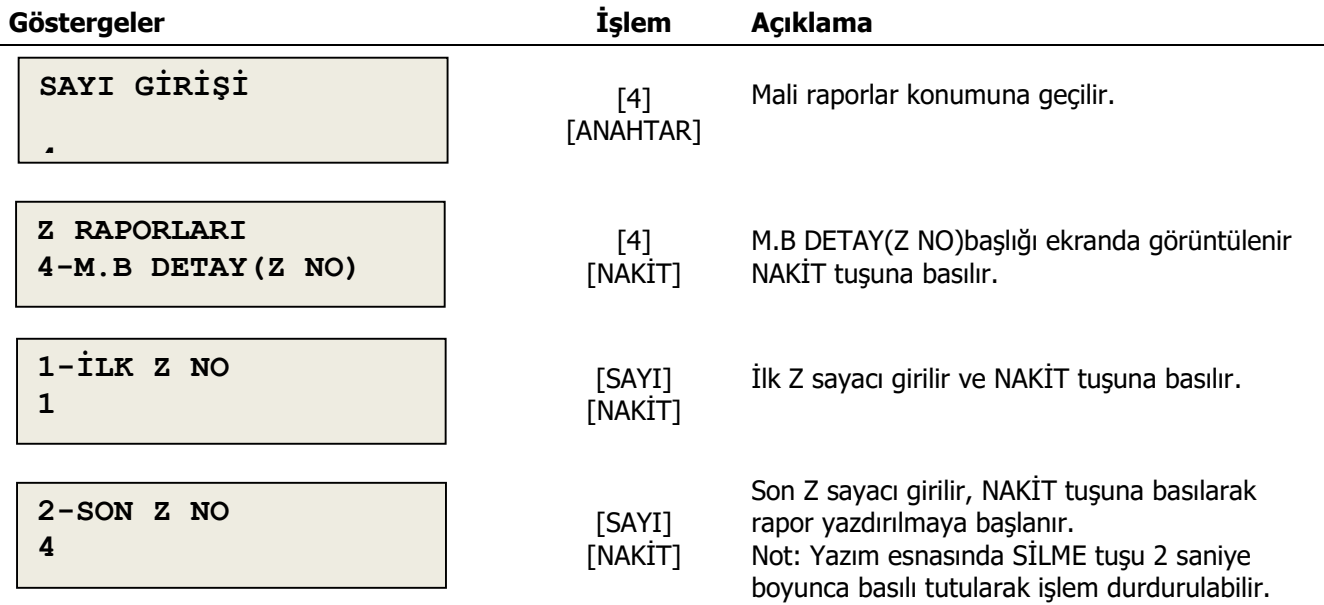

### <span id="page-53-0"></span>**7.5 Mali Bellek Detay Raporu(tarih aralığına göre)**

Cihazın mali hafızasında kayıtlı olan bilgilerin tarih aralığı girilerek ve her fişte yapılan toplam satış tutarını göstererek yazdırılmasını sağlayan mali rapordur.

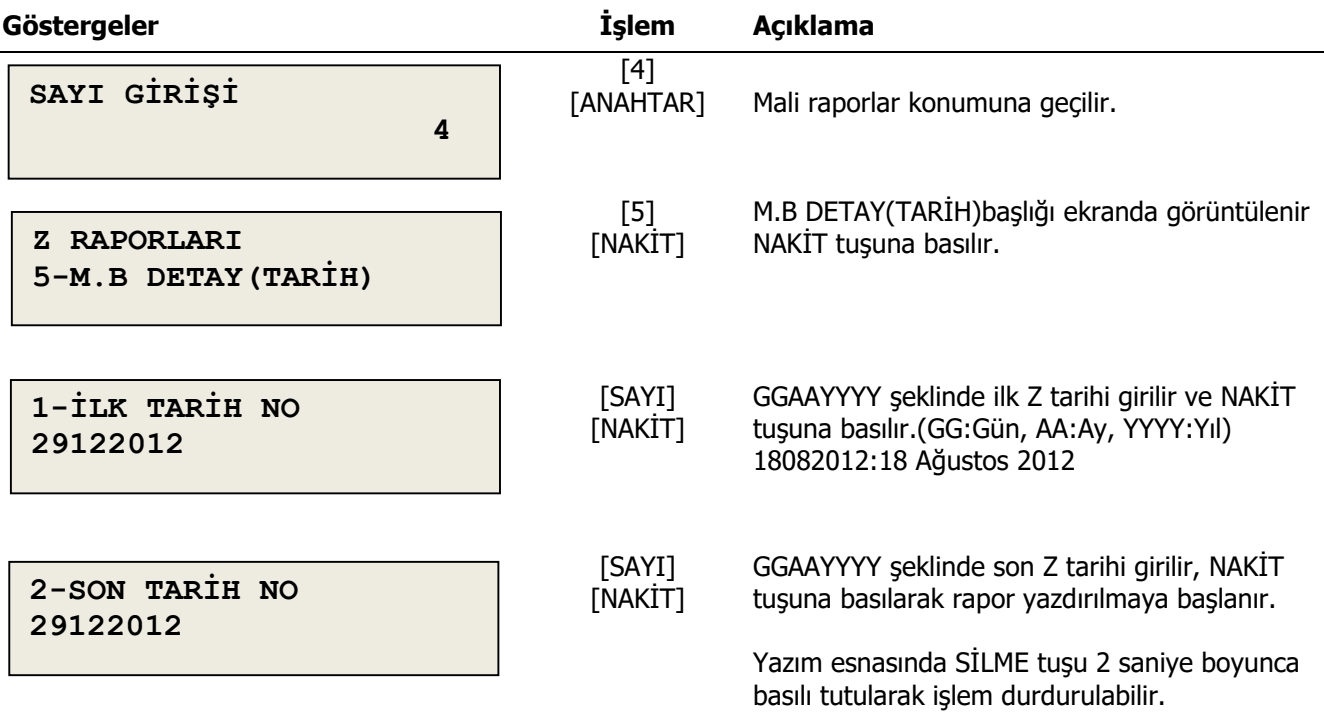

### <span id="page-53-1"></span>**7.6 Z Raporu Uyarı Mesajları**

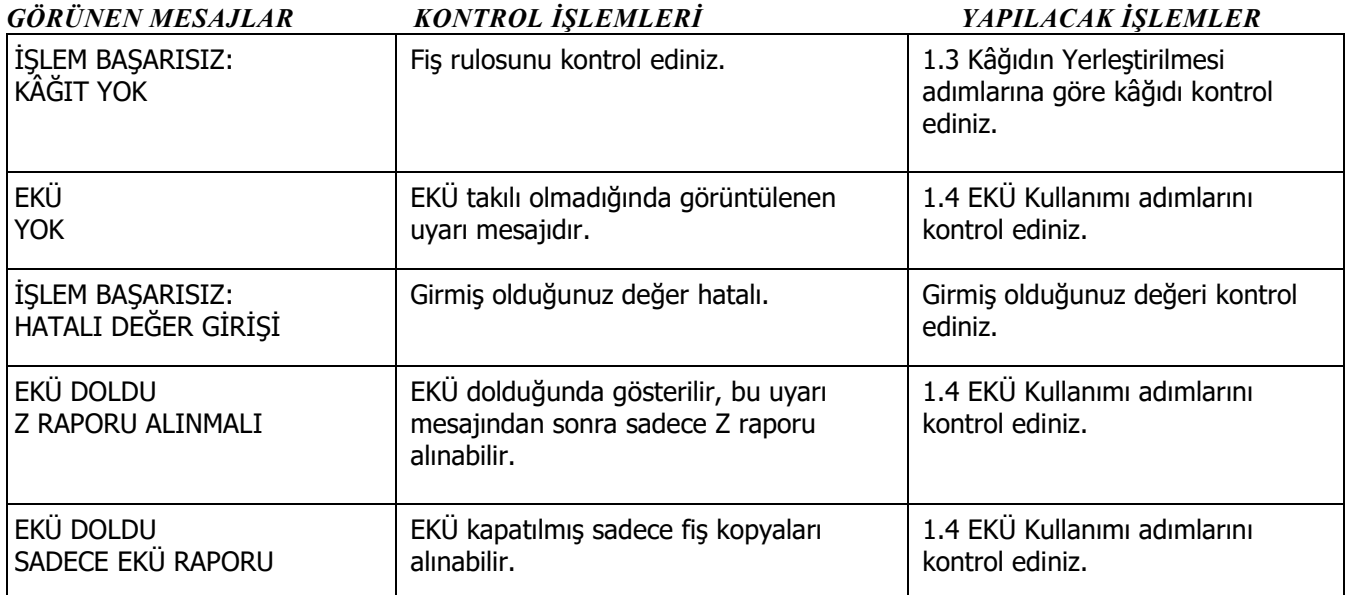

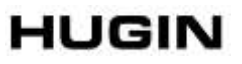

### <span id="page-54-0"></span>**8. EKÜ RAPORLARI**

EKÜ' den özet bilgisinin ve fiş kopyalarının alındığı konumdur. 5 ve Anahtar tuşlarına basılarak bu konuma geçilir ( EKÜ = Elektronik Kayıt Ünitesi )

### <span id="page-54-1"></span>**8.1 Elektronik Kayıt Ünitesi Detay Raporu**

Kasaya takılı EKÜ üzerindeki EKÜ numarası, doluluk oranı, ilk ve son Z rapor kaydı, ilk ve son geçerli satış fişi kaydı bilgisini özet olarak veren rapordur.

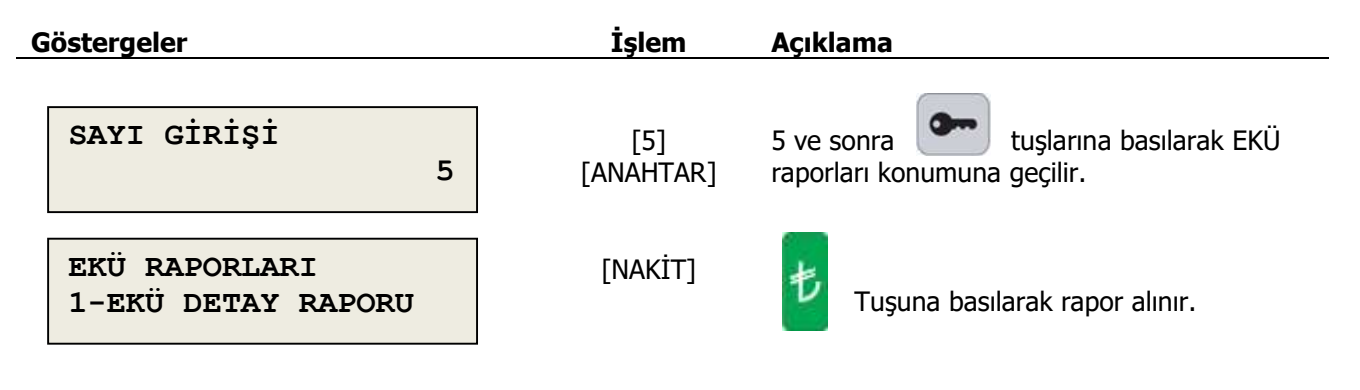

#### <span id="page-54-2"></span>**8.2 Z Raporu Kopyası**

Z sayaç numarası girilerek, EKÜ' de kayıtlı bir Z raporunun kopyası yazdırılır.

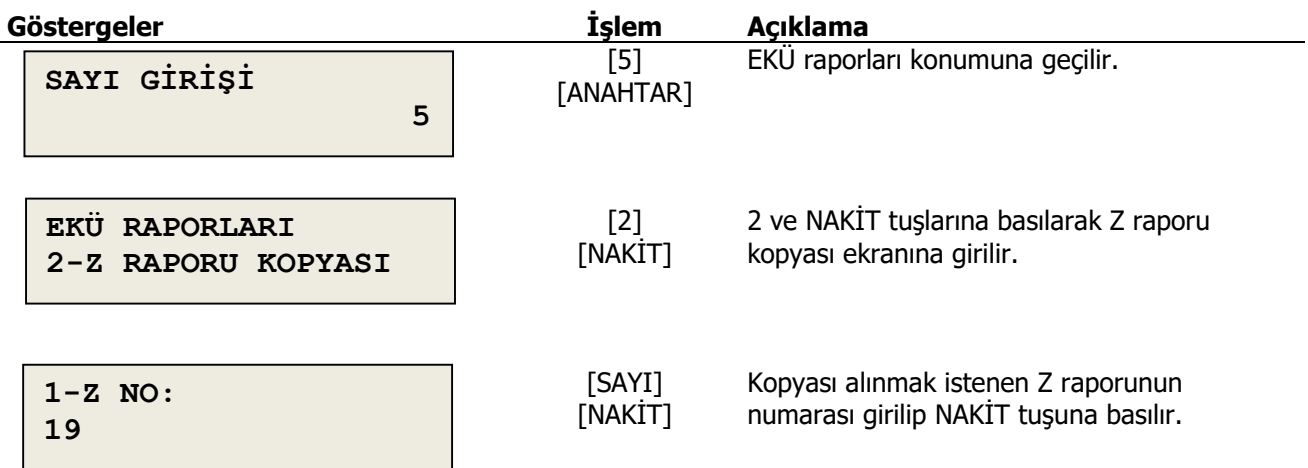

### <span id="page-55-0"></span>**8.3 Z No ve Fiş No ile Tek Belge Kopyası**

Girilen Z raporu ve fiş numarasına sahip fişin kopyası EKÜ' den yazdırılır. **Göstergeler İşlem Açıklama**

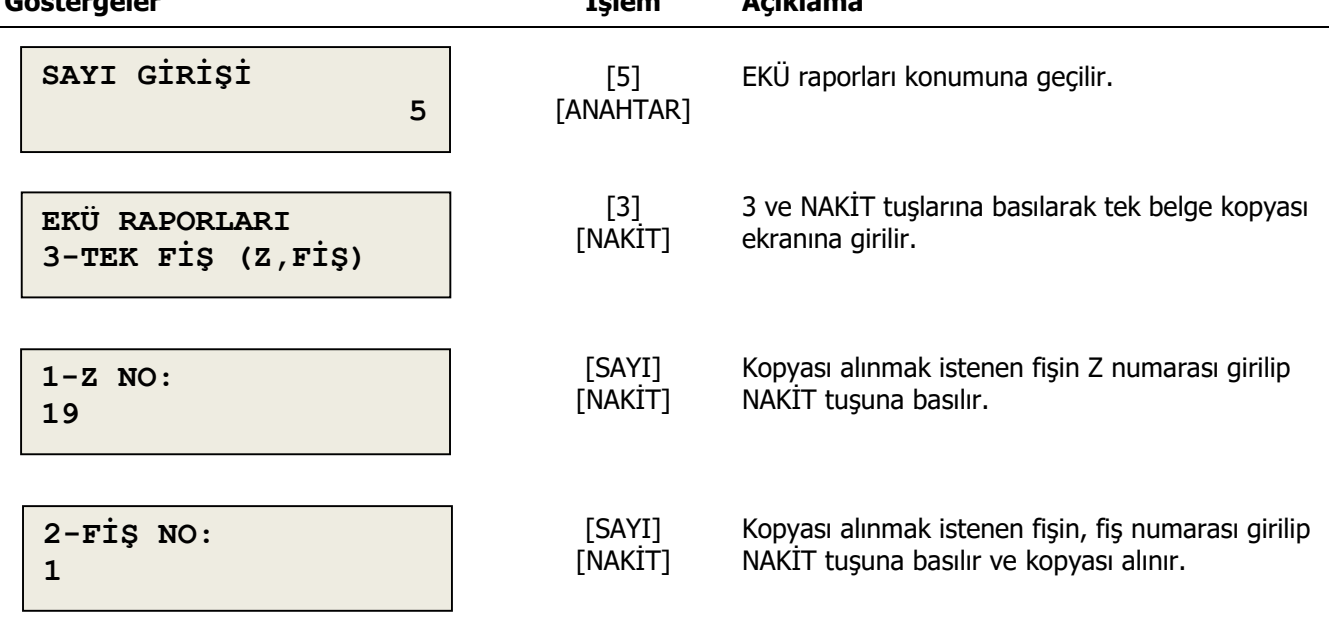

#### <span id="page-55-1"></span>**8.4 Tarih Saat ile Belge Kopyası**

Girilen tarih ve saatte basılmış fiş veya fişlerin kopyasını EKÜ' den yazdırılır.

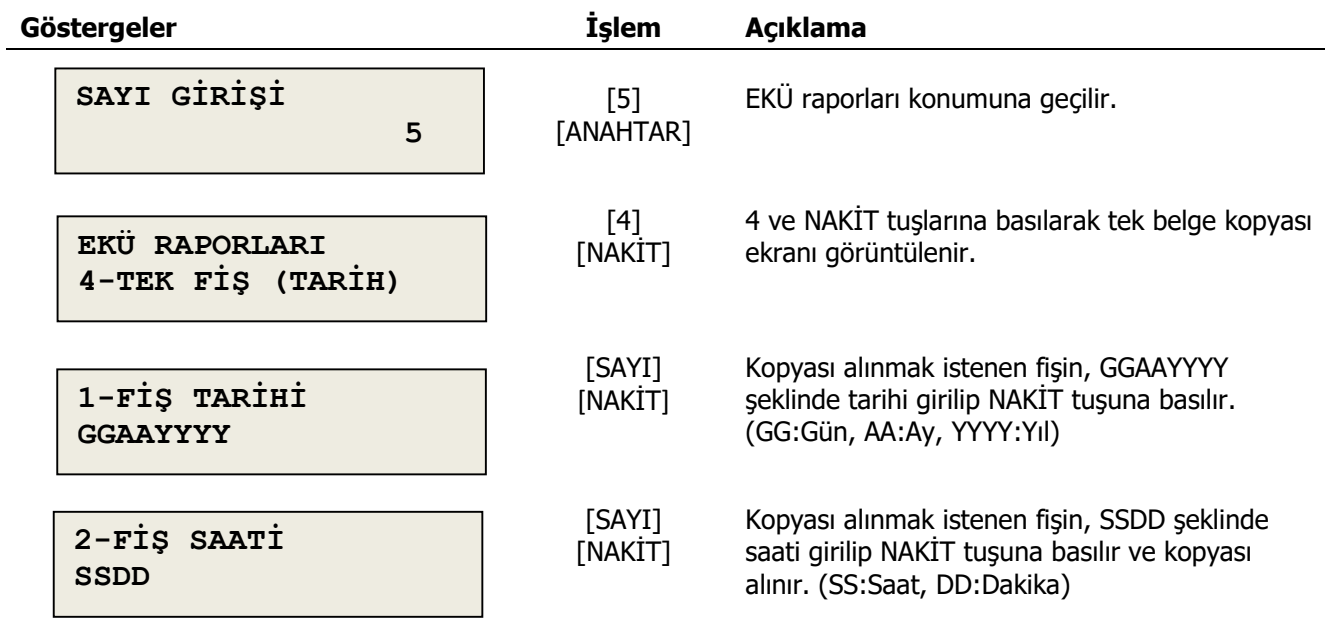

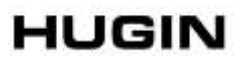

# <span id="page-56-0"></span>**8.5 Z No ve Fiş No ile Dönemsel Belge Kopyası**

Girilen Z ve fiş numaraları arasında basılmış tüm fişlerin kopyası EKÜ' den yazdırılır.

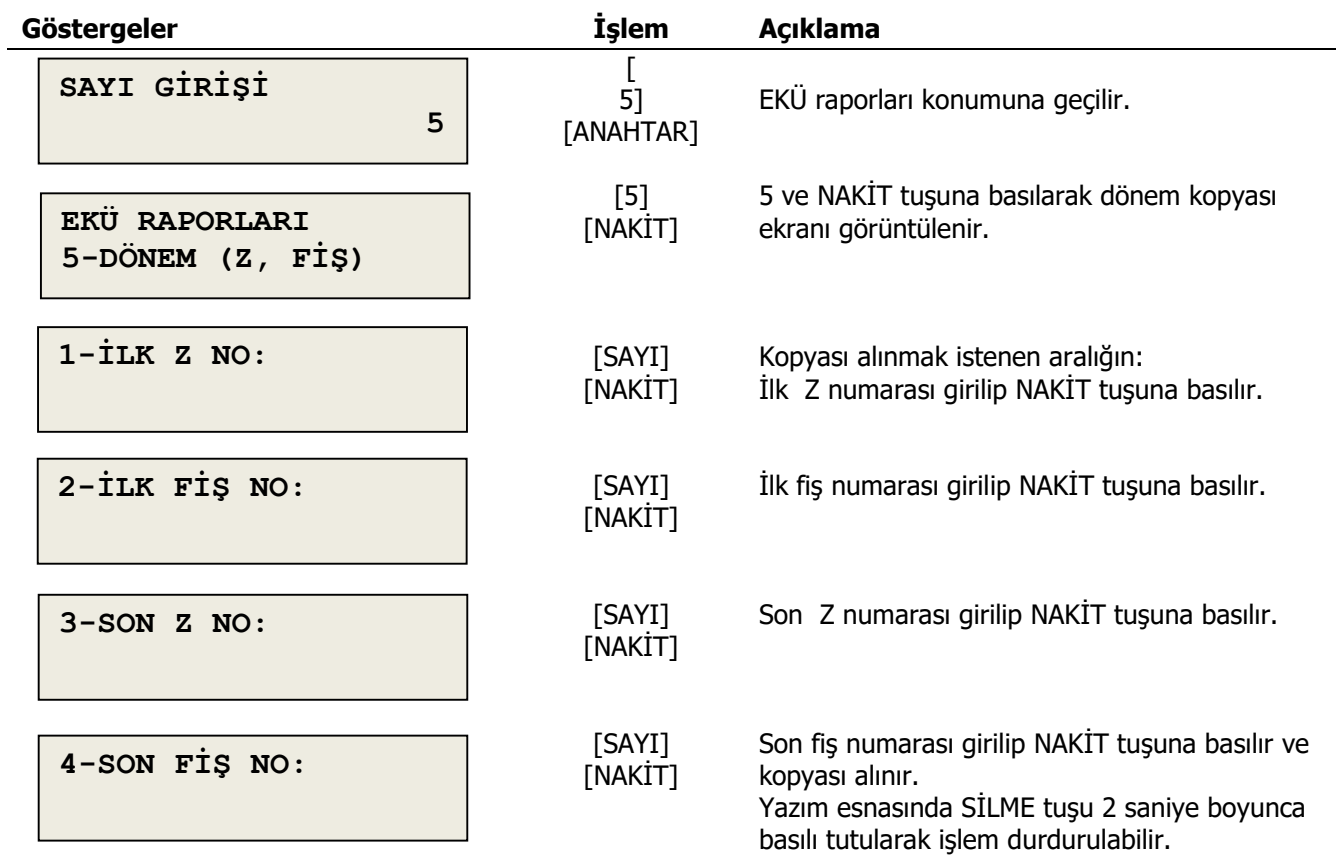

### <span id="page-57-0"></span>**8.6 Tarih Saat ile Dönemsel Belge Kopyası**

Girilen tarih ve saatler arasında basılmış tüm fişlerin kopyası EKÜ' den yazdırılır.

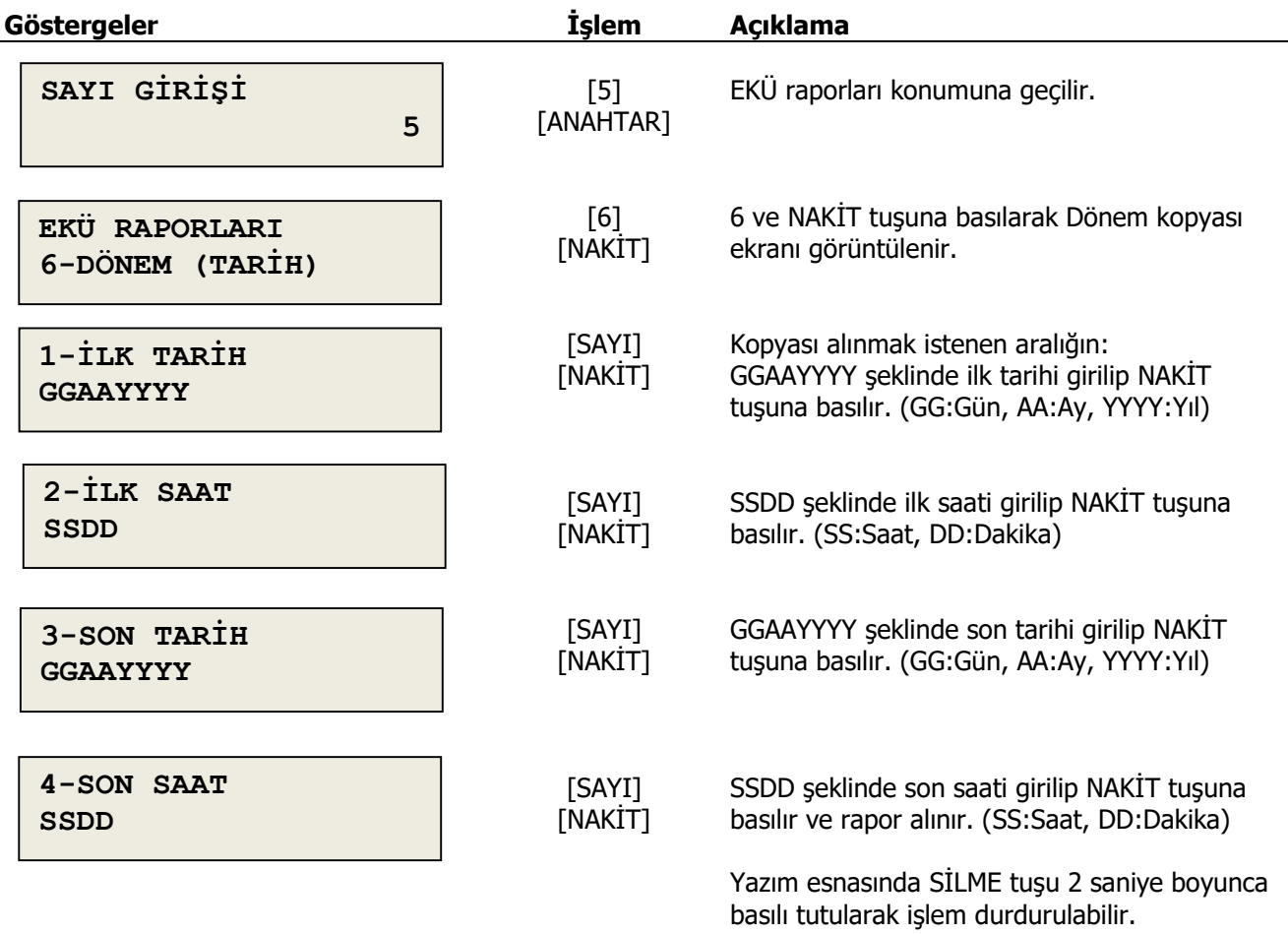

### <span id="page-57-1"></span>**8.7 Günlük Dönemsel Belge Kopyası**

Belirli bir gün içerisinde basılmış tüm fişlerin kopyası EKÜ' den yazdırılır.

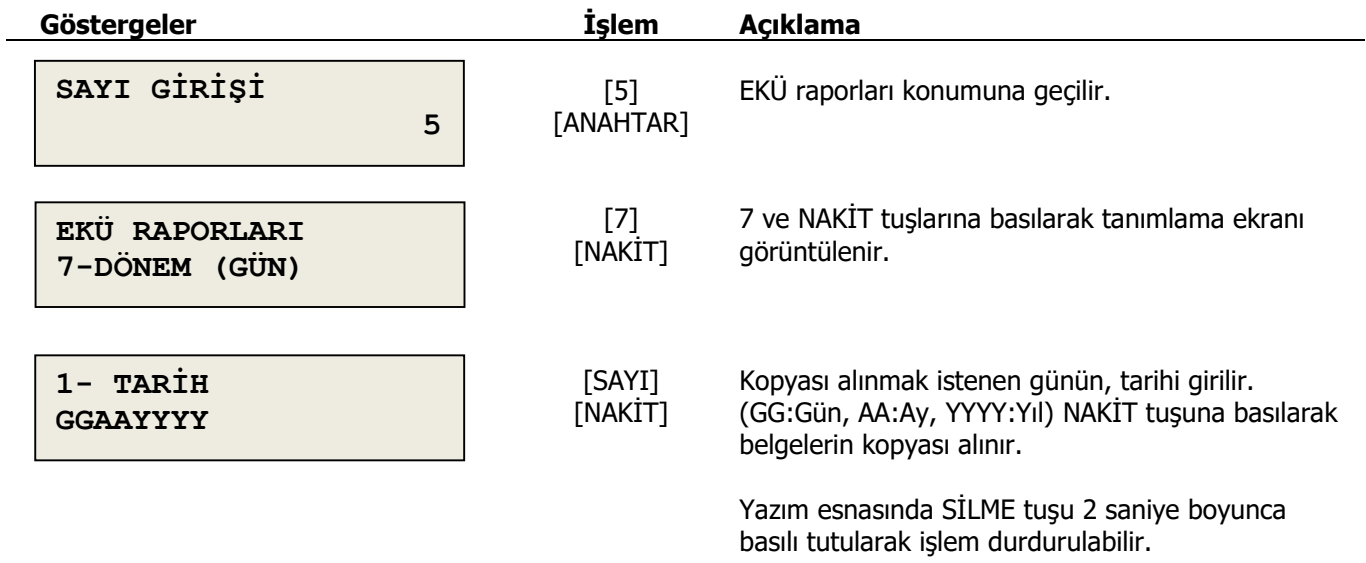

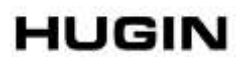

# <span id="page-58-0"></span>**8.8 Ekü Raporları Uyarı Mesajları**

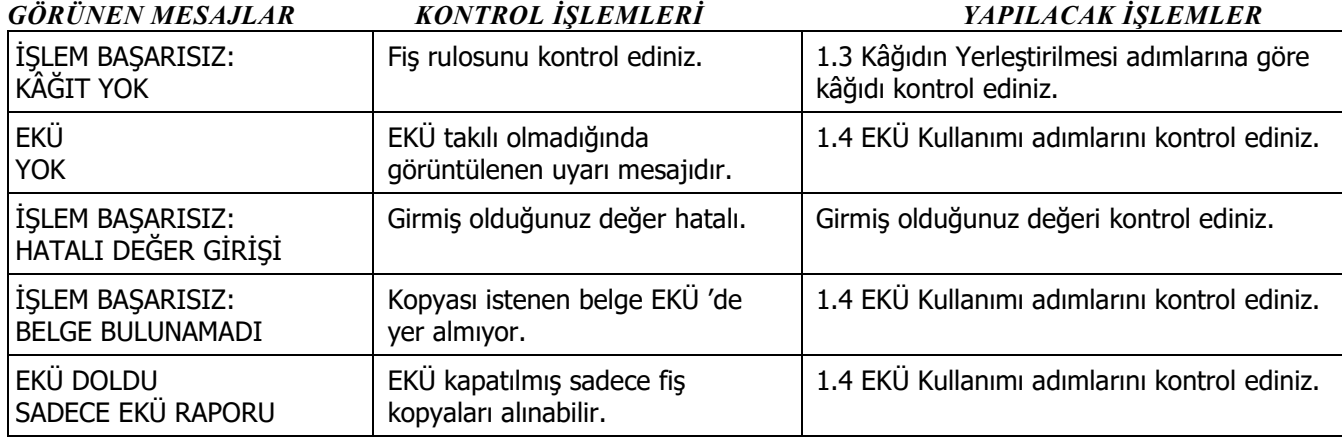